# **HANSER**

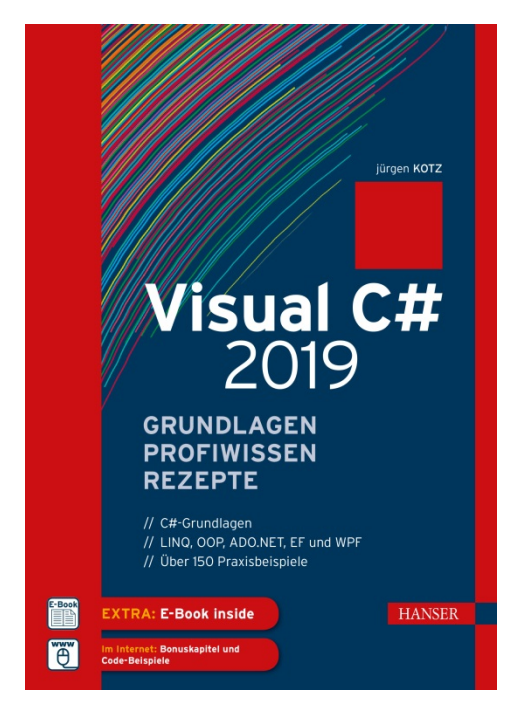

## **Leseprobe**

### zu

# **"Visual C# 2019"**

## von Jürgen Kotz

Print-ISBN: 978-3-446-45802-4 E-Book-ISBN: 978-3-446-46099-7 E-Pub-ISBN: 978-3-446-46253-3

Weitere Informationen und Bestellungen unter <http://www.hanser-fachbuch.de/978-3-446-45802-4> sowie im Buchhandel

© Carl Hanser Verlag, München

# **Inhalt**

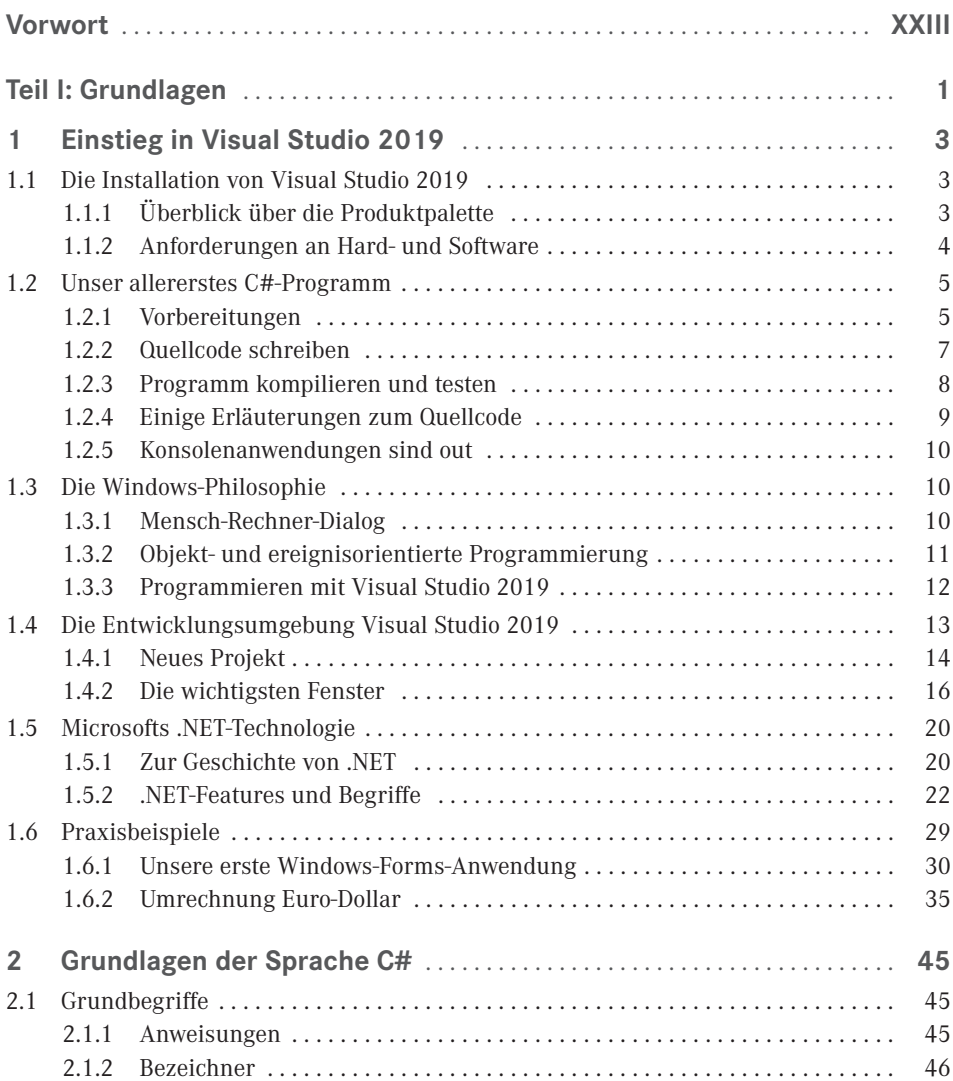

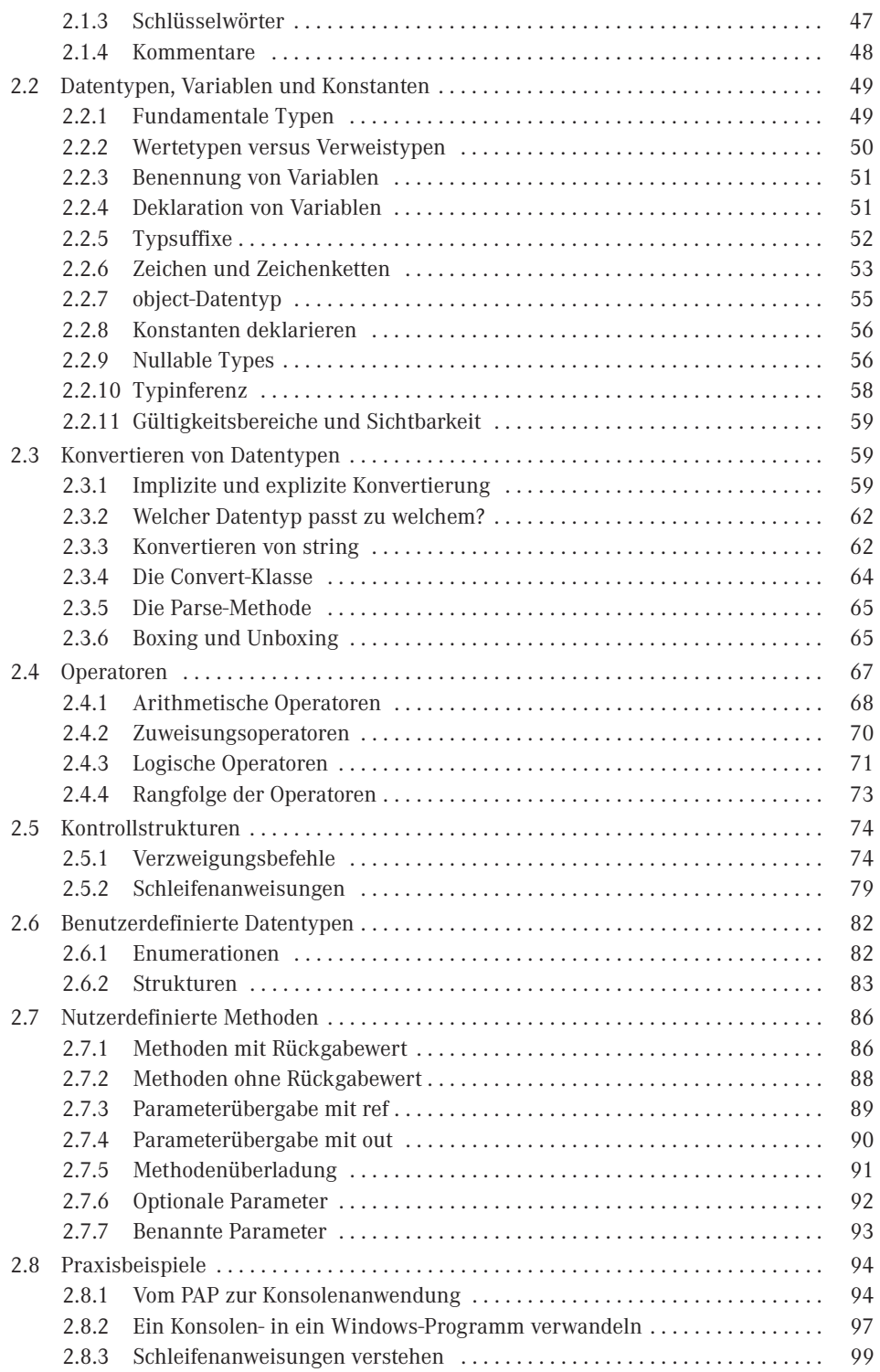

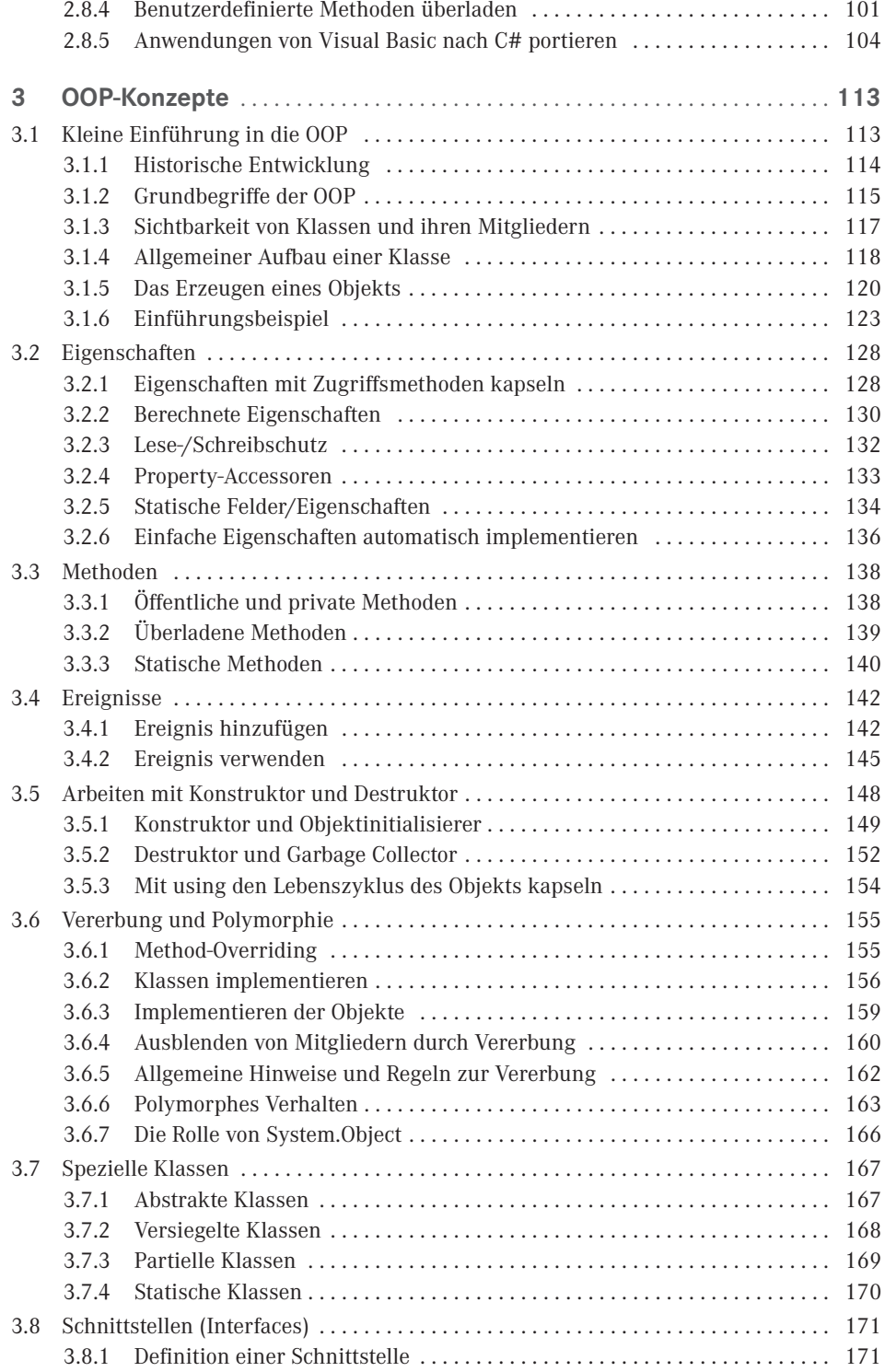

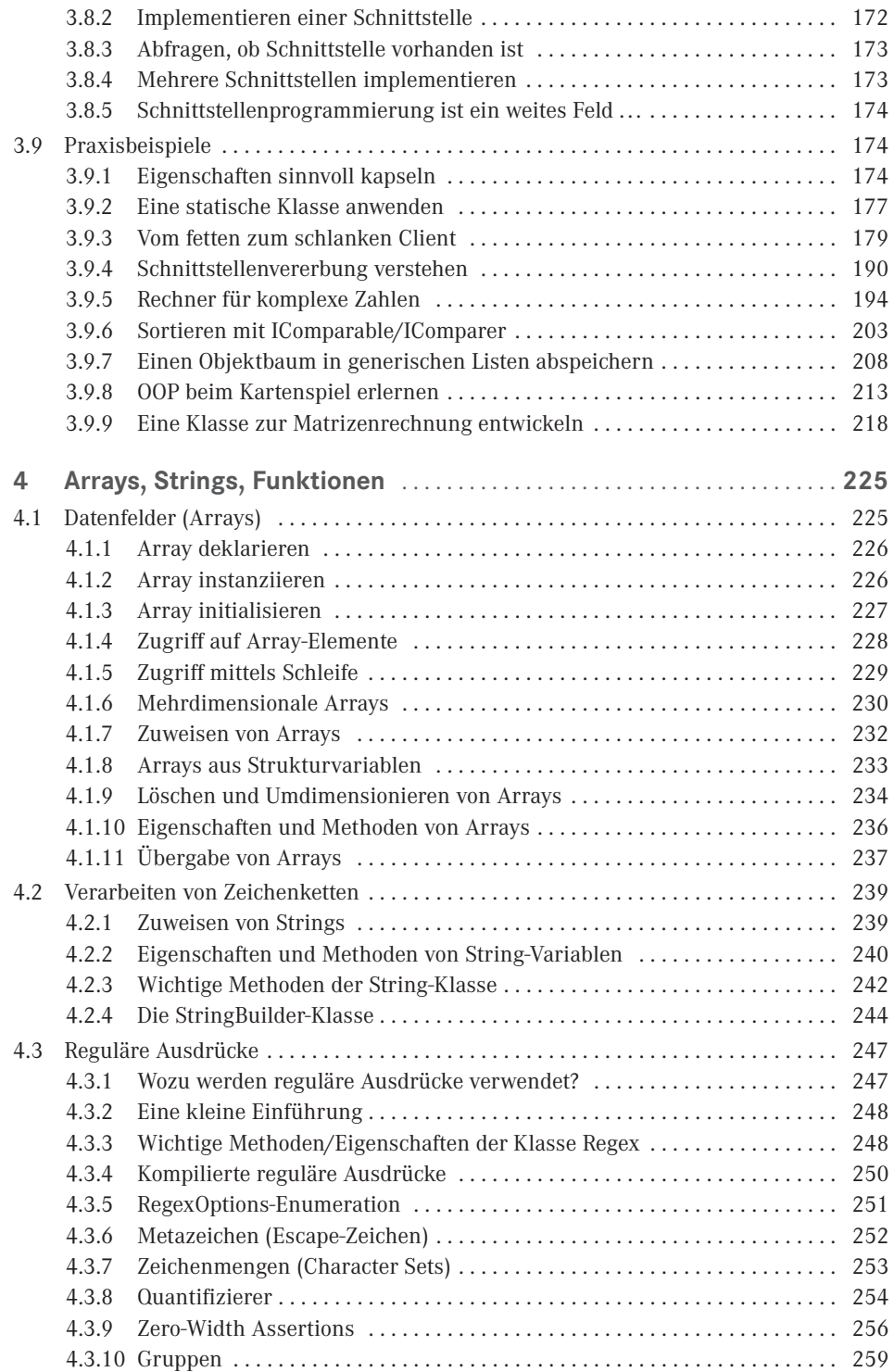

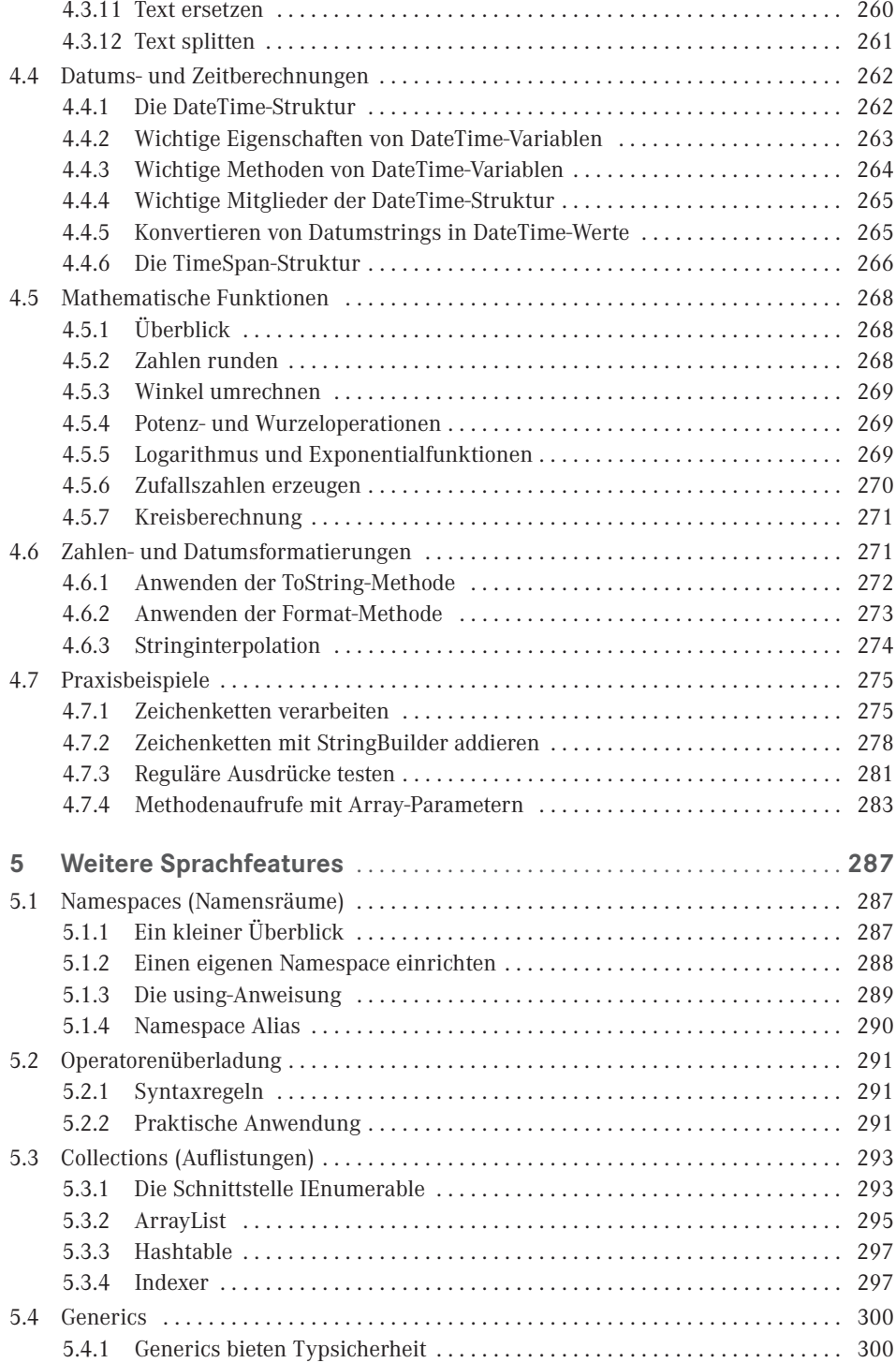

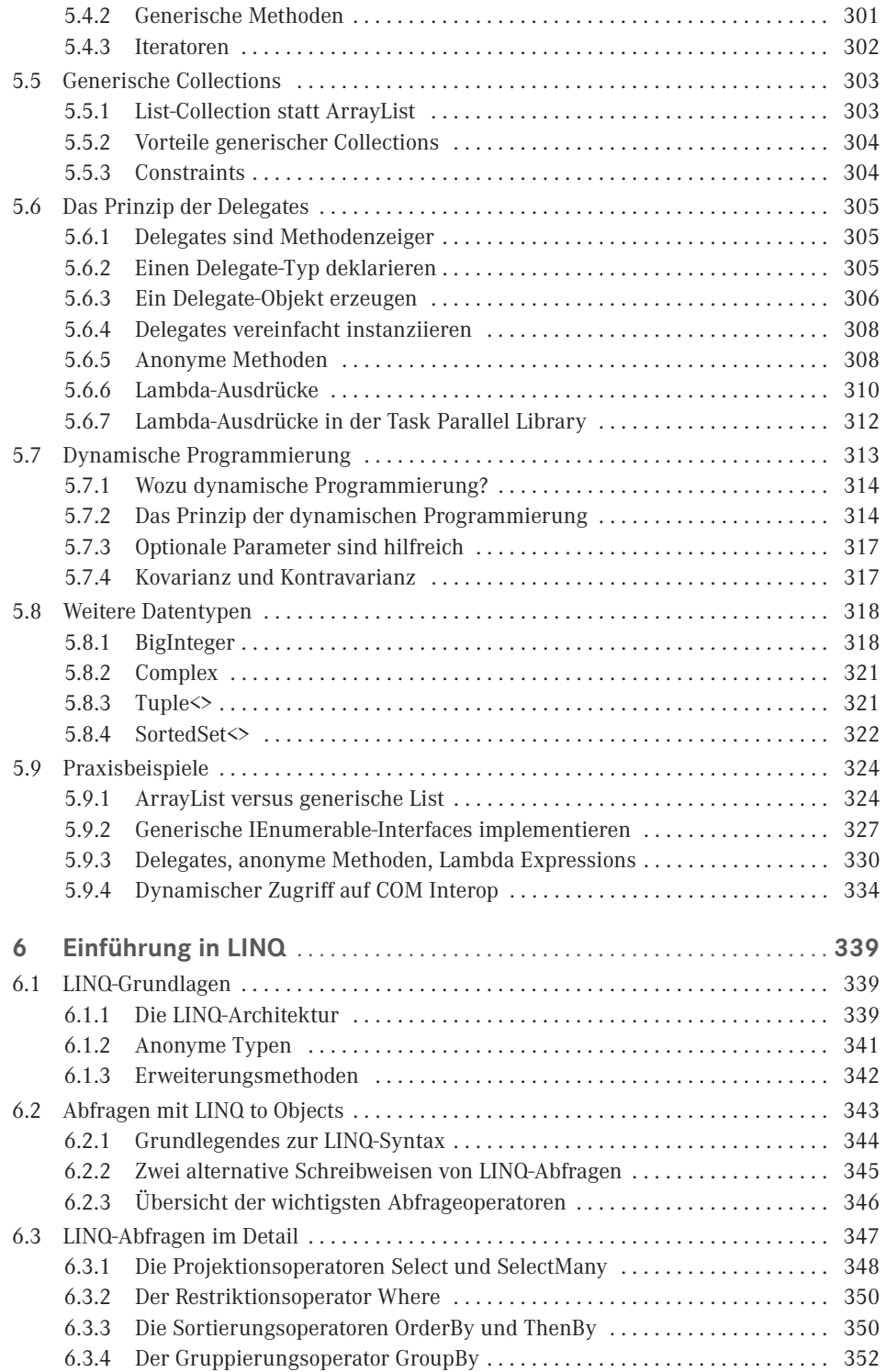

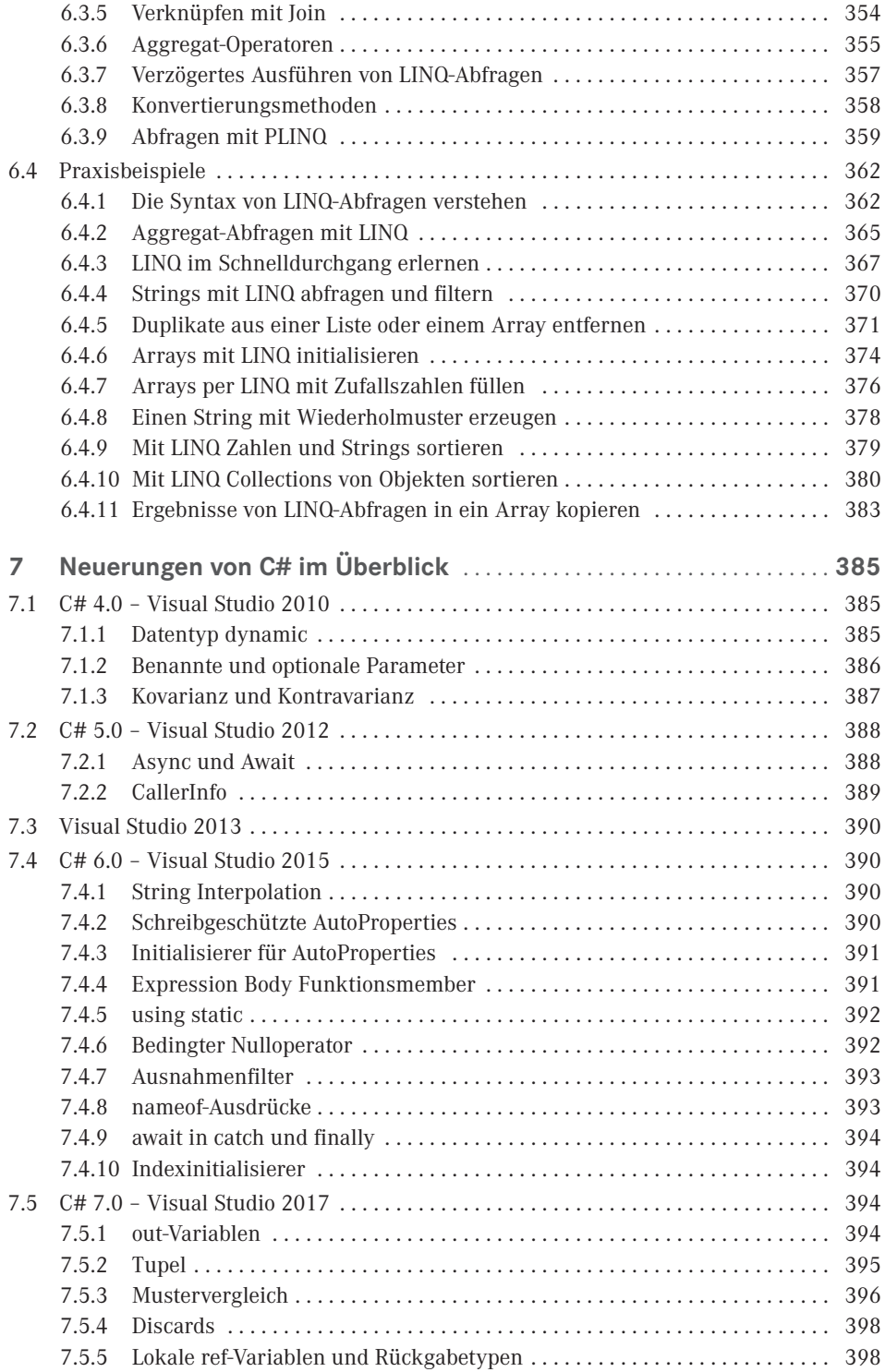

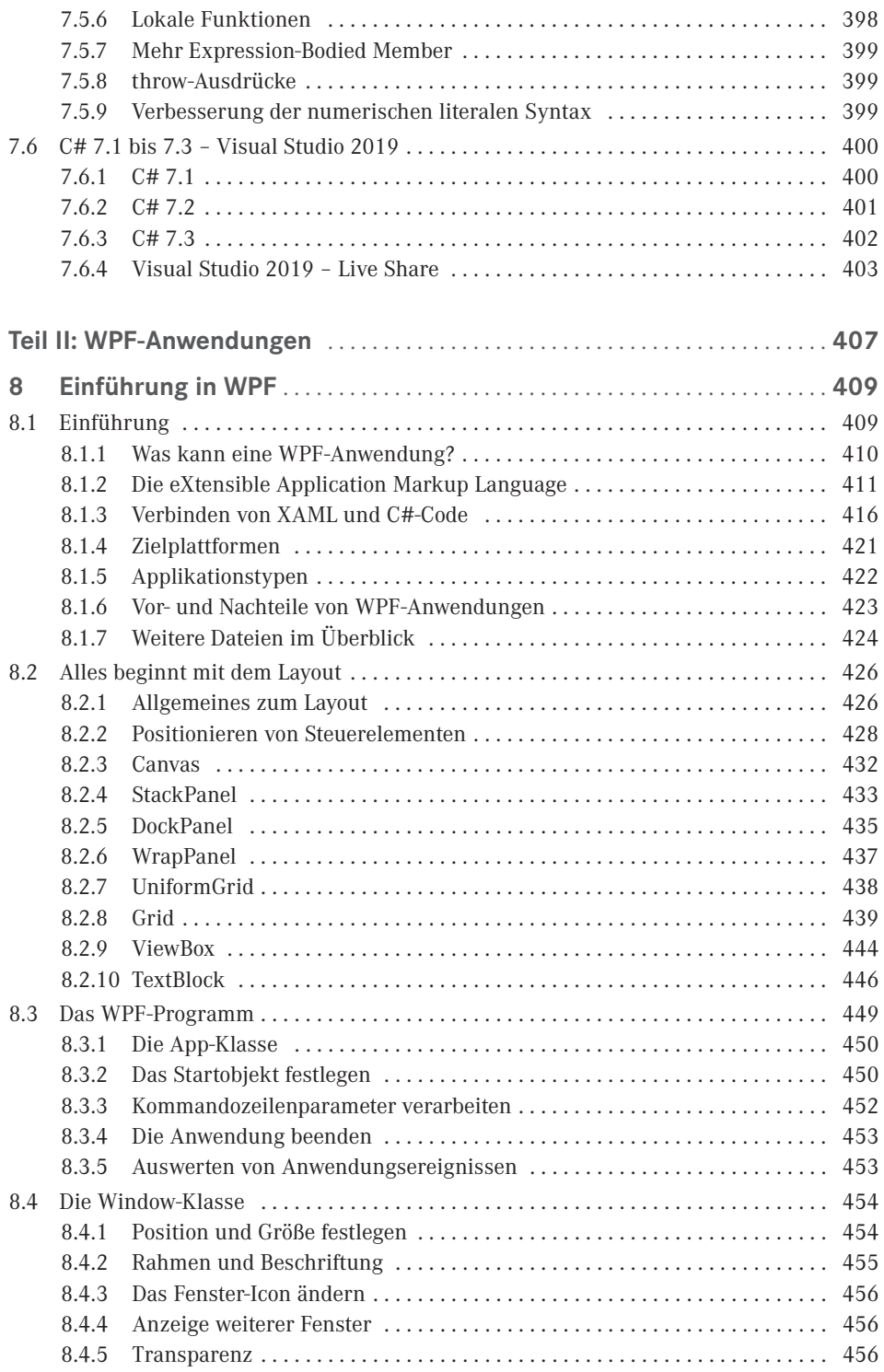

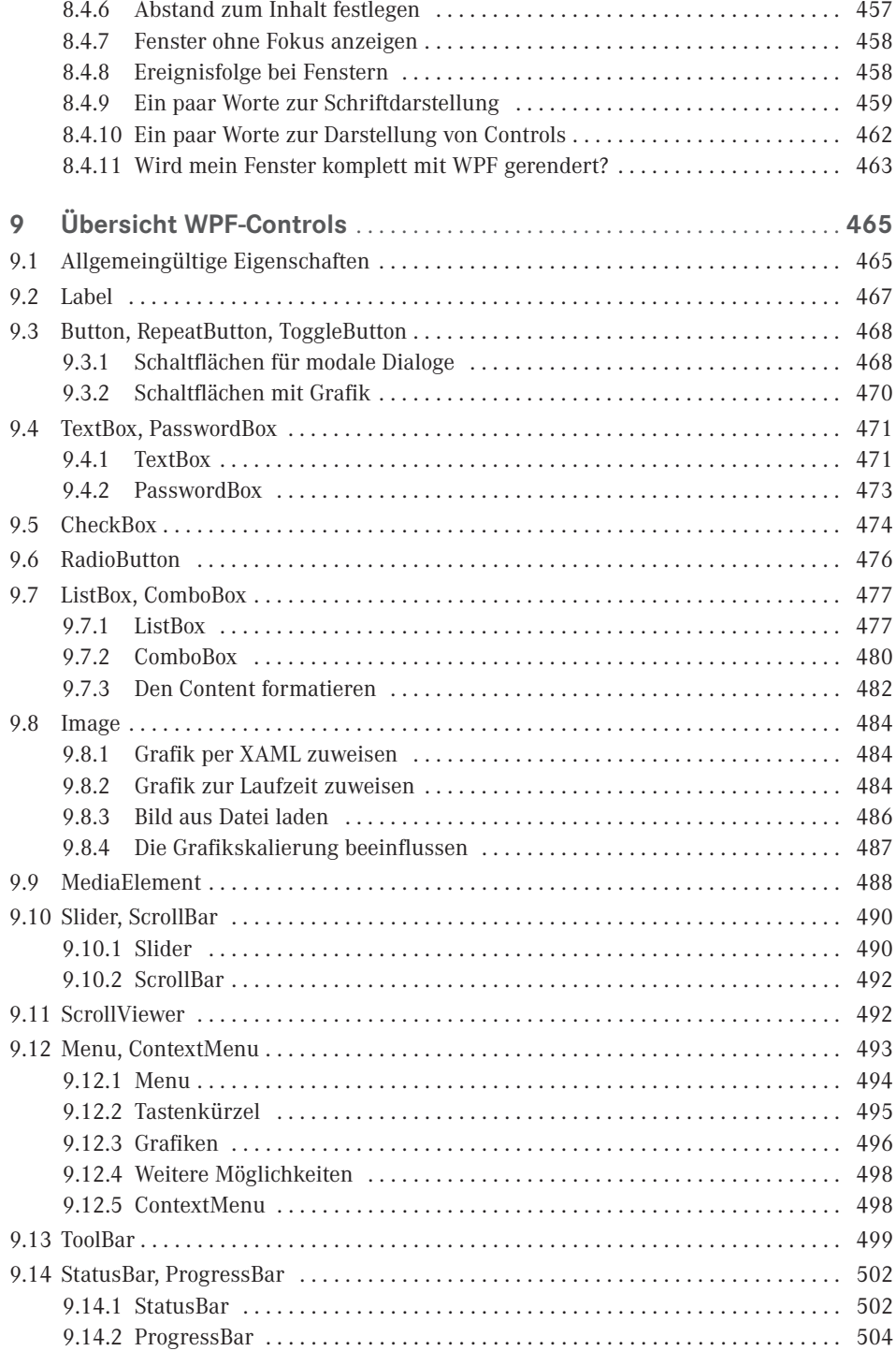

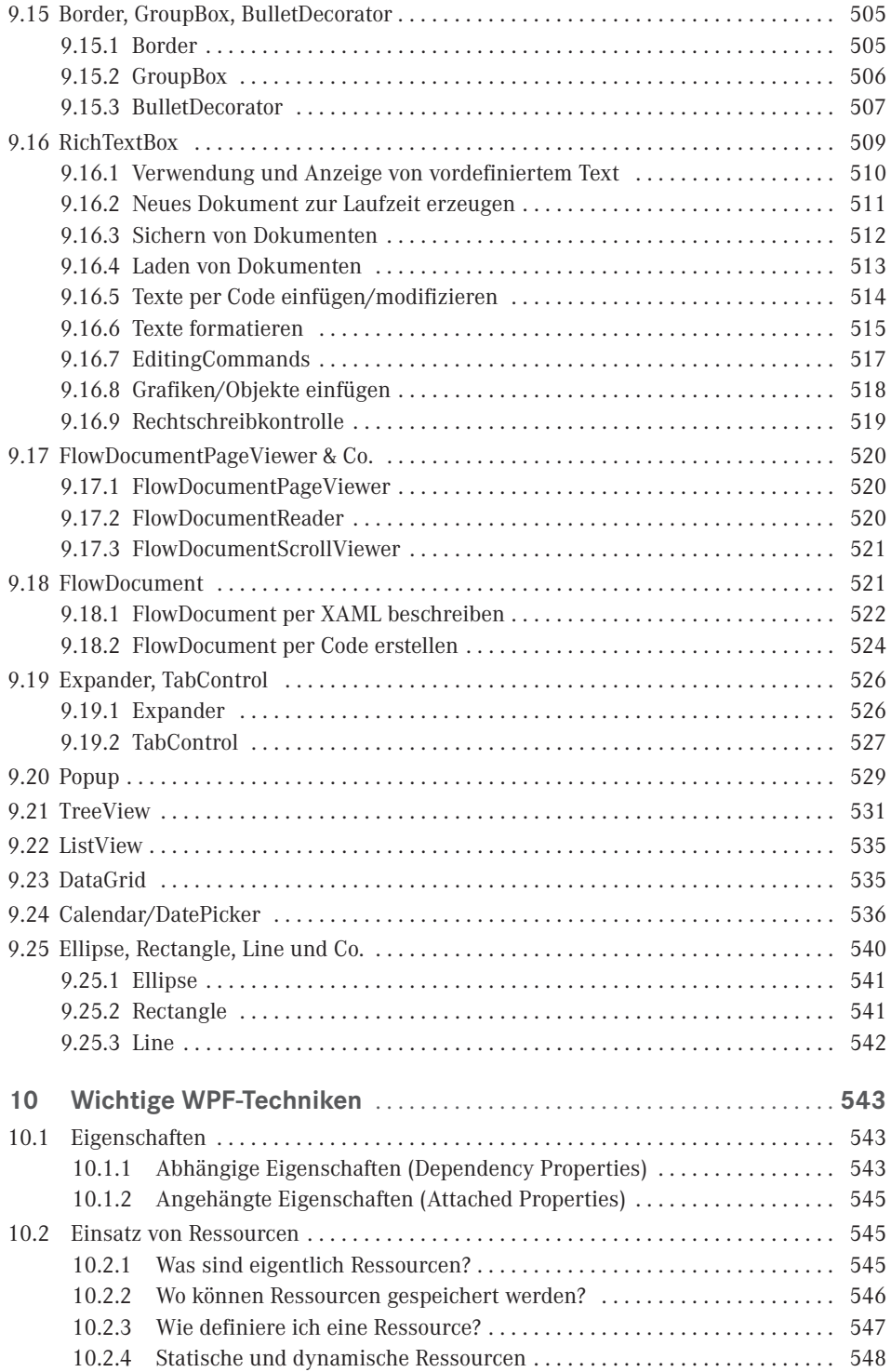

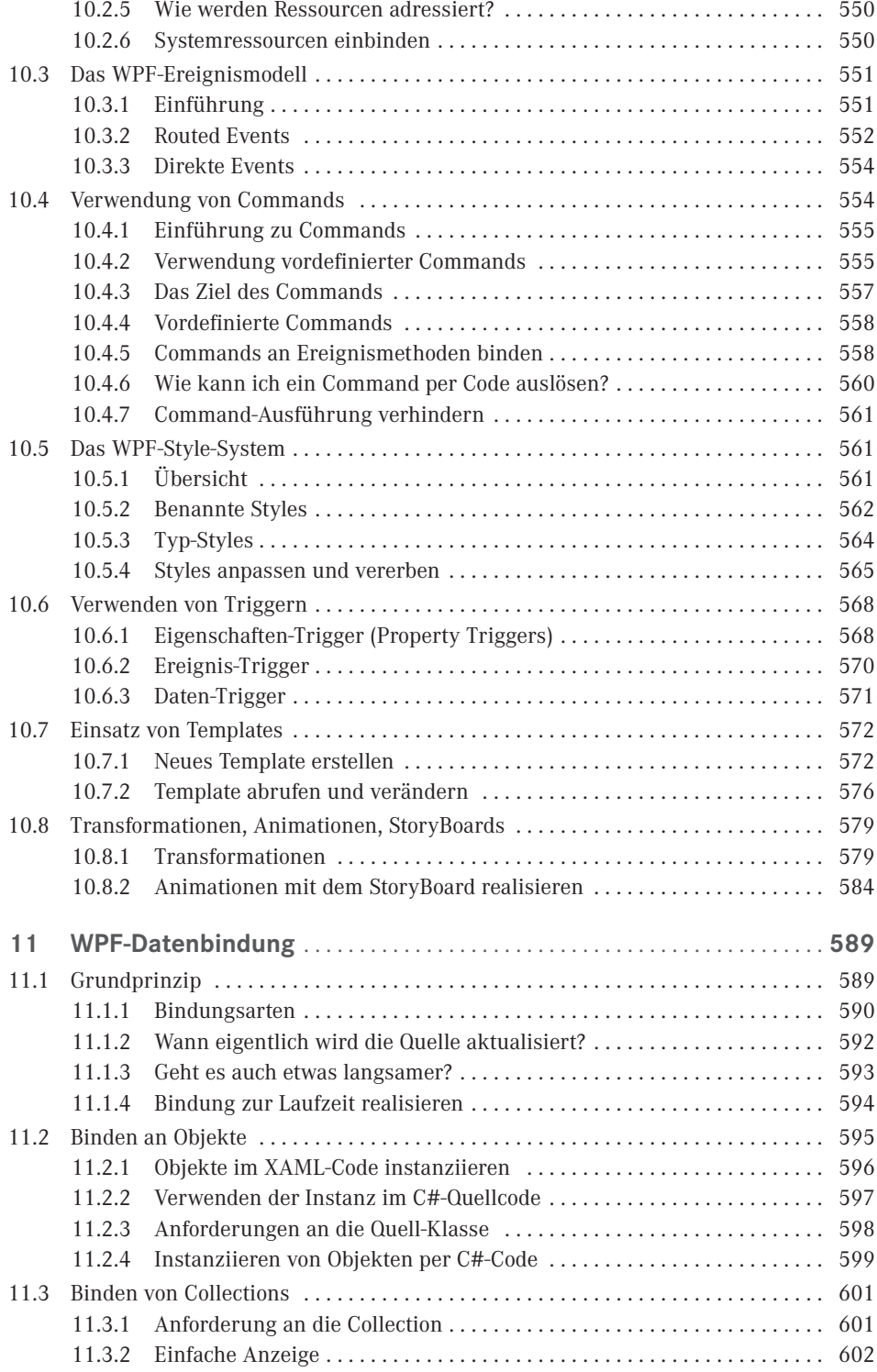

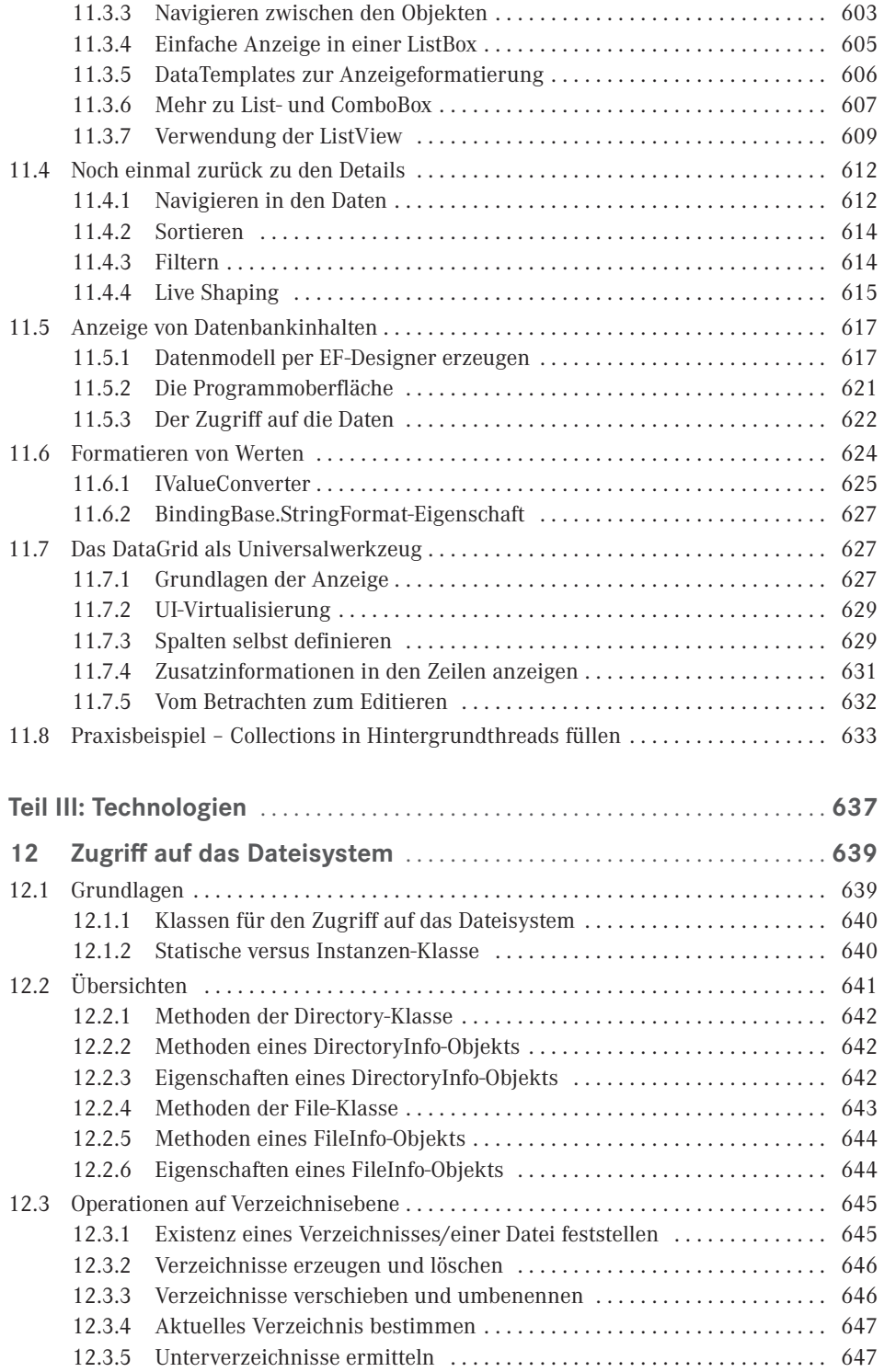

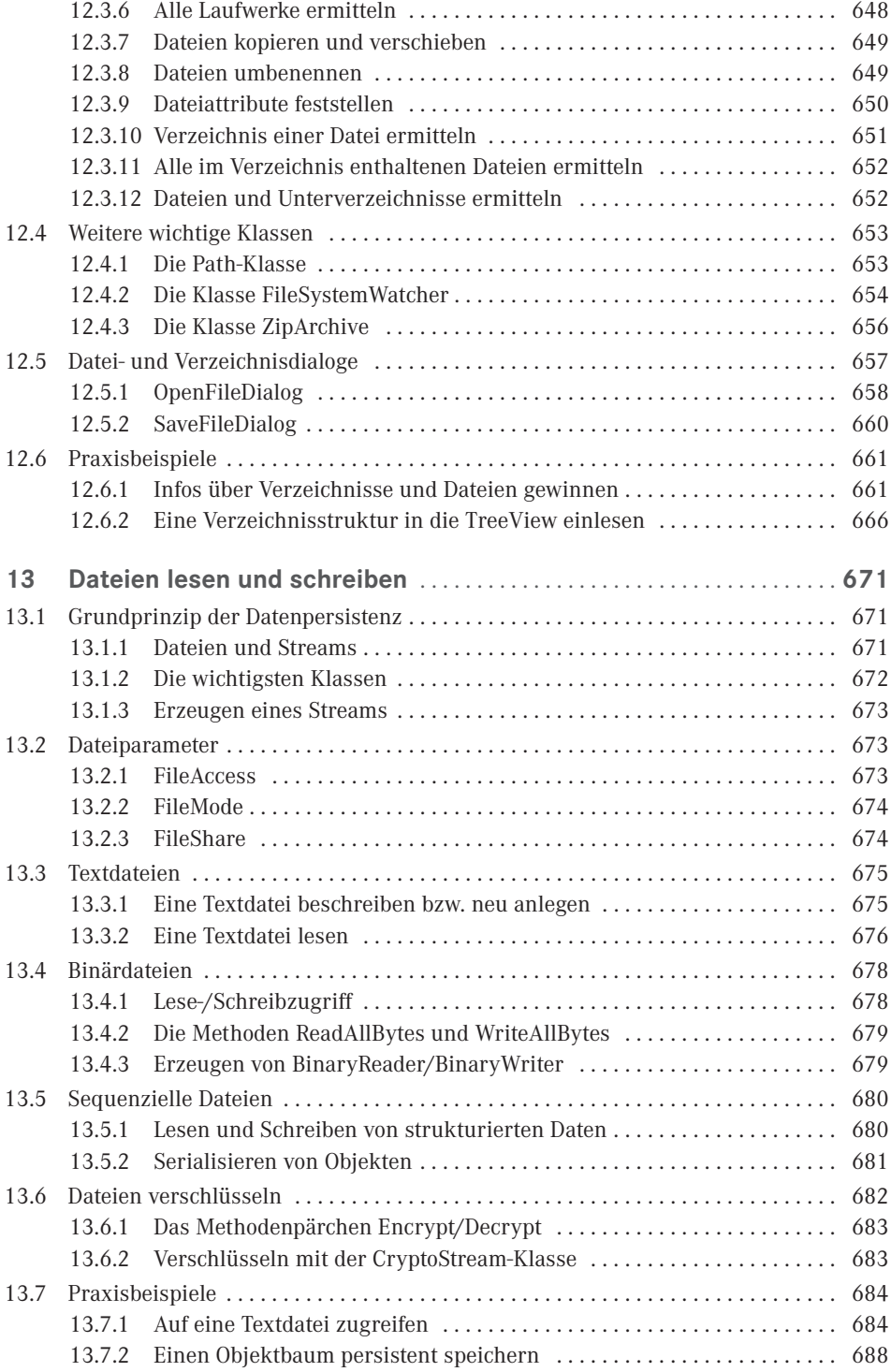

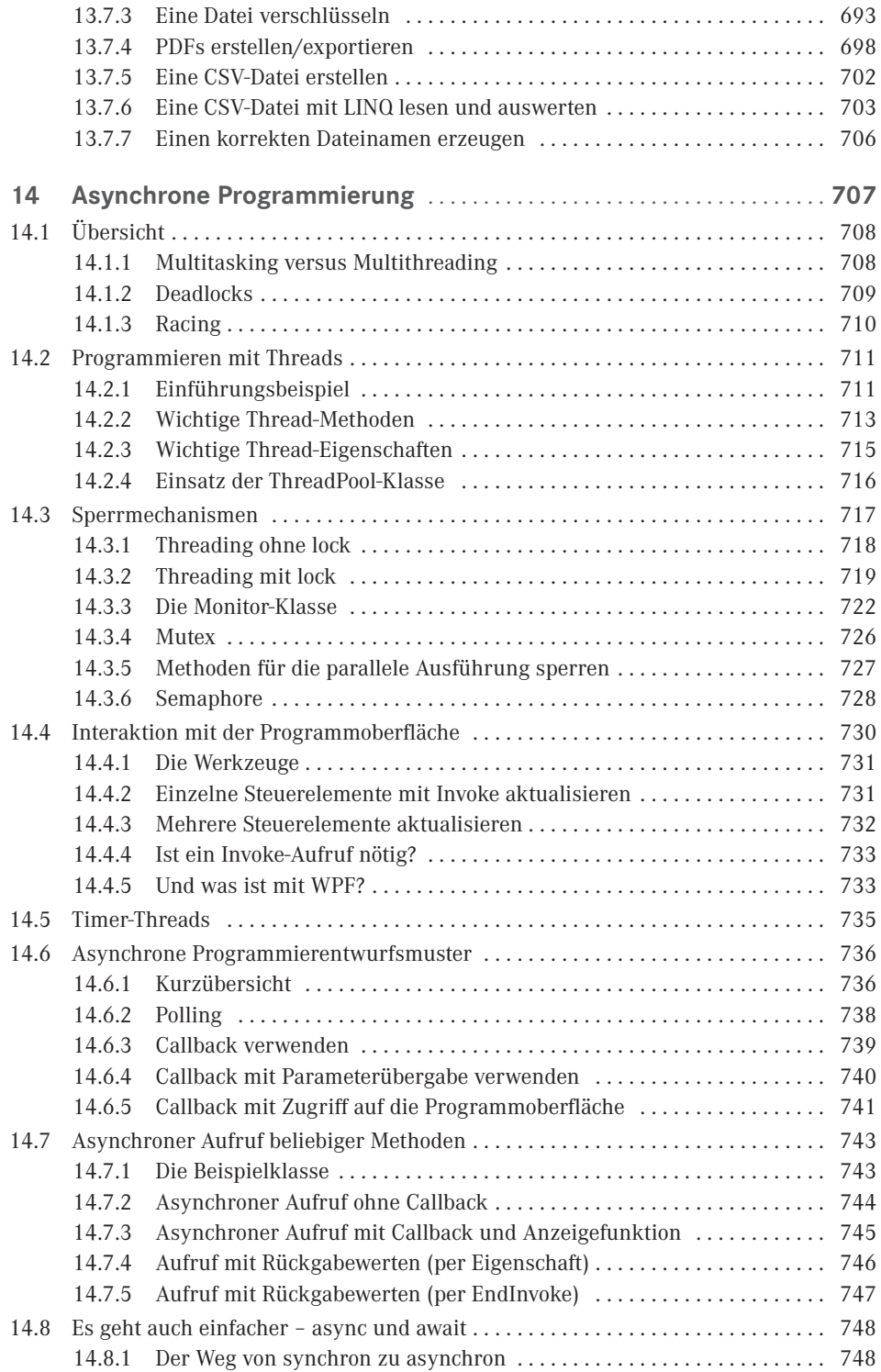

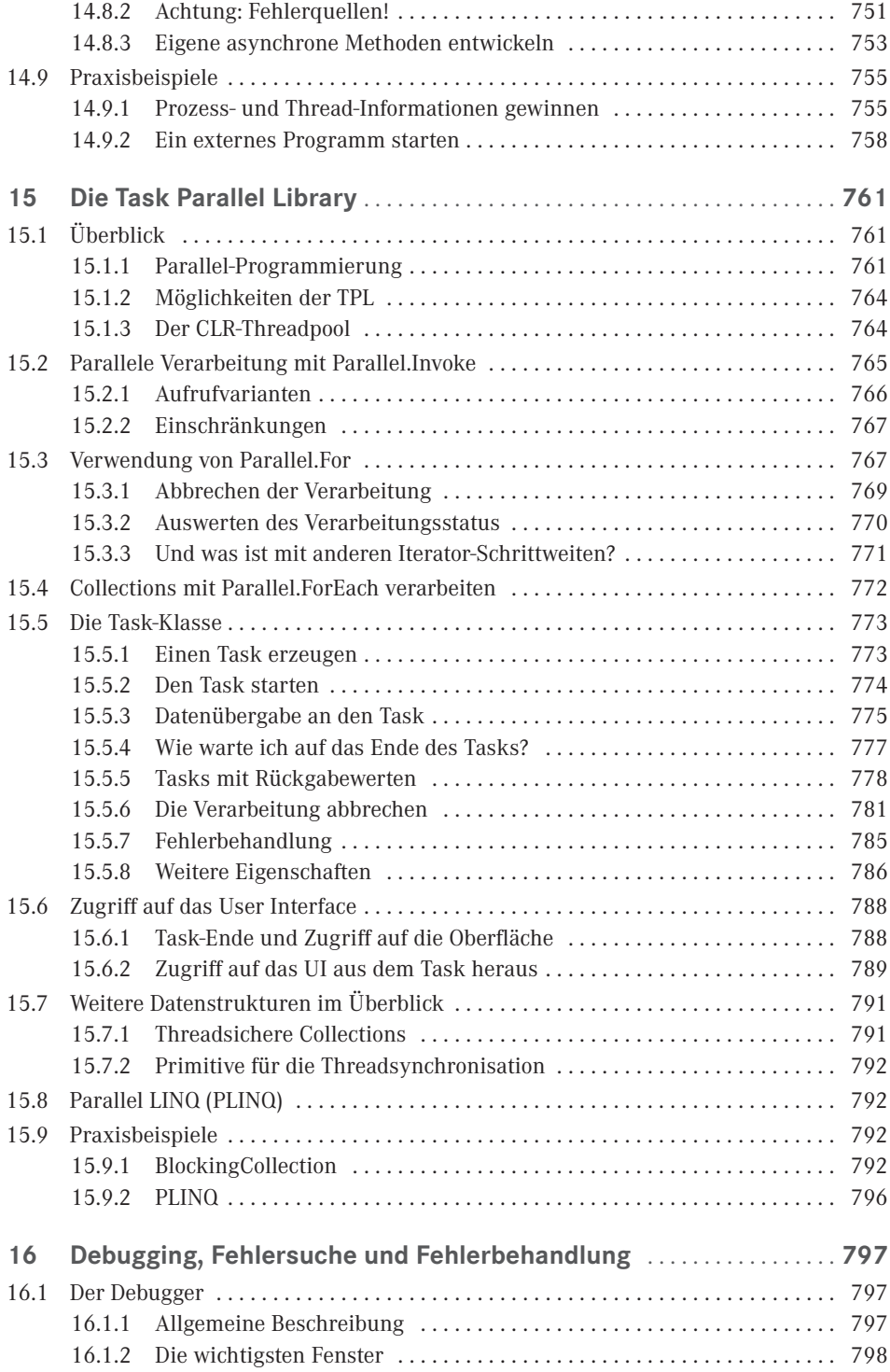

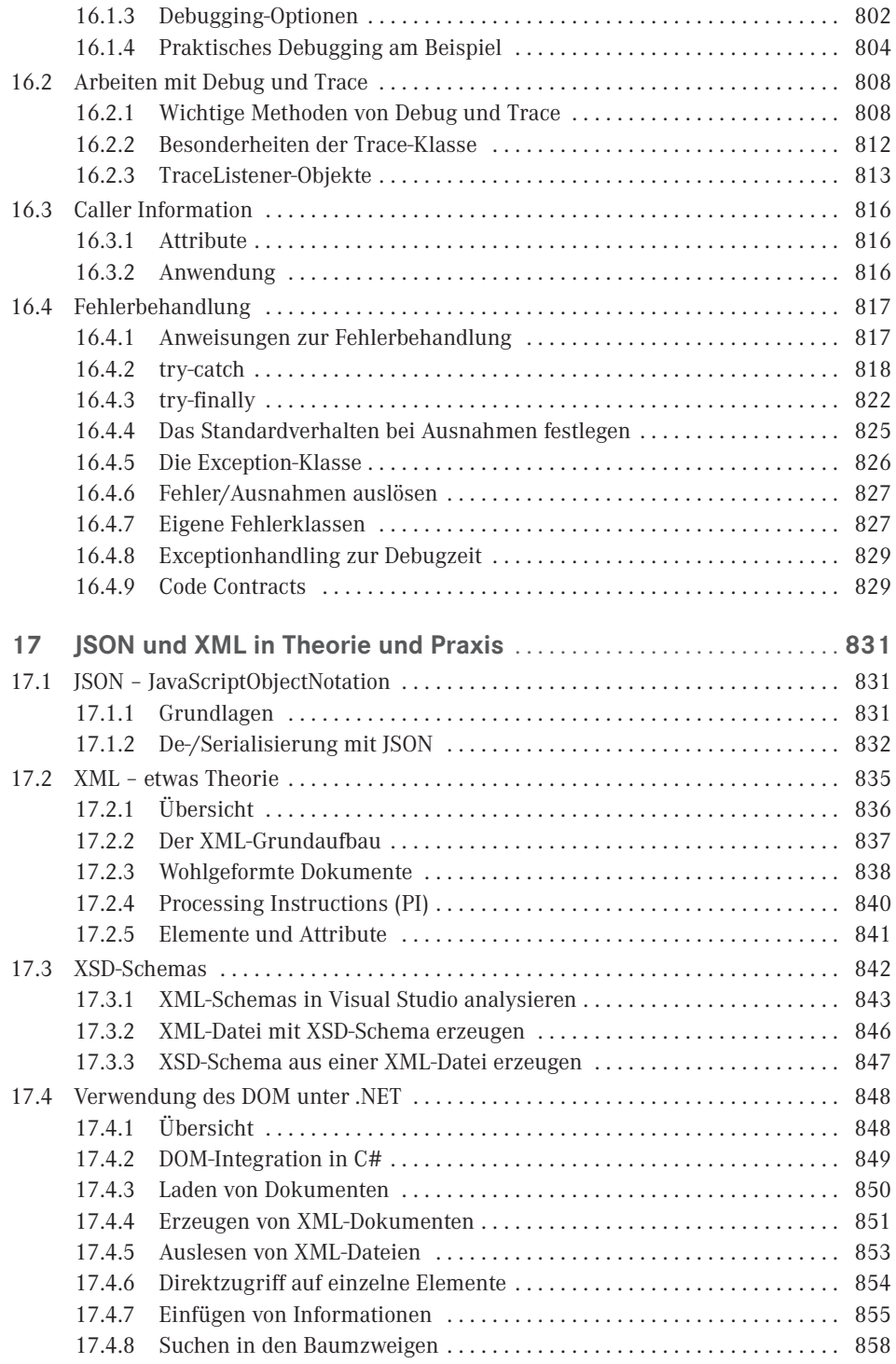

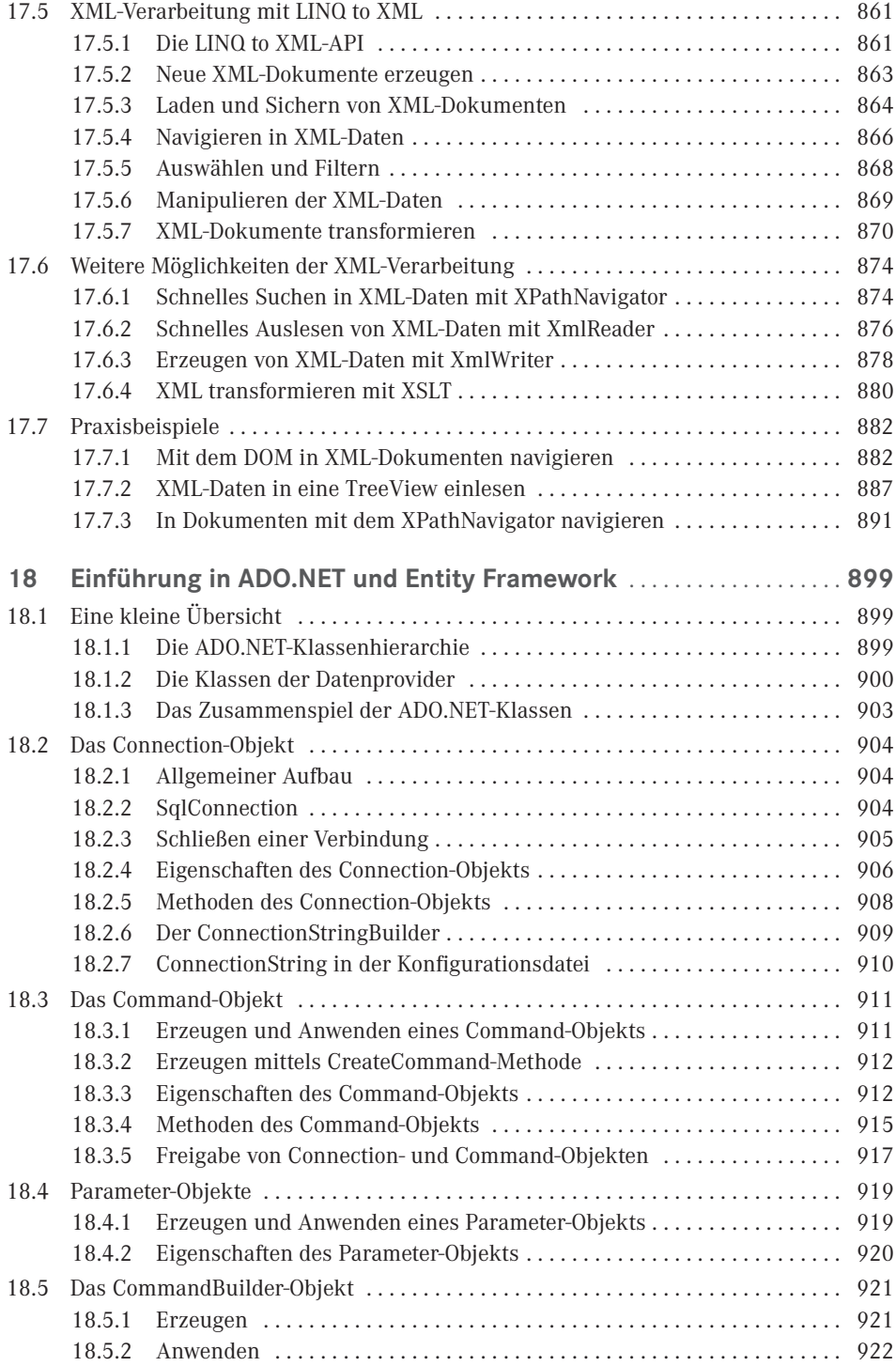

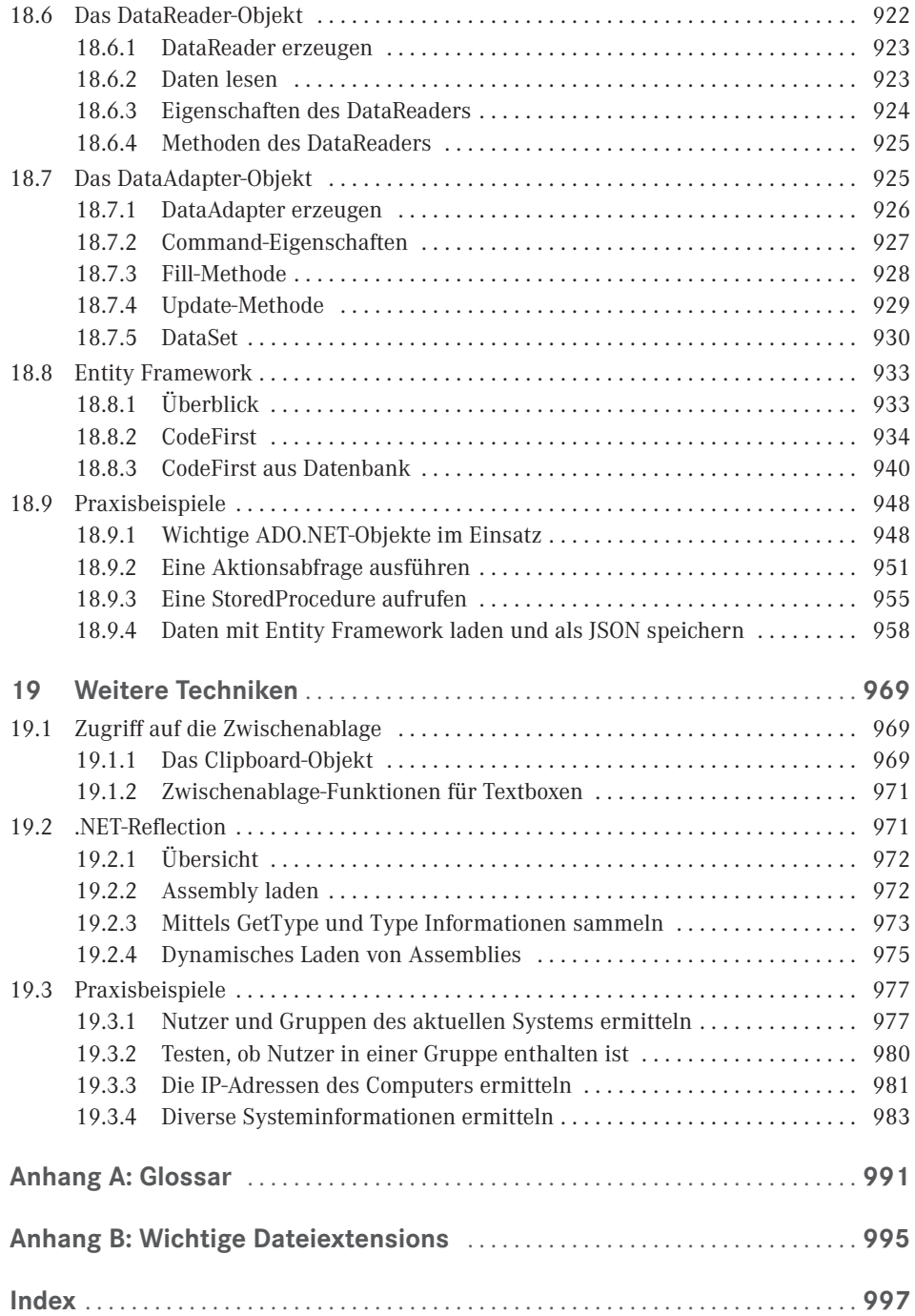

# **Vorwort**

C# ist die momentan von Microsoft propagierte Sprache, sie bietet die Möglichkeiten und Flexibilität von C++ und erlaubt trotzdem eine schnelle und unkomplizierte Programmierpraxis wie einst bei Visual Basic. C# ist (fast) genauso mächtig wie C++, wurde aber komplett neu auf objektorientierter Basis geschrieben.

Damit ist C# das ideale Werkzeug zum Programmieren beliebiger Komponenten für das Microsoft .NET Framework, beginnend bei Windows Forms- über WPF-, ASP.NET- und mobilen Anwendungen (mittlerweile auch für Android und iOS) bis hin zu systemnahen Applikationen.

Das vorliegende Buch ist ein Angebot für künftige wie auch für fortgeschrittene C#-Programmierer. Seine Philosophie knüpft an die vielen anderen Titel an, die in dieser Reihe in den vergangenen zwanzig Jahren zu verschiedenen Programmiersprachen erschienen sind:

- Programmieren lernt man nicht durch lineares Durcharbeiten eines Lehrbuchs, sondern nur durch unermüdliches Ausprobieren von Beispielen, verbunden mit ständigem Nachschlagen in der Referenz.
- Der Umfang einer modernen Sprache wie C# in Verbindung mit Visual Studio ist so gewaltig, dass ein seriöses Programmierbuch das Prinzip der Vollständigkeit aufgeben muss und nach dem Prinzip "so viel wie nötig" sich lediglich eine "Initialisierungsfunktion" auf die Fahnen schreiben kann.

Gegenüber anderen Büchern zur gleichen oder ähnlichen Thematik nimmt dieses Buch für sich in Anspruch, gleichzeitig Lehr- und Übungsbuch zu sein.

#### **Zum Buchinhalt**

Wie Sie bereits dem Buchtitel entnehmen können, wagt das vorliegende Werk den Spagat zwischen einem Grundlagen- und einem Profibuch. Sinn eines solchen Buches kann es nicht sein, eine umfassende Schritt-für-Schritt-Einführung in C# 7.3 zu liefern oder all die Informationen noch einmal zur Verfügung zu stellen, die Sie in der Produktdokumentation (MSDN) ohnehin schon finden und von denen Sie in der Regel nur ein Mausklick oder die **F1**-Taste trennt.

 Für den *Einsteiger* möchte ich den einzig vernünftigen und gangbaren Weg beschreiten, nämlich nach dem Prinzip "so viel wie nötig" eine schmale Schneise durch den Urwald der .NET-Programmierung mit C# schlagen, bis er eine Lichtung erreicht hat, die ihm erste Erfolgserlebnisse vermittelt.

 Für den *Profi* möchte ich in diesem Buch eine Vielzahl von Informationen und Know-how bereitstellen, wonach er bisher in den mitgelieferten Dokumentationen, im Internet bzw. in anderen Büchern vergeblich gesucht hat.

Die Kapitel des Buches und die Onlinekapitel sind in fünf Themenkomplexe gruppiert:

- 1. Grundlagen der Programmierung mit C# (Buch)
- 2. WPF-Anwendungen (Buch)
- 3. Technologien (Buch)
- 4. Windows Forms-Anwendungen (online)
- 5. Bonuskapitel (online)

Die Kapitel innerhalb eines Teils bilden einerseits eine logische Aufeinanderfolge, können andererseits aber auch quergelesen werden. Im Praxisteil eines jeden Kapitels werden anhand realer Problemstellungen die behandelten Programmiertechniken im Zusammenhang demonstriert.

#### **Zu den Codebeispielen**

Auf vielfachen Wunsch habe ich mich dazu entschlossen, ab dieser Auflage des Buches die Beispiele auch mit WPF zu erstellen. Der Einfachheit halber werden im ersten Teil die Beispiele weiter mit Windows Forms erstellt. Der zweite Teil des Buches behandelt dann ausführlich WPF und im dritten Teil "Technologien" werden die Beispiele dann mit WPF dargestellt. Alle Beispieldaten dieses Buches und das Bonuskapitel zu Windows Forms können Sie unter der folgenden Adresse herunterladen:

#### *[www.hanser-fachbuch.de](http://www.hanser-fachbuch.de
)*

Geben Sie bitte im Suchfeld "Visual C# 2019" ein und klicken Sie auf der Buchdetailseite auf die Registerkarte *Extras*.

Beim Nachvollziehen der Buchbeispiele beachten Sie bitte Folgendes:

- Kopieren Sie die Buchbeispiele auf die Festplatte. Wenn Sie auf die Projektmappendatei (*\*.sln*) klicken, wird Visual Studio in der Regel automatisch geöffnet und das jeweilige Beispiel wird in die Entwicklungsumgebung geladen, wo Sie es z. B. mittels **F5**-Taste kompilieren und starten können.
- Für einige Beispiele ist ein installierter Microsoft SQL Server Express LocalDB oder jegliche andere Instanz eines SQL-Servers erforderlich.
- Beachten Sie die zu einigen Beispielen beigefügten *Liesmich.txt*-Dateien, die Sie auf besondere Probleme hinweisen.

#### **Nobody is perfect**

Sie werden in diesem Buch nicht alles finden, was C# bzw. das .NET Framework 4.7.2 zu bieten haben. Manches ist sicher in einem anderen Spezialtitel noch besser oder ausführlicher beschrieben. Aber Sie halten mit diesem Buch einen überschaubaren Breitband-Mix in den Händen, der sowohl vertikal vom Einsteiger bis zum Profi als auch horizontal von den einfachen Sprachelementen bis hin zu komplexen Anwendungen jedem etwas bietet, ohne dabei den Blick auf das Wesentliche im .NET-Dschungel zu verlieren.

Wenn Sie Vorschläge oder Fragen zum Buch haben, können Sie mich gerne kontaktieren:

#### *juergen.kotz@primetime-software.de*

Ich hoffe, dass ich Ihnen mit diesem Buch einen nützlichen Begleiter bei der .NET-Programmierung zur Seite gestellt habe, der es verdient, seinen Platz nicht im Regal, sondern griffbereit neben dem Computer einzunehmen.

*Jürgen Kotz München, im Sommer 2019*

# **11 WPF-Datenbindung**

Nachdem wir schon an der einen oder anderen Stelle auf Datenbindung zurückgegriffen haben, wollen wir uns jetzt direkt mit dieser Thematik beschäftigen.

Im Unterschied zu den Windows-Forms-Anwendungen sind Sie bei der Datenbindung nicht auf spezielle Controls oder Eigenschaften angewiesen. In einer WPF-Anwendung kann fast jede Eigenschaft (Abhängigkeitseigenschaft) an andere Eigenschaften gebunden werden.

Als Datenquelle können Sie beispielsweise

- Eigenschaften anderer WPF-Controls (Elemente),
- Ressourcen,
- XML-Elemente oder
- beliebige Objekte (auch ADO.NET-Objekte, z. B. *DataTable*)

verwenden.

### **■ 11.1 Grundprinzip**

Zunächst wollen wir Ihnen das Grundprinzip der Datenbindung in WPF an einem recht einfachen Beispiel demonstrieren.

**Beispiel 11.1:** Datenbindung zwischen *Slider* und *ProgressBar*

#### XAML

Fügen Sie in ein *Window,* eine *ProgressBar* und einen *Slider* ein. Mit dem *Slider* soll der aktuelle Wert der *ProgressBar* direkt und ohne zusätzlichen Quellcode verändert werden.

#### <StackPanel>

Hier sehen Sie auch schon den Ablauf: Das Ziel (*ProgressBar*) bindet seine Eigenschaft *Value* an die Quelle (*Slider*) mit deren Eigenschaft *Value*.

```
 <ProgressBar Height="20" Name="progressBar1" Maximum="100"
               Value="{Binding ElementName=slider1, Path=Value}"/>
 Separator Height="10"/>
  <Slider Name="slider1" Maximum="100" />
 </StackPanel>
```
#### Ergebnis

Zur Laufzeit können Sie den *Slider* beliebig verändern, die *ProgressBar* passt sofort ihren Wert an:

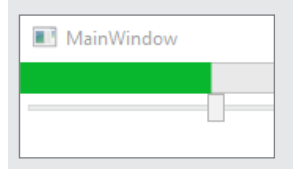

Sehen wir uns noch einmal die Syntax im Detail an:

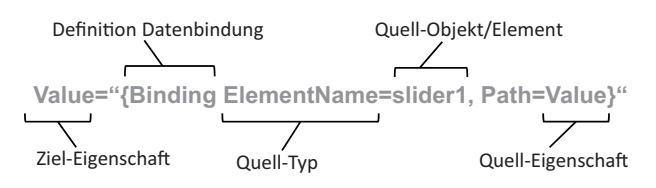

**HINWEIS:** Kann die Quelleigenschaft nicht automatisch in den Datentyp der Zieleigenschaft konvertiert werden, können Sie zusätzlich einen Typkonverter angeben (siehe dazu Abschnitt 11.6.1, "IValueConverter").

#### **11.1.1 Bindungsarten**

Das vorhergehende Beispiel zeigte bereits recht eindrucksvoll, wie einfach sich Eigenschaften verschiedener Objekte miteinander verknüpfen lassen. Doch das ist noch nicht alles. Über ein zusätzliches Attribut *Mode* lässt sich auch bestimmen, in welche Richtungen die Bindung aktiv ist, d. h. ob die Werte nur von der Quelle zum Ziel oder auch umgekehrt übertragen werden. Die folgende Tabelle zeigt die möglichen Varianten: 1

| <b>Typ</b>            | <b>Beschreibung</b>                                                                                                    |
|-----------------------|----------------------------------------------------------------------------------------------------|
| <i><b>OneTime</b></i> | Mit der Initialisierung wird der Wert einmalig von der Quelle zum Ziel<br>kopiert. Danach wird die Bindung aufgehoben.                                                        |
| <b>OneWay</b>         | Der Wert wird nur von der Quelle zum Ziel übertragen (readonly). Ändert<br>sich der Wert des Ziels, wird die Bindung aufgehoben.                                              |
| OneWayToSource        | Der Wert wird vom Ziel zur Quelle übertragen (writeonly). Ändert sich der<br>Wert der Quelle, bleibt die Bindung erhalten, eine Wertübertragung findet<br>jedoch nicht statt. |
| <b>TwoWay</b>         | (meist Defaultwert <sup>1</sup> ) Werte werden zwischen Quelle und Ziel in beiden<br>Richtungen übertragen.                                                                   |

<sup>&</sup>lt;sup>1</sup> Bei Bindung an eine *ItemsSource* wird per Default OneWay-Binding verwendet.

**Beispiel 11.2:** Testen der verschiedenen Bindungsarten

```
XAML
...
    <Grid Margin="10">
       <Grid.ColumnDefinitions>
           <ColumnDefinition></ColumnDefinition>
           <ColumnDefinition></ColumnDefinition>
           <ColumnDefinition></ColumnDefinition>
       </Grid.ColumnDefinitions>
       <StackPanel>
           <Label Height="30">One Time</Label>
           <Label Height="30">One Way</Label>
           <Label Height="30">One Way To Source</Label>
           <Label Height="30">Two Way</Label>
       </StackPanel>
       <StackPanel Grid.Column="1">
           <Slider Name="sl1" Maximum="100" Height="30"/>
           <Slider Name="sl3" Maximum="100" Height="30"/>
           <Slider Name="sl5" Maximum="100" Height="30"/>
           <Slider Name="sl7" Maximum="100" Height="30"/>
       </StackPanel>
       <StackPanel Grid.Column="2">
           <Slider Name="sl2" Maximum="100" Height="30"
            Value="{Binding ElementName=sl1, Path=Value, Mode=OneTime}"/>
           <Slider Name="sl4" Maximum="100" Height="30"
            Value="{Binding ElementName=sl3, Path=Value, Mode=OneWay}"/>
           <Slider Name="sl6" Maximum="100" Height="30"
        Value="{Binding ElementName=sl5, Path=Value, Mode=OneWayToSource}"/>
           <Slider Name="sl8" Maximum="100" Height="30"
            Value="{Binding ElementName=sl7, Path=Value, Mode=TwoWay}"/>
       </StackPanel>
```
 $<$ /Grid>

#### Ergebnis

Verschieben Sie ruhig einmal die *Slider* im Testprogramm. Jeweils der linke und der rechte *Slider* bilden eine Datenbindung und sollten auch das entsprechende Verhalten zeigen:

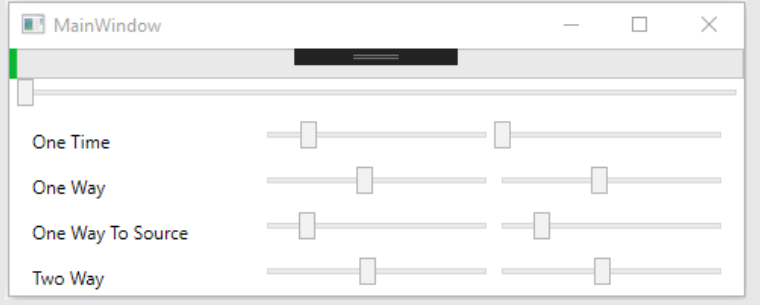

#### **11.1.2 Wann eigentlich wird die Quelle aktualisiert?**

Im obigen Beispiel scheint alles ganz einfach zu sein, Sie ziehen an einem Schieberegler und der andere bewegt sich mit (oder auch nicht, wie bei *OneTime*). Doch was ist, wenn Sie beispielsweise eine *TextBox* in einer Datenbindung verwenden? Hier stellt sich die Frage, wann der "gewünschte" Wert wirklich in der *TextBox* steht.

Eine eingegebene Ziffer ist vielleicht nicht der richtige Wert, sie kann aber schon als gültiger Inhalt interpretiert werden. Nicht in jedem Fall möchte man deshalb sofort einen Datenaustausch zwischen Ziel und Quelle zulassen (bei *TwoWay* oder *OneWayToSource*).

Über das optionale Attribut *UpdateSourceTrigger* haben Sie direkten Einfluss darauf, wann die Aktualisierung **der Quelle** durchgeführt wird. Vier Varianten bieten sich dabei an:

*Default*

Meist wird das *PropertyChanged*-Ereignis für die Datenübernahme genutzt, bei einigen Controls kann es auch *LostFocus* sein.

*Explicit*

Die Datenübernahme muss "manuell" per *UpdateSource-Methode ausgelöst werden.* 

*LostFocus*

Die Datenübernahme erfolgt bei Fokusverlust des Ziels.

*PropertyChanged*

Die Datenübernahme erfolgt mit jeder Werteänderung. Dies kann bei komplexeren Abläufen zu Problemen führen, da der Abgleich, z. B. bei einem Schieberegler/einer Scrollbar, recht häufig vorgenommen wird.

**Beispiel 11.3:** Explizite Datenübernahme nur per **Enter**-Taste

```
XAML
    <StackPanel>
      <TextBox Name="txt1">Hallo</TextBox>
      <TextBox Name="txt2" 
          Text="{Binding ElementName=txt1, Path=Text,
                  UpdateSourceTrigger=Explicit}"
          KeyDown="TextBox_KeyDown"/>
    </StackPanel>
```
C#

 $\left\{ \begin{array}{c} \mathbf{1} & \mathbf{1} & \mathbf{1} \\ \mathbf{1} & \mathbf{1} & \mathbf{1} \\ \mathbf{1} & \mathbf{1} & \mathbf{1} \end{array} \right.$ 

}

```
 private void TextBox_KeyDown(object sender, KeyEventArgs e)
                            if (e.Key== Key.Enter)
\left\{ \begin{array}{cc} 0 & 0 & 0 \\ 0 & 0 & 0 \\ 0 & 0 & 0 \\ 0 & 0 & 0 \\ 0 & 0 & 0 \\ 0 & 0 & 0 \\ 0 & 0 & 0 \\ 0 & 0 & 0 \\ 0 & 0 & 0 \\ 0 & 0 & 0 \\ 0 & 0 & 0 \\ 0 & 0 & 0 & 0 \\ 0 & 0 & 0 & 0 \\ 0 & 0 & 0 & 0 \\ 0 & 0 & 0 & 0 & 0 \\ 0 & 0 & 0 & 0 & 0 \\ 0 & 0 & 0 & 0 & 0 \\ 0 & 0 & 0 & 0 & 0 \\ 0 & 0 & 0 & 0 & 0 txt2.GetBindingExpression(TextBox.TextProperty).UpdateSource();
 }
```
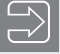

**HINWEIS:** Da die Bindung im XAML-Code vorgenommen wurde, müssen wir im C#-Code erst mit *GetBindingExpression* das *BindingExpression*-Objekt abrufen, um die *UpdateSource*-Methode aufzurufen.

#### **11.1.3 Geht es auch etwas langsamer?**

Am obigen Beispiel konnten Sie es ja schon beobachten: Sie verschieben den *Slider* und der zweite *Slider* reagiert sofort. So weit, so gut. Was aber, wenn Sie erst nach einiger Zeit auf die Veränderung reagieren wollen?

Hier hilft die mit WPF 4.5 eingeführte Eigenschaft *Delay* weiter. Diese verzögert die Datenübergabe um den angegebenen Wert (Millisekunden). Das heißt, erst wenn die Zeit nach einer Änderung verstrichen ist, wird der Wert weitergegeben. Jede Änderung in dieser Zeitspanne setzt den internen Timer zurück und lässt die Zeit erneut laufen. Bewegen Sie also den *Slider* dauernd hin und her, passiert nichts, erst nach der letzten Bewegung und dem Ablaufen der Zeit wird auch die Änderung berücksichtigt.

#### **Beispiel 11.4:** Zeitverzögerung bei Datenbindung

```
XAML
...
     <Slider Name="sl0" Maximum="100" Height="30" 
             Value="{Binding ElementName=sl9,
             Path=Value, Mode=TwoWay, Delay=500}"/>
...
```
Was dem einen oder anderen als Spielerei vorkommen mag, ist ein fast unverzichtbares Feature im Zusammenhang mit größeren Datenmengen oder langsamen Datenverbindungen. Folgende Szenarien sind denkbar:

**1:n-Beziehung**

Änderungen in einer *ListBox* sollen sich nicht sofort auf die Detaildaten auswirken, sondern erst nachdem sich der Anwender für einen Datensatz final entschieden hat (Scrollen per Tastatur durch die Liste). Andernfalls kann es schnell zum Ruckeln oder Springen zwischen den Datensätzen kommen.

**Texteingaben**

Nutzen Sie laufende Eingaben als Filter oder Suchwert, kann gerade bei großen Ergebnismengen eine Verzögerung bei der Eingabe auftreten (ein kurzer Filter mit Platzhalter hat meist große Ergebnismengen zur Folge).

#### **Anzeige großer Datenmengen**

Mit der Auswahl in einer Liste soll eine größere Grafik angezeigt werden. Jede Änderung, z. B. beim Scrollen, führt im Normalfall zum Laden der Grafik. Hier ist eine entsprechende Verzögerung sinnvoll.

Alle obigen Fälle lassen sich natürlich auch mit einem eigenen *Timer* realisieren, aber warum kompliziert, wenn es jetzt auch wesentlich einfacher geht?

Eine Einschränkung sollten Sie allerdings beachten, auch wenn sie meist nicht von Bedeutung ist:

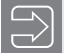

**HINWEIS:** Die Verzögerung gilt nur für eine Richtung der Datenbindung, d. h. nur für das Control, dem auch die Verzögerung zugeordnet ist. Ziehen Sie deswegen im obigen Beispiel auch einmal den rechten Slider, der linke reagiert sofort darauf.

#### **11.1.4 Bindung zur Laufzeit realisieren**

Nicht immer werden Sie mit den schon zur Entwurfszeit definierten Datenbindungen auskommen. Es ist aber auch kein Problem, die Datenbindung erst zur Laufzeit per C#-Code zu realisieren. Alles, was Sie dazu benötigen, ist ein *Binding*-Objekt, dessen Konstruktor Sie bereits den *BindingPath* zuweisen können. Legen Sie anschließend noch die *BindingSource* sowie gegebenenfalls den *Mode* (z. B. *OneWay*) fest. Letzter Schritt ist das eigentliche Binden mit der *SetBinding*-Methode des jeweiligen Controls.

#### **Beispiel 11.5:** Bindung zur Laufzeit realisieren

```
XAML
Unsere Testoberfläche:
<Window x:Class="DatenbindungStart.MainWindow"
...
         Title="MainWindow" Height="300" Width="500" Loaded="Window_Loaded">
...
     <StackPanel>
         <Label Name="Label1"></Label>
         <Button "Button1" Click="Button_Click">Test</Button>
     </StackPanel>
</Window>
```
C#

Mit dem Laden des Fensters erzeugen wir die Bindung wie oben beschrieben:

```
private void Window Loaded(object sender, RoutedEventArgs e)
 {
```
Wir binden an einen Button:

 Binding binding = **new Binding("Content")**; binding.**Source** = button1; binding.**Mode** = BindingMode.OneWay;

Binden an den Content:

}

}

label1.**SetBinding**(Label.ContentProperty, binding);

Und hier verändern wir die Beschriftung des Buttons:

```
private void Button Click(object sender, RoutedEventArgs e)
 {
           button1.Content = "Ein neuer Text";
 }
```
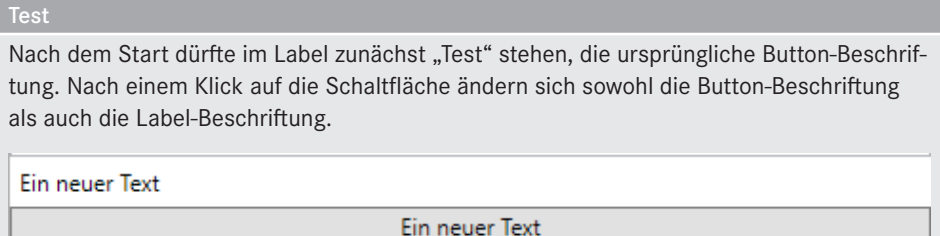

Die Bindung selbst können Sie recht einfach wieder aufheben, indem Sie der Ziel-Eigenschaft der Bindung einen neuen Wert zuweisen.

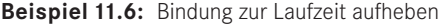

```
C#
Entweder so:
    label1.Content = "Bindung beendet";
Oder so:
    label1.ClearValue(Label.ContentProperty);
```
### **■ 11.2 Binden an Objekte**

Nachdem wir uns bereits mit dem Binden an Oberflächenelemente vertraut gemacht haben, wollen wir jetzt den Schritt hin zu selbstdefinierten Objekten gehen.

Prinzipiell bieten sich zwei Varianten der Instanziierung von Objekten an:

- Sie instanziieren die Objekte in XAML (in einem Ressource-Abschnitt).
- Sie instanziieren wie bisher die Objekte im Quellcode.

**HINWEIS:** Von der Möglichkeit, Objekte im XAML-Code zu instanziieren, ist abzuraten. Einerseits wird mit Klassen gearbeitet, die per Code definiert und verarbeitet werden, andererseits wird die Instanz in der Oberfläche, d. h. im XAML-Code, erzeugt. Das ist sicher nicht der Weisheit letzter Schluss. Gerade die üble Vermischung von Code und Oberfläche sollte eigentlich vermieden werden.

Fragwürdig werden Beispielprogramme dann, wenn im C#-Quellcode das zunächst in XAML erzeugte Objekt per *FindResource* gesucht wird (siehe folgender Abschnitt). Das pervertiert doch jede Form der sauberen Programmierung.

Wohlgemerkt wollen wir nicht die komplette Datenbindung im Code realisieren. Das ist sicher zu aufwendig und auch nicht notwendig. Doch aus Sicht des Entwicklers sollte nicht die Oberfläche (XAML), sondern der Code im Mittelpunkt des Programms stehen.

#### **11.2.1 Objekte im XAML-Code instanziieren**

Erster Schritt nach der Definition der Klasse ist das Importieren des entsprechenden Namespace in die XAML-Datei, andernfalls können Sie auch nicht darauf Bezug nehmen.

**Beispiel 11.7:** Import des aktuellen Namespace *Datenbindung* in die XAML-Datei

```
XAML
<Window x:Class="ObjectBinding.MainWindow"
     xmlns="http://schemas.microsoft.com/winfx/2006/xaml/presentation"
     xmlns:x="http://schemas.microsoft.com/winfx/2006/xaml"
     xmlns:local="clr-namespace:ObjectBinding"
...
```
Nachdem in XAML die entsprechende Klasse bekannt ist, kann diese auch verwendet werden, um eine eigene Instanz zu erzeugen.

**Beispiel 11.8:** Erzeugen der Instanz im XAML-Code (wir nutzen eine Klasse *Person*)

```
C#public class Person
{
    public string Nachname { get; set; }
     public string Vorname { get; set; }
}
XAML
```

```
...
 <Window.Resources>
   <local:Person x:Key="pers" Nachname="Mooshammer" Vorname="Elisabeth" />
 </Window.Resources>
```
Die Werte im Einzelnen:

- *local*: Der Bezug auf den Namespace-Alias
- *Person*: Der Klassenname
- *x:Key*: Der Schlüssel, unter dem die Instanz verwendet werden kann
- *Nachname*, *Vorname*: Das Setzen einzelner Eigenschaften für die Instanz von *Person*

Letzter Schritt: Wir nutzen die Möglichkeiten der Datenbindung und binden zwei *TextBox*en an die Eigenschaften *Nachname* und *Vorname*.

**Beispiel 11.9:** Bindung an das neue Objekt erzeugen

```
XAML
  <StackPanel>
    <TextBox Text="{Binding Source={StaticResource pers}, Path=Nachname}" />
    <TextBox Text="{Binding Source={StaticResource pers}, Path=Vorname}" />
  </StackPanel>
```

```
Ergebnis
```
C#

Schon zur Entwurfszeit dürfte in den beiden *TextBox*en der gewünschte Inhalt auftauchen:

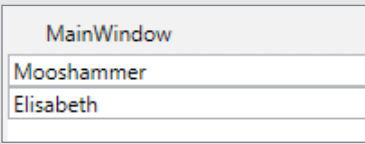

Wem das zu viel Schreibarbeit ist, der kann mit dem *DataContext* auch eine alternative Variante der Zuweisung nutzen. Diese Eigenschaft bietet zunächst eine Alternative zur Zuweisung von *Source*, hat jedoch zusätzlich die Fähigkeit, von übergeordneten auf untergeordnete Elemente vererbt zu werden. Damit können Sie beispielsweise einem *Panel* oder sogar dem gesamten *Window* einen *DataContext* zuweisen und diesen in allen enthaltenen Elementen nutzen.

**Beispiel 11.10:** Vereinfachung durch Verwendung eines *DataContext*

```
XAML
  <StackPanel DataContext="{StaticResource pers}">
    <TextBox Text="{Binding Path=Nachname}" />
    <TextBox Text="{Binding Path=Vorname}" />
...
```
Sie sparen sich so die Angabe von *Source* bei jedem einzelnen Element.

#### **11.2.2 Verwenden der Instanz im C#-Quellcode**

Sicher nicht ganz abwegig ist der Wunsch, zur Laufzeit per C#-Code auch mit dem Objekt zu arbeiten, um z. B. die Werte mit einer *MessageBox* anzuzeigen.

Hier wird die Programmierung dann schon recht windig, müssen Sie doch zunächst die entsprechende Ressource des *Window* suchen und typisieren; möglichen Fehlern ist Tür und Tor geöffnet.

**Beispiel 11.11:** Anzeige der Werte eines per XAML instanziierten Objekts

```
 private void Button_Click(object sender, RoutedEventArgs e)
\mathcal{L} = \{ \mathcal{L} \} Person pers = (Person)FindResource(«pers»);
              MessageBox.Show($»{pers.Nachname}, {pers.Vorname}»);
 }
```
Aus Sicht eines Programmierers sieht das doch ziemlich merkwürdig aus, auch wenn sich hier der XAML-Profi freut, dass er sogar eine Instanz plus Wertzuweisung per XAML-Code realisiert hat.

Doch was passiert eigentlich mit der Datenbindung, wenn wir der Instanz ein paar neue Werte zuweisen? Ein Test ist schnell realisiert:

```
 private void Button_Click(object sender, RoutedEventArgs e)
 {
            Person pers = (Person)FindResource("pers");
            pers.Nachname = "Eberhofer";
 }
```
Der nachfolgende Blick auf die Oberfläche dürfte in den meisten Fällen für Ernüchterung sorgen: Haben Sie Ihre .NET-Klasse (in diesem Fall *Person*) nicht entsprechend angepasst, passiert überhaupt nichts und in den *TextBox*en stehen nach wie vor die alten Werte.

#### **11.2.3 Anforderungen an die Quell-Klasse**

Was ist hier schiefgelaufen? Eigentlich nichts, die neuen Werte stehen wirklich im Objekt, sie werden aber nicht angezeigt, weil die darstellenden Elemente von einer Wertänderung nichts mitbekommen haben. Wir müssen diese quasi "wecken", und was eignet sich dafür besser als ein Ereignis?

Auch hier gibt es bereits eine fertige Lösung:

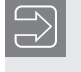

**HINWEIS:** Implementieren Sie in Ihrer Klasse das Interface *INotifyProperty-Changed* (Namespace *System.ComponentModel*).

**Beispiel 11.12:** Unsere Klasse *Schüler* mit implementiertem *NotifyPropertyChanged*-Ereignis

```
C#
using System.ComponentModel;
namespace ObjectBinding
{
        public class Person : INotifyPropertyChanged
\left\{ \begin{array}{c} \end{array} \right. string nachname;
              string vorname;
               public event PropertyChangedEventHandler PropertyChanged;
               public string Vorname
 {
                     get { return vorname; }
                     set
{ } } } } } } { } } } } { } } } } { } } } } { } } } } { } } } } { } } } } { } } } } { } } } } { } } } } { } } } } { } } } } { } } } } { } } } } { } } } } { } } } } { } } } } { } } } } { } } } } { } } } } { } } } } { } } } 
                            vorname = value;
                            NotifyPropertyChanged(nameof(Vorname));
 }
 }
```

```
 public string Nachname
 {
            get { return nachname; }
            set
{ } } } } } } {
                nachname = value;
                NotifyPropertyChanged(nameof(Nachname));
 }
 }
        public override string ToString()
\sim \sim \sim \sim \sim \sim \sim return $"{Nachname}, {Vorname}";
 }
        private void NotifyPropertyChanged(string info)
 {
            if (PropertyChanged != null)
 {
                PropertyChanged(this, new PropertyChangedEventArgs(info));
 }
        }
    }
}
```
**HINWEIS:** Alternativ können Sie natürlich auch Abhängigkeitseigenschaften definieren. Diese verfügen "ab Werk" über die erforderliche Benachrichtigung an die gebundenen Elemente, sie erfordern aber einen höheren Programmieraufwand.

**HINWEIS:** Damit die Klasse auch im XAML-Code instanziiert werden kann, muss diese über einen parameterlosen Konstruktor verfügen.

#### **11.2.4 Instanziieren von Objekten per C#-Code**

Eigentlich könnten wir Ihnen an dieser Stelle noch weitere Möglichkeiten zeigen, wie Sie in XAML Objekte erzeugen bzw. zuweisen können, aber dies ist weder sinnvoll noch besonders übersichtlich. Wir wollen uns stattdessen mit der Vorgehensweise bei vorhandenen, d. h. per Code erzeugten, .NET-Objekten beschäftigen.

Zunächst bleiben wir bei unserem einfachen Beispiel mit der Instanz der Klasse *Person*.

**Beispiel 11.13:** Verwendung von instanziierten Objekten in XAML

```
C#
Zunächst die Instanziierung:
..
     public partial class MainWindow : Window
\left\{\begin{array}{c} \end{array}\right. public Person Person { get; set;}
           public MainWindow()
 {
               InitializeComponent();
Instanz erzeugen und Werte zuweisen:
```

```
 Person = new Person() 
     { Nachname = "Birkenberger", Vorname = "Rudi"};
```
Hier legen wir per C#-Code den *DataContext* fest:

```
 stackPanel1.DataContext = Person;
 }
```
Die spätere Abfrage des Objekts stellt jetzt überhaupt kein Problem dar, die Instanz liegt ja bereits vor:

```
private void Button Click(object sender, RoutedEventArgs e)
 {
           MessageBox.Show($"{Person.Nachname}, {Person.Vorname}");
 }
```
... XAML

Der XAML-Code:

```
...
<StackPanel Name="stackPanel1">
   <TextBox Text="{Binding Path=Nachname}" />
   <TextBox Text="{Binding Path=Vorname}" />
    <Button Click="Button_Click">Name anzeigen</Button>
 </StackPanel>
</Window>
```
Der Vorteil dieser Vorgehensweise: Sie entscheiden, wie und wann die Instanz erzeugt wird, können vorher noch diverse Methoden aufrufen, profitieren von der Syntaxprüfung und haben einen lesbaren Code.

Der einzige Nachteil: Sie haben keine Wertanzeige zur Entwurfszeit. Im XAML-Code ist es nicht sofort erkennbar, welches Objekt zugeordnet wird. Dies ist allerdings auch gleich wieder der Vorteil, mit einem Klick können Sie einen neuen *DataContext* zuweisen und eine andere Instanz bearbeiten.

### ■ **11.3** Binden von Collections

Die bisherigen Ausführungen dürften zwar schon das Potenzial der Datenbindung demonstriert haben, doch nach der Pflicht kommt jetzt die Kür, d. h. die Arbeit mit einer Reihe von Objekten (Collections). Diese sind vor allem dann interessant, wenn Sie Objekte von Datenbanken abrufen, um sie in Eingabedialogen oder gleich in Listenfeldern darzustellen. Ausgangspunkt können hier Geschäftsobjekte, LINQ-Abfragen etc. sein.

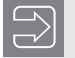

HINWEIS: Im vorliegenden Abschnitt werden wir uns zunächst auf eine "selbstgestrickte" Collection beziehen (wir verwenden das *Person*-Objekt aus dem vorhergehenden Abschnitt). Ab Abschnitt 11.5 geht es dann mit Datenbindung in Verbindung mit *LINQ to SQL*-Abfragen weiter.

#### **11.3.1 Anforderung an die Collection**

Wie auch bei der Klassendefinition für das einzelne Objekt, werden auch an die Collection einige Anforderungen gestellt. Zwar können die WPF-Elemente durch die Verwendung der *INotifyPropertyChanged*-Schnittstelle auf Änderungen einzelner Objekteigenschaften reagieren, das Hinzufügen oder Löschen von ganzen Objekten ist davon aber nicht betroffen. Aus diesem Grund bietet WPF auch hier ein genormtes Interface für die Rückmeldung an: *INotifyCollectionChanged*.

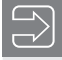

**HINWEIS:** Grundvoraussetzung für die Anzeige von Listen ist die Verwendung des *IEnumerable*-Interfaces.

Wollen Sie es sich leicht machen, können Sie direkt Objekte der Klasse *ObservableCollection*  (Namespace *System.Collections.ObjectModel*) erzeugen.

**Beispiel 11.14:** *(Fortsetzung)* Erzeugen und Verwenden einer geeigneten Klasse für die Datenbindung von Collections

```
C#using System.Collections.ObjectModel;
...
       public partial class MainWindow : Window
\left\{\begin{array}{c} \end{array}\right\}
```
Eine Collection von Personen:

**public ObservableCollection<Person> Abteilung { get; set; }**

Im Konstruktor des *Window* erzeugen wir eine Instanz und füllen diese mit einigen Datensätzen:

```
 public MainWindow()
 {
             Abteilung = new ObservableCollection<Person>();
             Abteilung.Add(new Person() 
                 { Nachname = "Eberhofer", Vorname = "Franz" });
             Abteilung.Add(new Person() 
                 { Nachname = "Birkenberger", Vorname= "Rudi" });
             Abteilung.Add(new Person() 
                 { Nachname = "Simmerl", Vorname ="Max" });
             InitializeComponent();
```
Hier dürften Sie die Verbindung zur bisherigen Vorgehensweise sehen, die Collection wird als *DataContext* für das Fenster und damit für alle untergeordneten Elemente ausgewählt:

```
 DataContext = Abteilung;
```
#### **11.3.2 Einfache Anzeige**

Damit können wir uns zunächst der einfachen Anzeige, z. B. in *TextBox*en, widmen.

```
Beispiel 11.15: (Fortsetzung) Binden von TextBoxen an die Collection
```

```
XAML
```
}

```
 <StackPanel Background="Aqua">
   <Label Content="Nachname:" />
```
Hier werden die *TextBox*en an die Eigenschaften der Collection bzw. an das aktive Objekt der Collection gebunden (dies ist durch eine View bestimmt, siehe ab Abschnitt 11.4):

```
 <TextBox Text="{Binding Path=Nachname}" />
 <Label Content="Vorname:" />
```
Beachten Sie auch diese mögliche Kurzsyntax, die auf die Angabe von *Path* verzichtet:

<TextBox **Text="{Binding Vorname}"** />

Einige Schaltflächen definieren:

```
 <StackPanel Orientation="Horizontal">
    <Button Content=" &lt; " Click="ButtonPrevious Click" />
    <Button Content=" &gt; " Click="ButtonNext Click"/>
     <Button Content=" Neu " Click="ButtonNeu_Click"/>
     <Button Content=" Löschen " Click="ButtonLoeschen_Click"/>
   </StackPanel>
 </StackPanel>
```
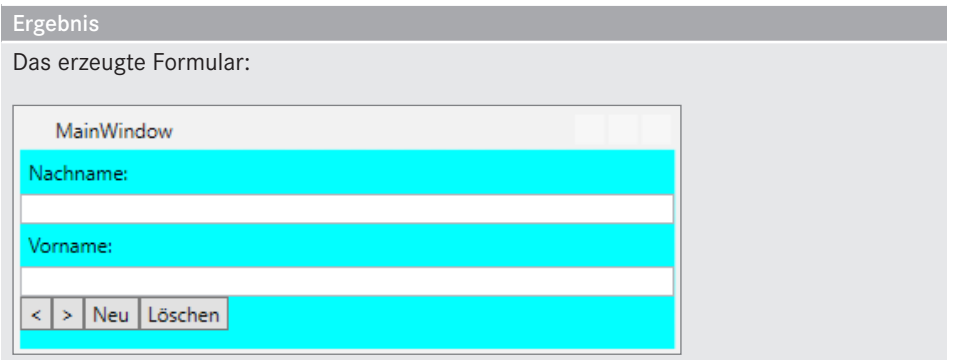

Nach dem Start dürfte schon etwas in den Textfeldern angezeigt werden, ein Navigieren zwischen den einzelnen Datensätzen (Objekten) ist allerdings noch nicht möglich.

# **11.3.3 Navigieren zwischen den Objekten**

**HINWEIS:** An dieser Stelle müssen wir etwas vorgreifen, Abschnitt 11.4 geht auf dieses Thema im Detail ein.

Navigation zwischen Datensätzen bedeutet, dass auch irgendwo ein aktueller Datensatz gespeichert wird und entsprechende Navigationsmethoden zur Verfügung stehen. Auch bei intensiver Suche werden Sie aber derartige Eigenschaften zunächst nicht finden.

WPF erzeugt beim Binden von Collections automatisch eine Sicht auf die eigentliche Collection. Diese Sicht verwaltet den aktuellen Datensatz, bietet Navigationsmethoden an und ermöglicht das Filtern und Sortieren der Daten<sup>2</sup>.

Diese automatisch erzeugte Sicht können Sie mit der Methode *CollectionViewSource.GetDef aultView* für eine spezifische Collection abrufen.

```
Beispiel 11.16: (Fortsetzung) Abrufen und Verwenden der DefaultView für unsere Collection
```
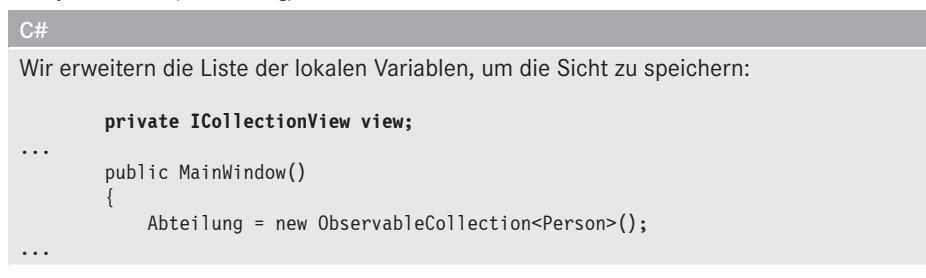

<sup>2</sup> Derartige Sichten können Sie auch selbst erstellen und quasi als Schicht zwischen Daten und *DataContext* schieben.

Vergessen Sie nicht, einen Verweis auf den Namespace *System.ComponentModel* zu setzen.

Im Konstruktor rufen wir die Sicht ab:

```
 view = CollectionViewSource.GetDefaultView(Abteilung);
 }
```
Jetzt können wir mit dieser Sicht auch die Navigation zwischen den einzelnen Elementen der Collection realisieren.

Nächstes Objekt:

```
 private void ButtonNext_Click(object sender, RoutedEventArgs e)
 {
                        view.MoveCurrentToNext();
                        if (view.IsCurrentAfterLast)
{ } } } } } } { } } } } { } } } } { } } } } { } } } } { } } } } { } } } } { } } } } { } } } } { } } } } { } } } } { } } } } { } } } } { } } } } { } } } } { } } } } { } } } } { } } } } { } } } } { } } } } { } } } } { } } } 
                                   view.MoveCurrentToLast();
 }
 }
```
Vorhergehendes Objekt:

```
private void ButtonPrevious Click(object sender, RoutedEventArgs e)
 {
                        view.MoveCurrentToPrevious();
                        if (view.IsCurrentBeforeFirst)
{ } } } } } } { } } } } { } } } } { } } } } { } } } } { } } } } { } } } } { } } } } { } } } } { } } } } { } } } } { } } } } { } } } } { } } } } { } } } } { } } } } { } } } } { } } } } { } } } } { } } } } { } } } } { } } } 
                                  view.MoveCurrentToFirst();
 }
 }
```
Wir fügen zum Testen ein neues Objekt zur Laufzeit in die Collection ein:

```
private void Button Neu(object sender, RoutedEventArgs e)
 {
           Abteilung.Add(
             new Person() { Nachname = "Moratschek", Vorname = "Willi" });
 }
```
Auch das Löschen von Objekten ist auf diesem Wege möglich:

```
private void ButtonDelete Click(object sender, RoutedEventArgs e)
 {
           Abteilung.Remove(view.CurrentItem as Person);
 }
```
Nach dem Start des Beispiels können Sie zwischen den Objekten "navigieren", Objekte hinzufügen und diese auch wieder löschen. Das Ganze kommt Ihnen sicherlich unter dem Stichwort "Datenbanknavigator" bekannt vor.

# **11.3.4 Einfache Anzeige in einer ListBox**

Das Anzeigen von Einzeldatensätzen ist ja schon ganz gut, wie aber steht es mit dem Füllen von ganzen Listenfeldern?

Auch hier können Sie, dank Datenbindung, schnell zu brauchbaren Ergebnissen kommen.

**Beispiel 11.17:** *(Fortsetzung)* Anbinden einer *ListBox* an unsere Collection

```
C#Es genügt zunächst die einfache Zuweisung von "{Binding}" an die ItemsSource:
```

```
 <ListBox Height="100" IsSynchronizedWithCurrentItem="True" 
          Name="listBox1" ItemsSource="{Binding}"/>
```
Der Hintergrund: Da die Collection bereits direkt an das Formular gebunden ist, brauchen wir hier nicht weitere Eigenschaften zu spezifizieren. Alternativ könnten Sie hier auch die Collection per *DataContext* zuweisen.

Und wofür ist das Attribut *IsSynchronizedWithCurrentItem* verantwortlich? Hier sollten Sie sich an unsere Sicht erinnern, die auch den aktuellen "Satzzeiger" verwaltet. Nur wenn Sie das Attribut auf *True* setzen, wird das aktuelle Item mit dem "Satzzeiger" synchronisiert (dies gilt für beide Richtungen).

Ergebnis

Die angezeigte *ListBox* zur Laufzeit:

Eberhofer, Franz

Birkenberger, Rudi

Simmerl, Max

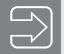

**HINWEIS:** Die *ItemsSource*-Eigenschaft kann nur verwendet werden, wenn die *Items*-Collection eines *ItemsControl* leer ist. Falls nicht, wird Ihre Anwendung eine *InvalidOperationException* auslösen.

Doch woher "weiß" die *ListBox* eigentlich, welche Eigenschaften des *Schüler*-Objekts in der Liste darzustellen sind? Antwort: Sie weiß es nicht und verwendet in diesem Fall einfach die *ToString*-Methode des betreffenden Objekts. Wenn Sie jetzt mal kurz in Abschnitt 11.2.3, "Anforderungen an die Quell-Klasse", nachschlagen, werden Sie feststellen, dass wir in weiser Vorahnung bereits die *ToString*-Methode überschrieben haben und damit eine Kombination aus *Nachname* und *Vorname* zurückgeben (siehe oben).

#### **Verwendung von DisplayMemberPath**

Natürlich ist das Überschreiben der *ToString*-Methode nicht der Weisheit letzter Schluss und so ist es sicher sinnvoll, noch einen anderen Weg zur Auswahl des anzuzeigenden Members

zu unterstützen. Genau für diesen Zweck wird die *DisplayMemberPath*-Eigenschaft angeboten. Diese bestimmt, welcher Member für den Text des Listeneintrags verwendet wird.

**Beispiel 11.18:** Verwendung von *DisplayMemberPath* für die Auswahl der anzuzeigenden Eigenschaft

| XAML |                                                                                                    |
|------|----------------------------------------------------------------------------------------------------|
|      | <listbox <br="" height="100" issynchronizedwithcurrentitem="True">ItemsSource="{Binding}" DisplayMemberPath="Nachname"/&gt;</listbox> |

Leider genügt jedoch auch diese Version der Anzeigeformatierung nicht immer und so landen wir unweigerlich bei den *DataTemplates*.

# **11.3.5 DataTemplates zur Anzeigeformatierung**

Obige Art der Datenbindung dürfte in vielen Fällen wohl kaum genügen. Die WPF-Entwickler haben aber auch für für diesen Fall vorgesorgt und mit dem *DataTemplate* ein mächtiges Werkzeug geschaffen.

Das Prinzip: Jeder *ListBox*/*ComboBox* können Sie ein *DataTemplate* zuweisen, das dafür verantwortlich ist, wie das einzelne Item aufgebaut ist (quasi eine Schablone in die die Daten eingefügt werden). Und da WPF im Content eines Items fast jede Zusammenstellung von Elementen akzeptiert, können Sie hier Formatierungen beliebiger Art erzeugen (natürlich im Rahmen der XAML-Vorgaben).

**Beispiel 11.19:** *(Fortsetzung)* Wir wollen in der *ListBox* eine zweispaltige Anzeige realisieren (links der Nachname, rechts der Nachname und der Vorname).

XAML

In den Ressourcen (z. B. Window) erzeugen Sie das erforderliche *DataTemplate*:

```
 <Window.Resources>
   <DataTemplate x:Key="AbteilungsListTemplate">
```
Das Layout bestimmen Sie:

<StackPanel Orientation="Horizontal">

Bei der Zuweisung von Inhalten können Sie jetzt direkt auf die Eigenschaften zugreifen:

```
 <TextBlock VerticalAlignment="Top" Width="100" 
                   Text="{Binding Path=Nachname}" />
       <StackPanel>
          <TextBlock Text="{Binding Path=Nachname}" />
          <TextBlock Text="{Binding Path=Vorname}" />
       </StackPanel>
     </StackPanel>
   </DataTemplate>
 </Window.Resources>
...
```
Last, but not least, müssen Sie der *ListBox* auch noch das Template zuweisen:

```
 <ListBox Height="120" IsSynchronizedWithCurrentItem="True" 
          Name="listBox1" ItemsSource="{Binding}"
          ItemTemplate="{StaticResource AbteilungsListTemplate}"/>
```
Ergebnis

Die erzeugte *ListBox*:

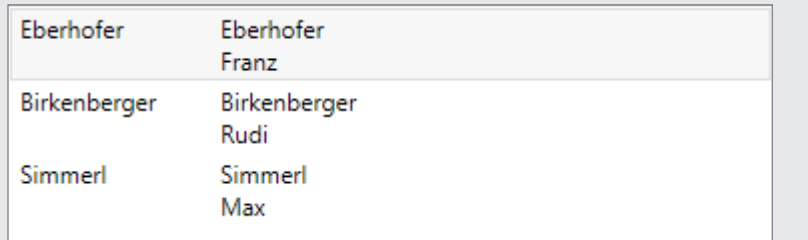

Dass Sie hier auch mit Grafiken, optischen Effekten, Kontextmenüs etc. arbeiten können, sollte nach den Darstellungen der vorhergehenden Kapitel klar sein.

# **11.3.6 Mehr zu List- und ComboBox**

An dieser Stelle wollen wir uns noch einige spezielle Eigenschaften von *List*- und *ComboBox* ansehen, die in der täglichen Programmierpraxis von Bedeutung sind.

#### **SelectedIndex**

Möchten Sie Einträge in der *ListBox* auswählen bzw. bestimmen, der wievielte Eintrag (Index) in der Liste markiert ist, können Sie die *SelectedIndex*-Eigenschaft verwenden.

**Beispiel 11.20:** Auswahl des zweiten Eintrags

```
C# private void ButtonZweitenSatzAuswaehlen_Click(
                  object sender, RoutedEventArgs e)
\sim \sim \sim \sim \sim \sim listBox1.SelectedIndex = 1;
 }
```
#### **SelectedItem/SelectedItems**

Möchten Sie das markierte Listenelement selbst abrufen bzw. das damit verbundene Objekt, verwenden Sie die *SelectedItem*-Eigenschaft. Alternativ können Sie auch eine Liste der markierten Einträge mit *SelectedItems* abrufen.

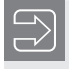

**HINWEIS:** Die Collection *SelectedItems* steht Ihnen nur zur Verfügung, wenn Sie *SelectionMode* auf *Multiple* festgelegt haben.

**Beispiel 11.21:** Verwendung *SelectedItem*/*SelectedItems*

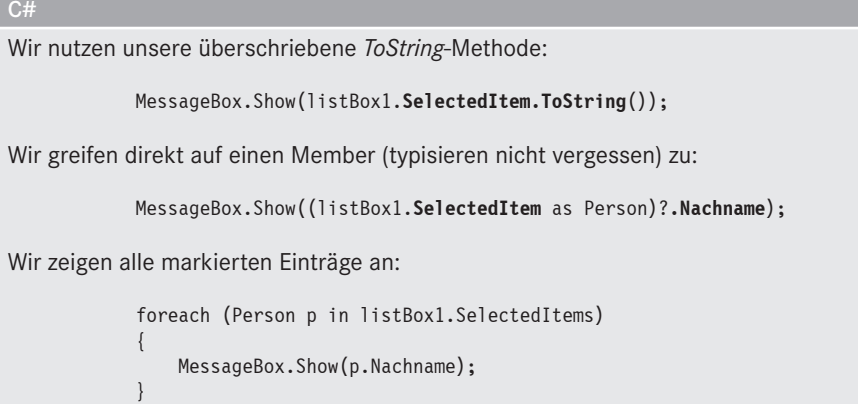

#### **SelectedValuePath und SelectedValue**

Mit *SelectedValuePath* können Sie festlegen, welcher Member von der Eigenschaft *Selected-Value* zurückgegeben wird. Dies ist im Zusammenhang mit Datenbanken meist der Primärindex der Tabelle, mit dem Sie einen Datensatz eindeutig identifizieren können.

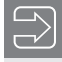

**HINWEIS:** Ist *SelectedValuePath* nicht festgelegt, gibt *SelectedValue* das komplette Objekt zurück (entspricht *SelectedItem*).

**Beispiel 11.22:** Verwendung *SelectedValuePath* und *SelectedValue*

| <b>XAML</b>                                                                                                    |                                                                                                    |
|----------------------------------------------------------------------------------------------------|----------------------------------------------------------------------------------------------------|
| <listbox< td=""><td>IsSynchronizedWithCurrentItem="True" Name="listBox1"<br/>ItemsSource="{Binding}" DisplayMemberPath="Nachname"<br/>SelectedValuePath="Nachname"/&gt;</td></listbox<> | IsSynchronizedWithCurrentItem="True" Name="listBox1"<br>ItemsSource="{Binding}" DisplayMemberPath="Nachname"<br>SelectedValuePath="Nachname"/> |
| C#                                                                                                    |                                                                                                    |
|                                                                                                    | private void Button2 Click(object sender, RoutedEventArgs e)<br>MessageBox.Show(listBox1.SelectedValue.ToString());                            |

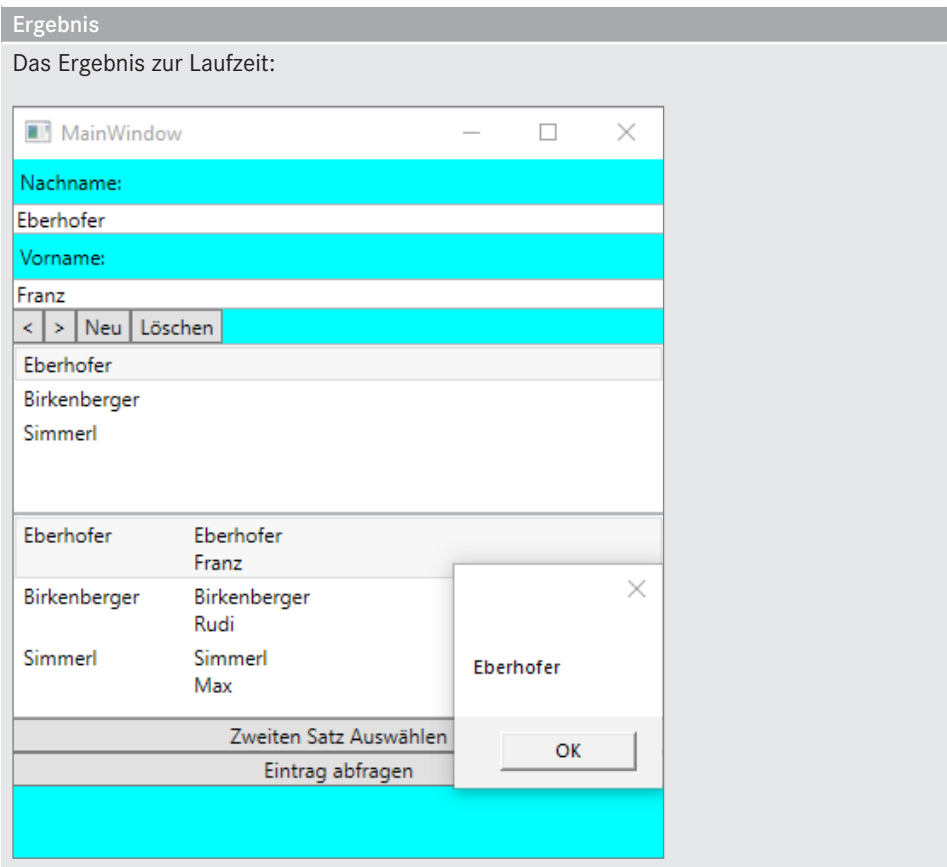

# **11.3.7 Verwendung der ListView**

Im vorhergehenden Kapitel hatten wir die *ListView* ja bereits kurz gestreift (Trockenschwimmen), an dieser Stelle zeigen wir Ihnen die *ListView* "in Action".

# **Einfache Bindung**

Prinzipiell ist die *ListView* der *ListBox* recht ähnlich. Die Anbindung der Einträge erfolgt ebenfalls per *ItemsSource*, die Auswahl bzw. Bestimmung (*SelectedItem*, *SelectedValue* etc.) der markierten Einträge ist analog realisiert.

Neu ist, dass die *ListView* über Spaltenköpfe verfügt, die Sie getrennt konfigurieren können (*GridViewColumnHeader*) und gegebenenfalls auch für das Sortieren (siehe 2. Beispiel) verwenden können.

Ein weiterer Unterschied ist die Unterstützung von verschiedenen Ansichten, von denen jedoch nur die *GridView* vordefiniert ist. Im Weiteren werden wir uns auch nur auf diese Ansicht beschränken.

**Beispiel 11.23:** *(Fortsetzung)* Anzeige der Collection-Daten in einer *ListView*

XAML

Zuweisen der Datenquelle (Übernahme von *Window.DataContext*):

```
 <ListView Name="listView1" Height="100" IsSynchronizedWithCurrentItem="True" 
           ItemsSource="{Binding}">
  <ListView.View>
```
Hier wird die *GridView* definiert:

<GridView>

Die einzelnen Spalten definieren:

<GridView.Columns>

Und jetzt wird es einfach, binden Sie lediglich die gewünschten Eigenschaften an die einzelnen Spalten der *GridView*:

```
 <GridViewColumn Header="Name"
                  DisplayMemberBinding="{Binding Path=Nachname}" />
         <GridViewColumn Header="Vorname"
                  DisplayMemberBinding="{Binding Path=Vorname}" />
       </GridView.Columns>
     </GridView>
  </ListView.View>
 </ListView>
```
Ergebnis

Das Endergebnis zur Laufzeit:

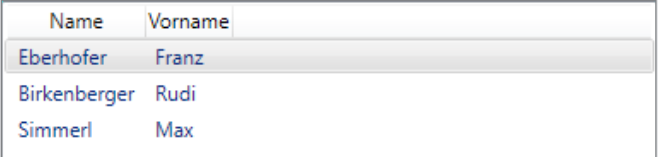

#### **Sortieren der Einträge**

Wie schon erwähnt, können Sie die Spaltenköpfe auch für das Sortieren der Einträge nutzen. Ein einfaches Beispiel zeigt die Vorgehensweise:

**Beispiel 11.24:** Sortieren nach Klick auf den jeweiligen Spaltenkopf

```
XAML
Unsere Änderung in der Seitenbeschreibung:
   <ListView Name="listView1" IsSynchronizedWithCurrentItem="True"
                   ItemsSource="{Binding}">
     <ListView.View>
       <GridView>
```

```
 <GridView.Columns>
         <GridViewColumn DisplayMemberBinding="{Binding Path=Nachname}" >
            <GridViewColumnHeader Click="SortClick" Content="Nachname" />
         </GridViewColumn>
         <GridViewColumn DisplayMemberBinding="{Binding Path=Vorname}" >
            <GridViewColumnHeader Click="SortClick" Content="Vorname" />
         </GridViewColumn>
       </GridView.Columns>
     </GridView>
   </ListView.View>
 </ListView>
```
 $C#$ 

Der Quellcode fällt recht kurz aus:

```
using System.ComponentModel;
using System.Collections.ObjectModel;
...
          private void SortClick(object sender, RoutedEventArgs e)
\left\{ \begin{array}{c} \end{array} \right.
```
Zunächst die betreffende Spalte bestimmen:

GridViewColumnHeader spalte = sender as GridViewColumnHeader;

Die Default-View bestimmen:

```
 ICollectionView view =
    CollectionViewSource.GetDefaultView(listView1.ItemsSource);
```
Eine neue Sortierfolge festlegen:

```
 view.SortDescriptions.Clear();
 view.SortDescriptions.Add(
      new SortDescription(spalte.Content.ToString(),
                           ListSortDirection.Ascending));
```
Und aktualisieren:

}

view.Refresh();

Auf weitere Experimente mit der *ListView* verzichten wir an dieser Stelle, mit dem *DataGrid* steht uns ein wesentlich mächtigeres Control zur Verfügung. Mehr dazu in Abschnitt 11.7. Wie Sie auch größere Collections bändigen, zeigt das Praxisbeispiel in Abschnitt 11.8.

# **■ 11.4 Noch einmal zurück zu den Details**

Nachdem wir in den bisherigen Abschnitten schon mehrfach vorgreifen mussten, wollen wir an dieser Stelle noch einmal kurz auf einige Details der Datenbindung eingehen.

Interessant für den Datenbankprogrammierer ist vor allem eine Zwischenschicht, die vom WPF quasi zwischen die Daten (Collections) und die reinen Anzeige-Controls (z. B. *ListView*) geschoben wird, um einige datenbanktypische Operationen zu ermöglichen:

- Verwaltung des aktuellen Satzzeigers
- Navigation zwischen den Datensätzen
- Sortierfunktion
- Filterfunktion

Die Rede ist von der Klasse *CollectionView*, um deren Erzeugung Sie sich nicht selbst kümmern müssen, da Sie diese automatisch erstellte View recht einfach abrufen können.

**Beispiel 11.25:** Abrufen der *CollectionView*

```
C#
...
         NwDataContext db = new NwDataContext();
         ICollectionView view;
...
         private void Window_Loaded(object sender, RoutedEventArgs e)
 {
            lvOrder.DataContext = db.Orders;
            view = CollectionViewSource.GetDefaultView(lvOrder.DataContext);
 }
```
Mit dieser *CollectionView* stellt es jetzt kein Problem mehr dar, die oben gewünschten Datenbankfunktionen zu implementieren.

# **11.4.1 Navigieren in den Daten**

Wie schon in den vorhergehenden Abschnitten gezeigt, ist eine der Hauptaufgaben der *CollectionView* die Verwaltung des "Satzzeigers". Dazu steht Ihnen zunächst die Eigenschaft *CurrentItem* zur Verfügung, die das aktuell ausgewählte Element der gebundenen Collection zurückgibt.

Weitere interessante Eigenschaften:

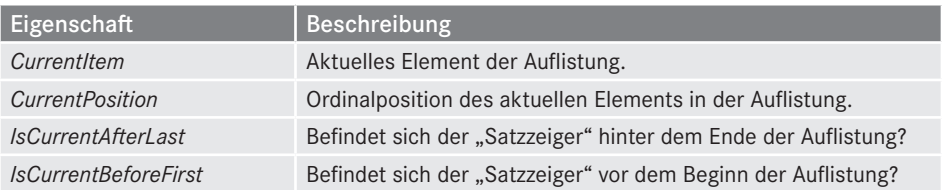

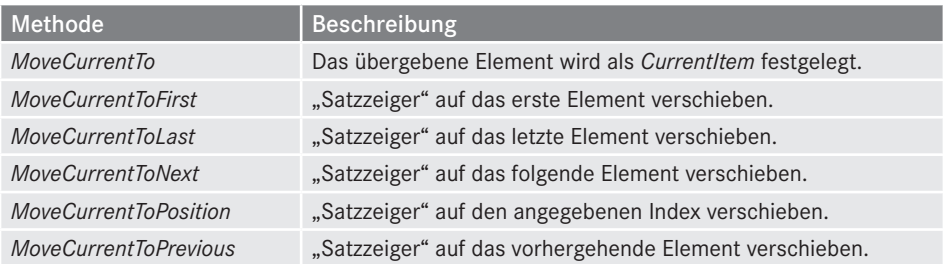

Die eigentliche Navigation realisieren Sie mit den folgenden Methoden:

Beispiel 11.26: Navigationstasten für "Vor" und "Zurück"

C#

Der folgende Aufwand ist nötig, um nicht hinter bzw. vor dem letzten bzw. ersten Datensatz zu landen:

```
private void ButtonNext Click(object sender, RoutedEventArgs e)
\sim \sim \sim \sim \sim \sim \sim view.MoveCurrentToNext();
                          if (view.IsCurrentAfterLast)
{ } } } } } } { } } } } { } } } } { } } } } { } } } } { } } } } { } } } } { } } } } { } } } } { } } } } { } } } } { } } } } { } } } } { } } } } { } } } } { } } } } { } } } } { } } } } { } } } } { } } } } { } } } } { } } } 
                                  view.MoveCurrentToLast();
 }
 }
                private void ButtonPrevious Click(object sender, RoutedEventArgs e)
\sim \sim \sim \sim \sim \sim view.MoveCurrentToPrevious();
                          if (view.IsCurrentBeforeFirst)
{ } } } } } } { } } } } { } } } } { } } } } { } } } } { } } } } { } } } } { } } } } { } } } } { } } } } { } } } } { } } } } { } } } } { } } } } { } } } } { } } } } { } } } } { } } } } { } } } } { } } } } { } } } } { } } } 
                                  view.MoveCurrentToFirst();
 }
 }
```
**Beispiel 11.27:** Verwendung von *CurrentItem*

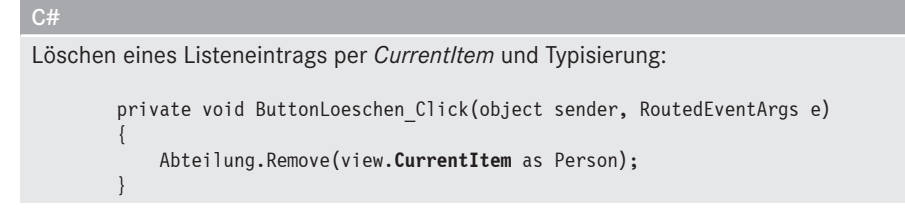

# **11.4.2 Sortieren**

Dass sich die *CollectionView* auch zum Sortieren eignet, haben wir ja bereits am Beispiel der *ListView* gezeigt, wo durch Klicken auf den Spaltenkopf die Collection nach der jeweiligen Spalte sortiert wurde.

Zum Einsatz kommt die Collection *SortDescriptions*, die neben den Membernamen auch die Sortierfolge enthält. Da es sich um eine Collection handelt, können Sie auch mehrere Elemente angeben:

**Beispiel 11.28:** Sortieren einer Collection

```
C#
   private void SortClick(object sender, RoutedEventArgs e)
\{ GridViewColumnHeader spalte = sender as GridViewColumnHeader;
CollectionView abrufen:
      ICollectionView view = 
            CollectionViewSource.GetDefaultView(listView1.ItemsSource);
Bisherige Sortiervorgaben löschen:
      view.SortDescriptions.Clear();
Eine neue Sortierfolge (Spaltenname, aufsteigend) festlegen:
      view.SortDescriptions.Add(new SortDescription(
            spalte.Content.ToString(),
            ListSortDirection.Ascending));
Ansicht aktualisieren:
      view.Refresh();
```
# **11.4.3 Filtern**

}

Auch wenn Sie mit dieser Variante vorsichtig sein sollten (Daten werden eigentlich vor der Anzeige gefiltert, um unnötigen Traffic zu vermeiden), so besteht doch die Möglichkeit, zur Laufzeit gezielt Daten aus der gebundenen Collection herauszufiltern. Nutzen Sie dazu die *Filter*-Eigenschaft, der Sie eine selbst zu definierende Methode zuweisen.

#### **Beispiel 11.29:** Filter festlegen

Zunächst unsere Filterfunktion (alle Vornamen die mit "R" beginnen):

```
 protected bool FilterVorname(object value)
 {
            Person p = value as Person;
            return p.Vorname.StartsWith("R");
 }
```
Und hier wird der Filter zugewiesen (ein Aktualisieren ist nicht nötig):

```
private void ButtonFilter Click(object sender, RoutedEventArgs e)
\sim \sim \sim \sim \sim \sim ICollectionView view =
                 CollectionViewSource.GetDefaultView(listBox1.ItemsSource);
              view.Filter += FilterVorname;
```
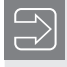

}

C#

**HINWEIS:** Möchten Sie den Filter wieder löschen, weisen Sie der Eigenschaft einfach *null* zu.

# **11.4.4 Live Shaping**

Die vorhergehenden Funktionen zum Sortieren, Filtern und auch Gruppieren funktionieren recht gut, auch wenn Sie zum Beispiel neue Einträge zur Collection hinzufügen. Alternativ können Sie auch die *Refresh*-Methode der *CollectionView* aufrufen.

Doch was ist, wenn Sie lediglich ein Objekt der Collection bearbeiten und sich so z. B. die Filterbedingung für dieses Objekt ändert? In diesem Fall werden Sie schnell feststellen, dass Anzeige und Inhalt der Collection nicht mehr übereinstimmt.

**Beispiel 11.30:** *(Fortsetzung)* Fehlende Aktualisierung

```
C#
...
Filtern Sie die Daten und rufen Sie folgende Methode auf, passiert nichts:
          private void ButtonFilterChange_Click(
                   object sender, RoutedEventArgs e)
\sim \sim \sim \sim \sim \sim Person person = Abteilung.FirstOrDefault(
```
p.Vorname = "Rudolf";

p => p.Vorname == "Rudi");

...

Erst nach einem Refresh sind die gefilterten Daten auch aktuell:

```
 //ICollectionView view = CollectionViewSource.GetDefaultView(
                                   listBox1.ItemsSource);
       //view.Refresh();
 }
```
Hier hilft Ihnen Live Shaping weiter. Über das Interface *ICollectionViewLiveShaping* können Sie bestimmte Spalten zur Überwachung anmelden.

Jeweils drei neue Member sind für die weitere Arbeit interessant:

- Die Eigenschaft *CanChangeLiveFiltering* (*. . . Sorting*, *. . . Grouping*) bestimmt, ob die Überwachung möglich ist.
- Die Eigenschaft *IsLiveFiltering* (*. . . Sorting*, *. . . Grouping*) bestimmt, ob die Überwachung eingeschaltet ist.
- Die Collection *LiveFilteringProperties* (*. . . Sorting . . .*, *. . . Grouping . . .*) enthält die Namen der zu überwachenden Eigenschaften.

**Beispiel 11.31:** Filtern mit Live Shaping

```
C#
...
        private void ButtonLiveShaping_Click(
                object sender, RoutedEventArgs e)
 {
```
Filter wie bekannt festlegen:

view.Filter += FilterVorname;

Wir rufen das neue Interface ab:

 **ICollectionViewLiveShaping** viewls = view as ICollectionViewLiveShaping;

Test auf Interface:

```
 if (viewls == null)
{ } } } } } } { } } } } { } } } } { } } } } { } } } } { } } } } { } } } } { } } } } { } } } } { } } } } { } } } } { } } } } { } } } } { } } } } { } } } } { } } } } { } } } } { } } } } { } } } } { } } } } { } } } } { } } } 
                                                      MessageBox.Show("Nicht unterstützt!");
 }
```
Überprüfen ob eine Überwachung möglich ist?

 if (viewls.CanChangeLiveFiltering) { } } } } } } { } } } } { } } } } { } } } } { } } } } { } } } } { } } } } { } } } } { } } } } { } } } } { } } } } { } } } } { } } } } { } } } } { } } } } { } } } } { } } } } { } } } } { } } } } { } } } } { } } } } { } } }

Feld *Vorname* soll überwacht werden:

```
 viewls.LiveFilteringProperties.Add(nameof(Person.Vorname));
           viewls.IsLiveFiltering = true;
 }
 }
...
```
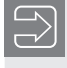

**HINWEIS:** Da diese Form der Überwachung recht ressourcenintensiv ist, sollten Sie davon nur Gebrauch machen, wenn es unbedingt nötig ist.

# **■ 11.5 Anzeige von Datenbankinhalten**

Anzeige eigener Collections gut und schön, aber wir wollen auch noch kurz einen Blick aufs große Ganze werfen und damit sind wir schon bei der "Königsdisziplin", den Datenbanken, angelangt.

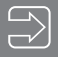

**HINWEIS:** Wer jetzt Berge von ADO.NET-Quellcode erwartet, den werden wir enttäuschen. Für den Zugriff auf unsere *Northwind-*Beispieldatenbank werden wir das Entity Framework verwenden.

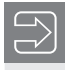

**HINWEIS:** Wenn Sie bislang noch nicht mit Datenbanken gearbeitet haben, sollten Sie das Kapitel 18 durcharbeiten, bevor Sie mit diesem Abschnitt fortfahren.

# **11.5.1 Datenmodell per EF-Designer erzeugen**

Fügen Sie Ihrem WPF-Projekt zuerst einen neuen Ordner hinzu und nennen diesen *Model*.

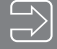

**HINWEIS:** Sollten Sie die Northwind-Beispieldatenbank nicht installiert haben, können Sie unter *[https://github.com/Microsoft/sql-server-samples/tree/](https://github.com/Microsoft/sql-server-samples/tree/master/samples/databases/northwind-pubs) [master/samples/databases/northwind-pubs](https://github.com/Microsoft/sql-server-samples/tree/master/samples/databases/northwind-pubs)* das Installationskript herunterladen.

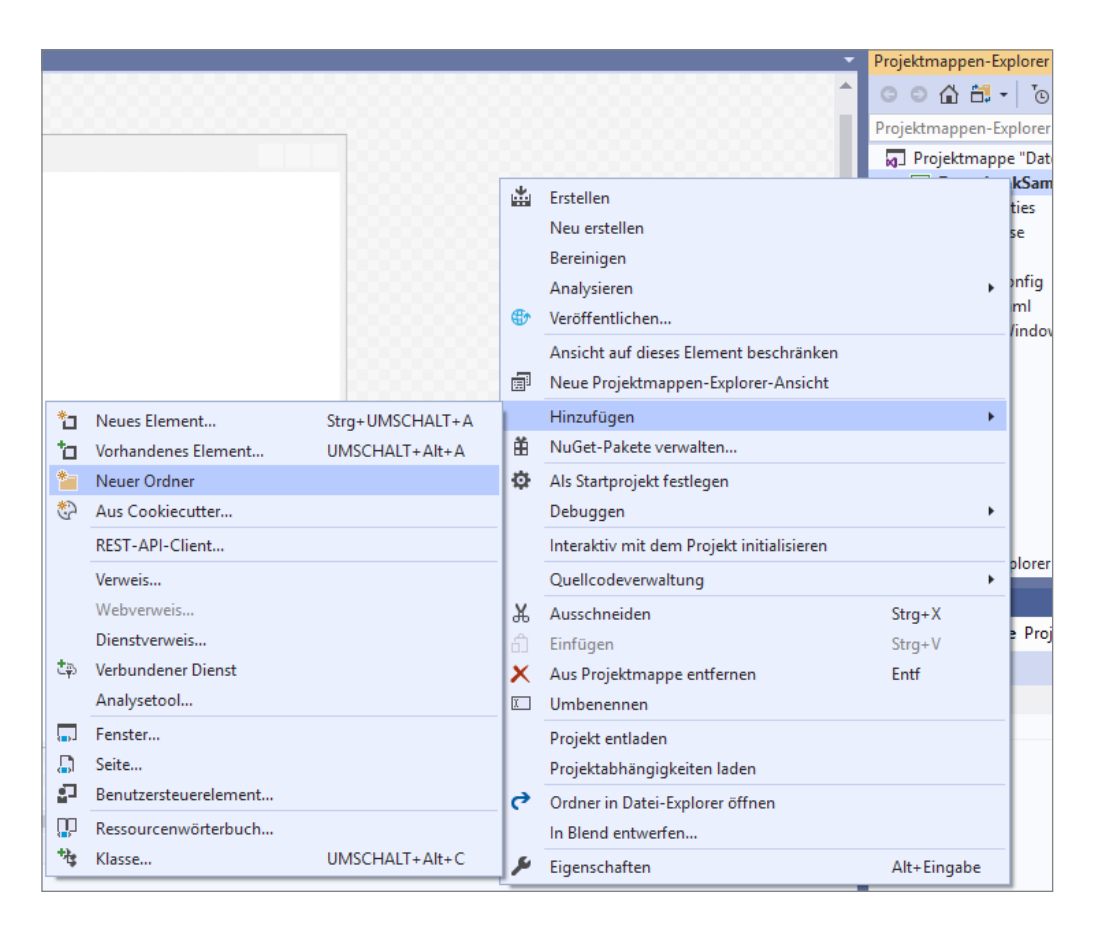

Dann fügen Sie im Ordner *Model* eine neue Klasse hinzu und wählen als Vorlage *ADO.NET Entity Data Model*. Vergeben Sie *NorthwindModel* als Name.

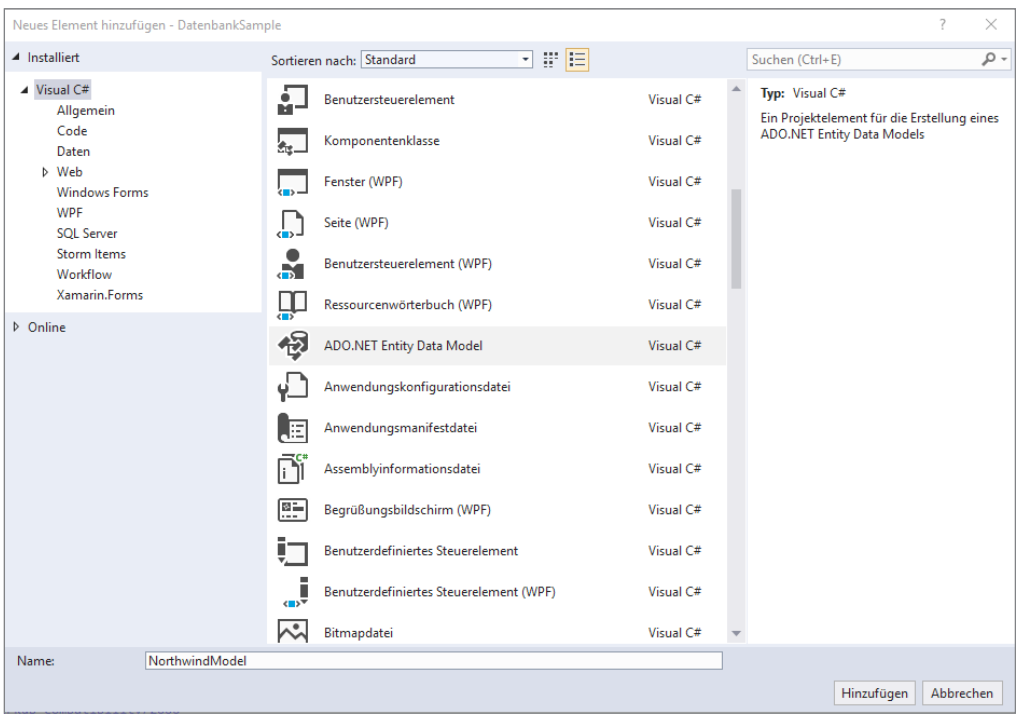

Im nächsten Dialog wählen Sie dann den Eintrag *CodeFirst aus Datenbank*.

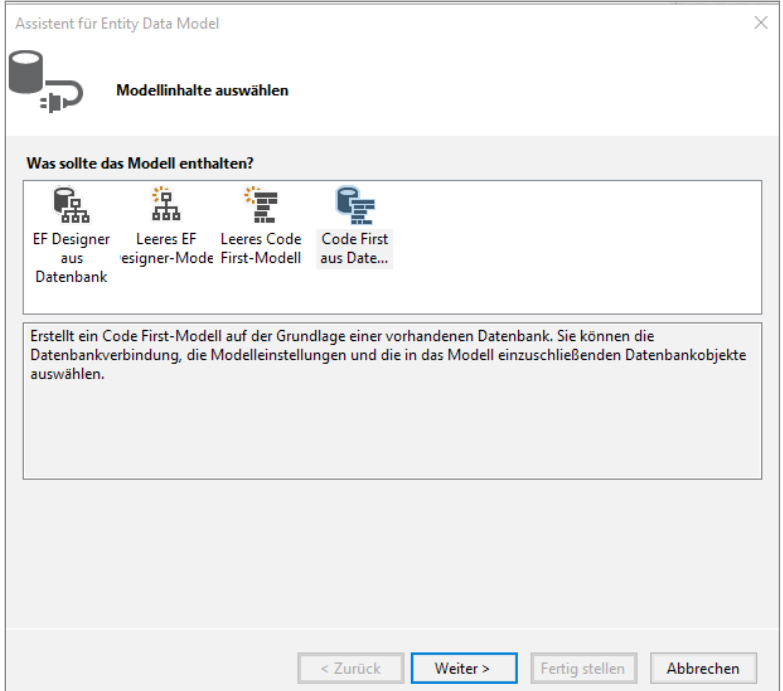

Im nächsten Schritt wählen Sie die Verbindungseigenschaften zu Ihrer *Northwind*-Datenbank aus. Bei mir läuft die Datenbank in einer SQL Server Express-Instanz. Beim nächsten Dialog übernehmen Sie dann die vorgeschlagenen Einstellungen. Ändern Sie lediglich den Namen für die Verbindungszeichenfolge auf *Northwind\_Model*, um eine Namenseindeutigkeit sicherzustellen. Die Verbindungszeichenfolge wird dann in der Konfigurationsdatei *app.config* der Applikation gespeichert.

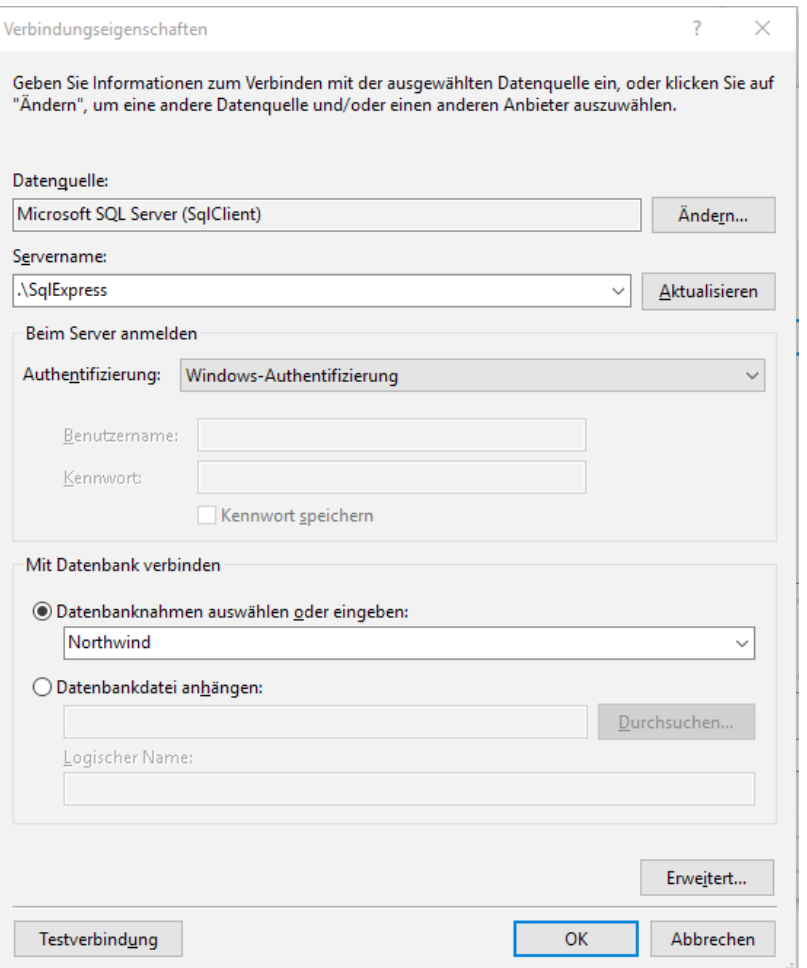

Wählen Sie dann die drei Tabellen *Orders*, *Order\_Details* und *Products* aus und machen Sie ein Häkchen bei der CheckBox *Generierte Objektnamen in den Singular oder Plural*. Dies bewirkt, dass die erzeugten Objektnamen im Singular (also ohne endendes "-s") benannt werden.

Der Designer erstellt nachfolgend automatisch die erforderlichen C#-Entitätsklassen für die einzelnen Tabellen sowie deren Beziehungen. Damit sind wir aber auch schon wieder bei den schon bekannten Collections angekommen, die weitere Vorgehensweise dürfte Ihnen also bekannt vorkommen.

**HINWEIS:** Sie können neben reinen Tabellen auch Views dem Model hinzufügen. Views werden dabei wie Tabellen behandelt.

# **11.5.2 Die Programmoberfläche**

Nach Schließen des Designers wollen wir uns mit einem einfachen WPF-Projekt von der Funktionsfähigkeit überzeugen.

```
<Window x:Class="DatenbankSample.MainWindow"
         xmlns="http://schemas.microsoft.com/winfx/2006/xaml/presentation"
         xmlns:x="http://schemas.microsoft.com/winfx/2006/xaml"
         xmlns:d="http://schemas.microsoft.com/expression/blend/2008"
         xmlns:mc="http://schemas.openxmlformats.org/markup-compatibility/2006"
         xmlns:local="clr-namespace:DatenbankSample"
         mc:Ignorable="d"
```
Eine Ereignisprozedur beim Öffnen des Window:

```
 Title="MainWindow" Height="450" Width="800" Loaded="Window_Loaded">
```
Zweispaltiges Layout per *Grid*:

```
 <Grid>
   <Grid.ColumnDefinitions>
     <ColumnDefinition Width="75" />
     <ColumnDefinition Width="*" />
   </Grid.ColumnDefinitions>
```
Hier die *ListView* mit den vorhandenen Bestellungen (Tabelle *Order*):

```
 <ListView Grid.Column="0" Name="lvOrder" IsSynchronizedWithCurrentItem="True"
           ItemsSource="{Binding}" SelectionChanged="lvOrder_SelectionChanged"
           HorizontalAlignment="Left" >
```
Die eigentlich Bindung erfolgt per *DataContext*-Zuweisung im C#-Code. Über das *Selection-Changed-Ereignis werden wir die Detaildaten in die zweite <i>ListView* "zaubern".

```
 <ListView.View>
   <GridView>
     <GridView.Columns>
```
Wir zeigen nur die Spalte mit der Bestellnummer an:

```
 <GridViewColumn Header="OrderID" 
              DisplayMemberBinding="{Binding OrderID}" />
       </GridView.Columns>
     </GridView>
  </ListView.View>
 </ListView>
```
Die *ListView* für die Detaildaten (die *DataContext*-Eigenschaft setzen wir im *Selection-Changed*-Ereignis der obigen *ListView*):

```
 <ListView Grid.Column="1" Name="lvOrderDetails" 
           IsSynchronizedWithCurrentItem="True" ItemsSource="{Binding}" >
   <ListView.View>
     <GridView>
       <GridView.Columns>
         <GridViewColumn Header="OrderId" 
              DisplayMemberBinding="{Binding OrderID}" />
         <GridViewColumn Header="ID" 
              DisplayMemberBinding="{Binding ProductID}" />
```
Wer jetzt erwartet, dass wir uns jetzt noch die Mühe machen und noch eine dritte *GridView* für die Artikelnamen einbinden, hat nicht mit der Leistungsfähigkeit von LINQ und dem Entity Framework gerechnet. Es genügt die Abfrage der untergeordneten Collection *Product*:

```
 <GridViewColumn Header="Artikelname"
                 DisplayMemberBinding="{Binding Product.ProductName}" />
```
Ein sinnvoller Vorteil von objektrelationalen Mapper-Klassen!

```
 </GridView.Columns>
        </GridView>
      </ListView.View>
    </ListView>
 </Grid>
</Window>
```
# **11.5.3 Der Zugriff auf die Daten**

Jetzt müssen wir noch den erforderlichen C#-Code erstellen, um die Daten auch aus der Datenbank abzurufen.

```
...
       public partial class MainWindow : Window
\left\{\begin{array}{c} \end{array}\right\}
```
Die meiste Arbeit nimmt uns der *Entity Framework DataContext* ab, den wir gleich zu Beginn instanziieren:

 **NorthwindModel context = new NorthwindModel();**

Da wird das *Model* in einem eigenen Ordner *Model* gespeichert haben, benötigen wir noch einen Verweis auf den Namespace *DatenbankSample.Model*.

Wir wollen auch die Default-View zwischenspeichern, da wir diese für das Abrufen der Detaildatensätze benötigen:

**ICollectionView view;**

...

Auch hierfür benötigen wir wieder den Namespace *System.ComponentModel*. Beim Laden des Fensters:

```
private void Window Loaded(object sender, RoutedEventArgs e)
 {
```
Dem *DataContext* der linken *ListView* wird die Tabelle *Orders* zugewiesen:

**lvOrder.DataContext = context.Orders.ToList();**

Die Default-View abrufen:

}

}

**view = CollectionViewSource.GetDefaultView(lvOrder.DataContext);**

So, das wäre schon alles, wenn da nicht noch die Detaildatenanzeige fehlen würde. Im *SelectionChanged*-Ereignis der linken *ListView* kümmern wir uns zunächst um das Abrufen des aktuellen Datensatzes und leiten aus diesem Objekt die *OrderDetails* ab (als Collection enthalten):

```
private void lyOrder SelectionChanged(object sender,
                                              SelectionChangedEventArgs e)
 {
            lvOrderDetails.DataContext = (view.CurrentItem as Order).Order_Details;
        }
```
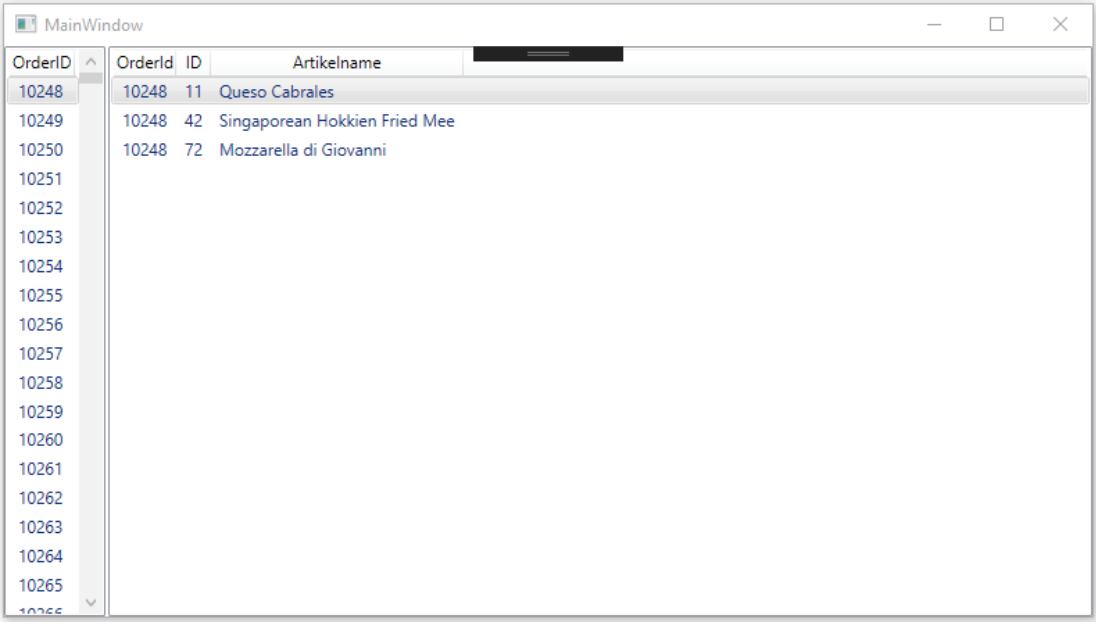

Ach ja, wie kommen eigentlich neue Datensätze in die Tabellen? Hier genügt es, wenn Sie z. B. ein neues *Product*-Objekt erstellen und es an die *Products*-Collection anhängen. Mit einem *SaveChanges*-Aufruf des *Entity-Framework*-*DataContext*-Objekts ist die Änderung dann auch schon zum Server übertragen.

**HINWEIS:** In Kapitel 18 werden wir die Datenbankkonzepte noch mal ausführlich betrachten.

# **■ 11.6 Formatieren von Werten**

In unseren Beispielen haben wir uns bislang erfolgreich davor gedrückt, Datumswerte, Währungen etc. in einem sinnvollen Format anzuzeigen bzw. zu formatieren.

Wir erweitern unsere Personenklasse aus den vorigen Beispielen um eine Eigenschaft *Geburtstag* vom Datentyp *DateTime*.

Binden Sie beispielsweise einen Datumswert an eine *TextBox*, wird zunächst das Standardformat angezeigt:

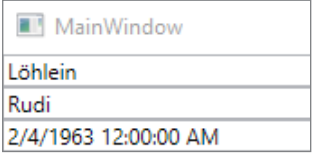

Das sieht aus deutscher Sicht zunächst wenig erfreulich aus, aber mit dem *Language*-Attribut können Sie hier etwas nachhelfen.

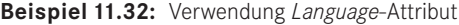

XAML <TextBox Text="{Binding Path=Geburtstag}" **Language="de"**/> Ergebnis Nachfolgend sollte zumindest ein deutscher Datumswert angezeigt werden:

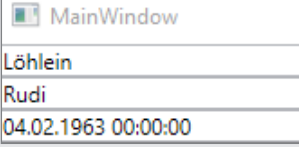

Doch auch dies ist noch nicht der Weisheit letzter Schluss.

# **11.6.1 IValueConverter**

Mithilfe der WPF-Wertkonvertierer können Sie jede beliebige Konvertierung zwischen Quelle und Ziel einer Datenbindung realisieren. Dazu erstellen Sie eine Klasse, die das *IValueConverter*-Interface unterstützt. Diese Klasse muss zwei Methoden implementieren:

- *Convert* (von der Quelle zum Ziel)
- *ConvertBack* (vom Ziel zur Quelle)

Sicher können Sie sich denken, dass die *ConvertBack*-Methode den höheren Programmieraufwand erfordert, hat doch hier der User die Möglichkeit, zunächst beliebige Werte in die Textfelder einzugeben, die Sie dann mühsam in den geforderten Datentyp umwandeln müssen.

**Beispiel 11.33:** Implementieren und Verwenden eines Wert-Konvertierers

#### C#

An dieser Stelle wollen wir allerdings nicht das Rad neu erfinden, sondern ein Beispiel aus dem Microsoft MSDN darstellen.

Erstellen Sie dazu eine neue Klasse *DateConverter*:

```
using System.Globalization;
using System.Windows.Data;
```

```
namespace Formatierungen
{
```
Hier die neue Klasse *DateConverter*, die Sie mit entsprechenden Attributen versehen sollten:

```
 [ValueConversion(typeof(DateTime), typeof(String))]
      public class DateConverter : IValueConverter
\left\{ \begin{array}{c} \end{array} \right.
```
Konvertieren von der Quelle zum Ziel (übergeben werden die Quelleigenschaft, der Zieleigenschaft-Typ, ein Konverter-Parameter sowie die aktuellen Landeseinstellungen):

```
 public object Convert(object value, Type targetType, 
                                  object parameter, CultureInfo culture)
\sim \sim \sim \sim \sim \simDateTime date = (DateTime) value;
              return date.ToShortDateString();
 }
```
Konvertieren vom Ziel (z. B. *TextBox*) zur Quelle (z. B. Objekt):

```
 public object ConvertBack(object value, Type targetType, 
                                                                  object parameter, CultureInfo culture)
\sim \sim \sim \sim \sim \simstring strValue = value.ToString();
                       DateTime resultDateTime;
                       if (DateTime.TryParse(strValue, out resultDateTime))
{ } } } } } { } } } { } } } { } } } { } } } { } } } { } } } { } } } { } } } { } } } { } } } { } } } { } } } { } } } { } } } { } } } { } } } { } } } { } } } { } } } { } } } { } } } { } } } { } } } { } } } { } } } { } } } { 
                             return resultDateTime;
```

```
 }
       return value;
 }
 }
```
XAML

Die Verwendung im XAML-Code:

```
<Window x:Class="Formatierungen.MainWindow"
     xmlns="http://schemas.microsoft.com/winfx/2006/xaml/presentation"
     xmlns:x="http://schemas.microsoft.com/winfx/2006/xaml"
     xmlns:d="http://schemas.microsoft.com/expression/blend/2008"
     xmlns:mc="http://schemas.openxmlformats.org/markup-compatibility/2006"
```
Zunächst den lokalen Namespace einbinden:

```
 xmlns:local="clr-namespace:Formatierungen"
 mc:Ignorable="d"
 Title="MainWindow" Height="450" Width="800" Loaded="Window_Loaded">
```
Die Einbindung der Klasse erfolgt per Ressource:

```
<Window.Resources>
   <local:DateConverter x:Key="dateConverter"/>
</Window.Resources>
 <StackPanel>
   <TextBox Text="{Binding Path=Nachname}" />
   <TextBox Text="{Binding Path=Vorname}" />
```
Sollten Sie nach diesen Zeilen eine Fehlermeldung bekommen, dass der Typ *DateConverter* nicht im Namespace *Formatierungen* existiert, dann kompilieren Sie die Anwendung noch mal neu (**F5**).

Und hier verwenden wir den Konverter bei der Bindung:

```
 <TextBox Text="{Binding Path=Geburtstag, 
                  Converter={StaticResource dateConverter}}" />
 </StackPanel>
```
</Window>

Ergebnis

Das neue Ergebnis sieht schon viel ansprechender aus:

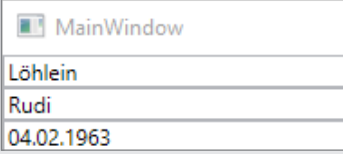

**HINWEIS:** Zusätzlich besteht die Möglichkeit, vorhandene Wertkonvertierer per Eigenschafteneditor (siehe folgende Abbildung) zuzuweisen. Der Eigenschafteneditor erstellt, falls erforderlich, die entsprechenden Einträge im *<Window. Resources>*-Abschnitt des Formulars und weist das Attribut *Converter* zu.

# **11.6.2 BindingBase.StringFormat-Eigenschaft**

Nachdem Sie sich durch unser obiges Beispiel gequält haben, wollen wir Ihnen auch nicht die dritte Variante zur Formatierung von Werten vorenthalten.

Werfen Sie doch einmal einen Blick auf die *BindingBase.StringFormat*-Eigenschaft, welche die Verwendung eines *IValueConverter*s in vielen Standardfällen überflüssig macht.

**Beispiel 11.34:** Zwei verschiedene Datumsformate zuweisen

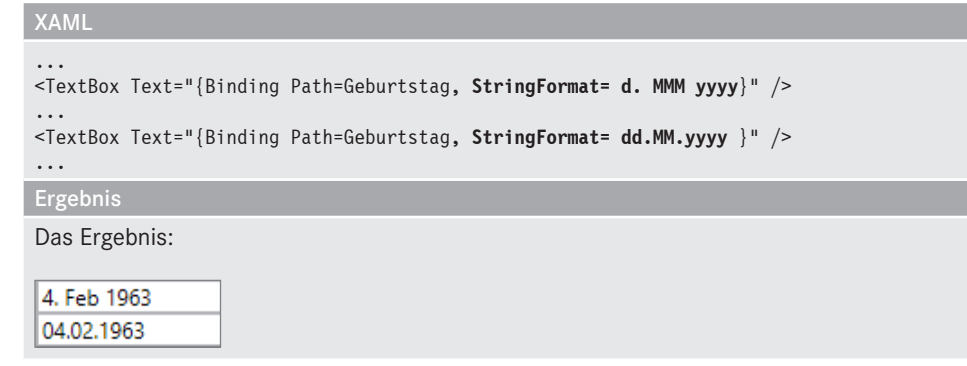

# **■ 11.7 Das DataGrid als Universalwerkzeug**

Seit der WPF-Version 4 wird auch ein *DataGrid* regulär unterstützt, ohne zusätzliche Toolkits etc. laden zu müssen. Wie die schon besprochene *ListView* erlaubt auch das *DataGrid* die Anzeige von Collections im Tabellenformat. Zusätzlich werden Funktionen zum Editieren, Löschen, Auswählen und Sortieren angeboten.

**HINWEIS:** Anhand einiger Fallbeispiele wollen wir Ihnen eine Übersicht des Funktionsumfangs geben. Für eine komplette Beschreibung aller Eigenschaften bzw. Möglichkeiten fehlt hier jedoch der Platz und wir verweisen auf die recht umfangreiche Hilfe zum *DataGrid*-Control.

## **11.7.1 Grundlagen der Anzeige**

Wie fast nicht anders zu erwarten, erfolgt die Anbindung an die Datenquelle mittels *Items-Source*-Eigenschaft. Wir erzählen Ihnen an dieser Stelle also nichts Neues und verweisen auf die vorhergehenden Abschnitte.

Im Unterschied zu den bereits beschriebenen Controls bietet uns das *DataGrid* einen wesentlichen Vorteil: Sie brauchen sich nicht um das Erstellen der einzelnen Spalten zu kümmern, dank *AutoGenerateColumns*-Eigenschaft werden automatisch die erforderlichen Spalten erzeugt.

Erzeugen Sie, wie in Abschnitt 11.5.1 bereits erläutert, noch mal das *NorthwindModel* in einem Unterordner *Model*.

**Beispiel 11.35:** Anbinden des *DataGrid*s an die Entity-Framework-Daten

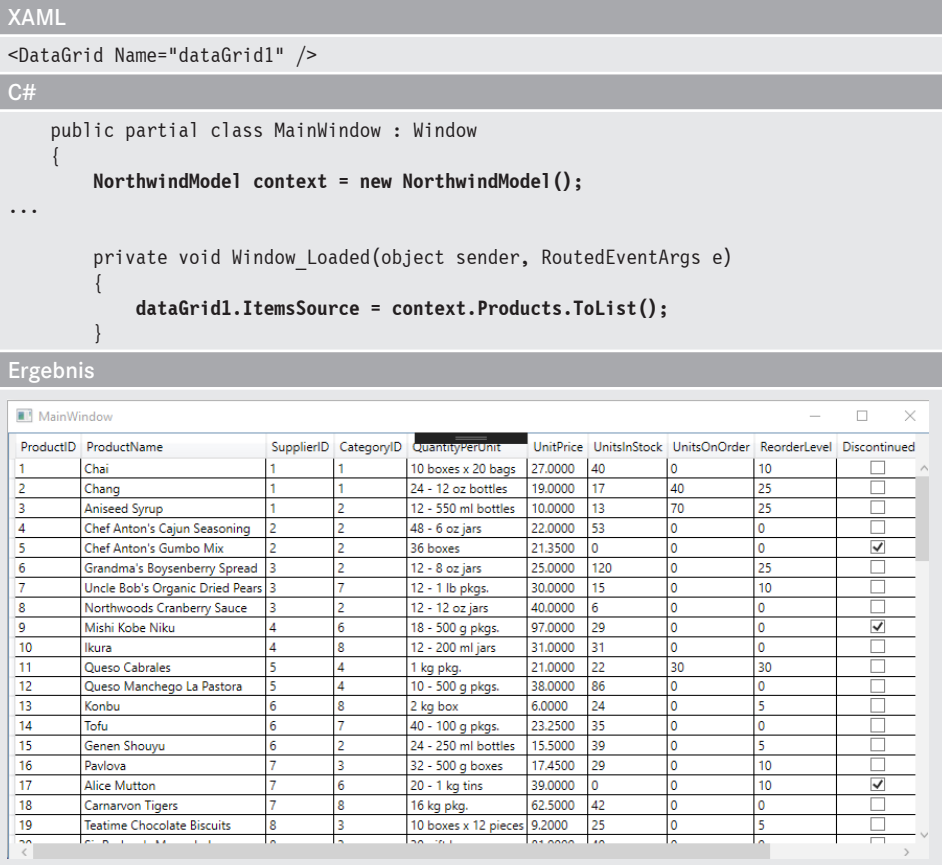

Die Verwendung der *AutoGenerateColumns*-Eigenschaft ist sicher recht praktisch, doch haben Sie in diesem Fall keinen Einfluss auf Anzahl, Reihenfolge und Aussehen der Spalten.

Das *DataGrid* selbst unterscheidet in diesem Fall lediglich zwischen Spalten der Typen *DataGridTextColumn* und *DataGridCheckBoxColumn*, deren Bedeutung sich bereits durch den Namen erklärt.

# **11.7.2 UI-Virtualisierung**

Sicher interessiert es Sie auch, wie leistungsfähig das *DataGrid* ist. Erstellen Sie ruhig einmal eine Collection mit 1 000 000 Datensätzen und weisen Sie diese als *ItemsSource* zu. Sie werden feststellen, dass das Erzeugen der Collection wesentlich länger dauert als die Anzeige der Daten. Der Grund für dieses Verhalten basiert auf der UI-Virtualisierung, die mithilfe eines *VirtualizingStackPanel* als Layoutpanel innerhalb des *DataGrid* (auch *ListView*, *ListBox* etc.) verwendet wird.

Das *VirtualizingStackPanel* sorgt dafür, dass nur die gerade sichtbaren Einträge (bzw. die dazu notwendigen Controls) erzeugt werden. Was passiert, wenn dies nicht so ist, können Sie ganz einfach ausprobieren. Es genügt, wenn Sie das folgende Attribut in die Elementedefinition einfügen:

```
<DataGrid VirtualizingStackPanel.IsVirtualizing="False" Name="dataGrid1" />
```
Bitte besorgen Sie sich rechtzeitig eine Zeitung und eine Kanne Kaffee, wenn Sie versuchen wollen, eine große Collection an das *DataGrid* zu binden. Im extremsten Fall kommt es zur Meldung, dass der verfügbare Arbeitsspeicher nicht ausreicht. Die Ursache dürfte schnell klar werden, wenn Sie sich vorstellen, dass für jede erforderliche Zeile und alle angezeigten Spalten die entsprechenden Anzeige-Controls generiert werden müssen. Selbst bei unserer kleinen Datenbank wird man schon einen zeitlichen Unterschied feststellen.

# **11.7.3 Spalten selbst definieren**

Gehen Ihnen die Möglichkeiten von *AutoGenerateColumns* nicht weit genug, können Sie alternativ auch selbst Hand anlegen und die einzelnen Spalten frei definieren. Setzen Sie in diesem Fall das Attribut *AutoGenerateColumns* auf *false* und fügen Sie die Spaltendefinitionen der *Columns*-Eigenschaft hinzu (die Reihenfolge der Definition entscheidet über die Anzeigereihenfolge).

Wir machen es uns im folgenden Beispiel etwas einfacher und definieren nur vier Spalten. Der Rest, denke ich, ist dann klar, wie es geht.

```
Beispiel 11.36: DataGrid mit einzeln definierten Spalten
```

```
XAML
```

```
 <DataGrid AutoGenerateColumns="False" EnableRowVirtualization="True"
         ItemsSource="{Binding}" Name="dataGrid1" >
```
Und hier folgen die Definitionen der einzelnen Spalten:

```
 <DataGrid.Columns>
```
Eine Textspalte erzeugen, Bindung an den Member *ProductID* (bitte auf komplette Groß-/ Kleinschreibung achten) herstellen, die Kopfzeile mit "ID" beschriften und eine Größenanpassung vornehmen:

```
 <DataGridTextColumn Binding="{Binding Path=ProductID}" 
       Header="ID" Width="SizeToHeader" />
```
Gleiches für den Produktnamen (ohne Größenanpassung):

```
 <DataGridTextColumn Binding="{Binding Path=ProductName}"
        Header="Bezeichnung" />
```
Dann legen wir eine Spalte für den *UnitPrice* an. Diese Spalte wollen wir auch als Währung formatieren (*StringFormat=C*). Und zu guter Letzt die Spalte *Discontinued*, weil wir hier eine *DataGridCheckBox* verwenden wollen:

```
 <DataGridTextColumn Binding="{Binding UnitPrice, StringFormat=C}"
                Header="Preis" />
         <DataGridCheckBoxColumn Binding="{Binding Discontinued}" 
                Header="Nicht mehr lieferbar" />
      </DataGrid.Columns>
   </DataGrid>
</StackPanel>
```
Ergebnis

Das erzeugte *DataGrid*:

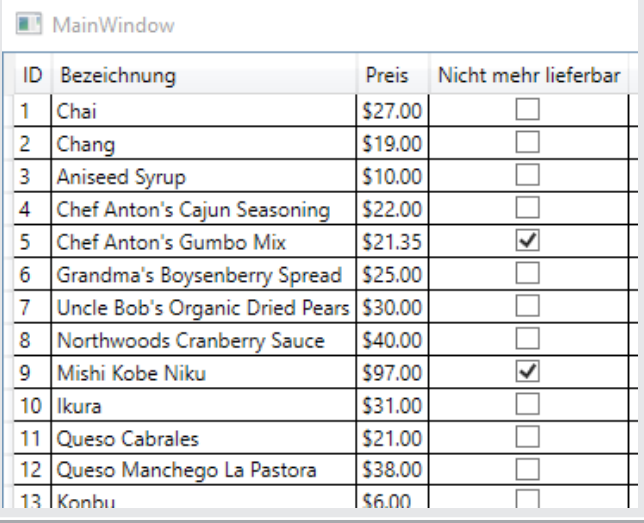

#### Anmerkung

Im obigen Beispiel ist der Preis in Dollar angegeben. Wenn Sie die aktuelle Währung aus der Systemeinstellung wählen wollen, müssen Sie noch folgenden Code hinzufügen. Am besten machen Sie das in der überschriebenen *OnStart*-Methode der *App*, denn dann gilt das für die gesamte Anwendung:

```
public partial class App : Application
{
    protected override void OnStartup(StartupEventArgs e)
\overline{\phantom{a}} base.OnStartup(e);
       FrameworkElement.LanguageProperty.OverrideMetadata(
                       typeof(FrameworkElement),
                      new FrameworkPropertyMetadata(
```

```
 XmlLanguage.GetLanguage(
CultureInfo.CurrentCulture.IetfLanguageTag)));
```
 } }

> HINWEIS: Sie können die Spaltenbreite auch mit "\*" angeben, in diesem Fall verwendet die Spalte den restlichen verfügbaren Platz.

Außer den Standard-Spaltentypen

- *DataGridTextColumn*,
- *DataGridCheckBoxColumn*,
- *DataGridComboBoxColumn*,
- *DataGridHyperlinkColumn*

steht auch die recht flexible *DataGridTemplateColumn* zur Verfügung. Welche Controls Sie hier einbinden (*Image*, *Chart*, *RichTextBox* etc.), bleibt Ihrer Fantasie überlassen. Auf diese Art und Weise kann man dann auch den Preis zum Beispiel rechtsbündig darstellen.

Weitere Gestaltungsmöglichkeiten bieten sich mit dem Ein- und Ausblenden der Trennlinien, der Konfiguration der Spaltenköpfe per Template usw.

#### **11.7.4 Zusatzinformationen in den Zeilen anzeigen**

Nicht alle Informationen sollen immer gleich in einem Grid sichtbar sein, vielfach werden Detailfenster etc. eingeblendet, um nach der Auswahl eines Datensatzes weitere Informationen anzuzeigen. An dieser Stelle bietet das *DataGrid* mit dem *RowDetailsTemplate* ein recht interessantes Feature, versetzt Sie dieses Template doch in die Lage, unter bestimmten Umständen (*RowDetailsVisibilityMode*-Eigenschaft) zusätzliche Inhalte einzublenden.

**Beispiel 11.37:** Verwendung von *RowDetailsTemplate*

```
XAML
Zunächst müssen Sie bestimmen, wann die Details eingeblendet werden sollen:
<DataGrid AutoGenerateColumns="False" EnableRowVirtualization="True"
           ItemsSource="{Binding}"
           RowDetailsVisibilityMode="VisibleWhenSelected" >
 <DataGrid.Columns>
...
 </DataGrid.Columns>
```
Nach der Spaltendefinition können Sie das *RowDetailsTemplate* einfügen und mit den gewünschten Informationen füllen. Wir wollen hier alle Bestellungsdetails mit diesem Produkt anzeigen:

```
<DataGrid.RowDetailsTemplate>
  <DataTemplate>
```

```
 <DataGrid ItemsSource="{Binding Order_Details}"
               AutoGenerateColumns="False">
       <DataGrid.Columns>
         <DataGridTextColumn Binding="{Binding OrderID}" Header="OrderID"/>
        <DataGridTextColumn Binding="{Binding Quantity}" Header="Anzahl" />
        <DataGridTextColumn Binding="{Binding Discount}" Header="Rabatt" />
       </DataGrid.Columns>
     </DataGrid>
  </DataTemplate>
</DataGrid.RowDetailsTemplate>
</DataGrid>
```
Ergebnis

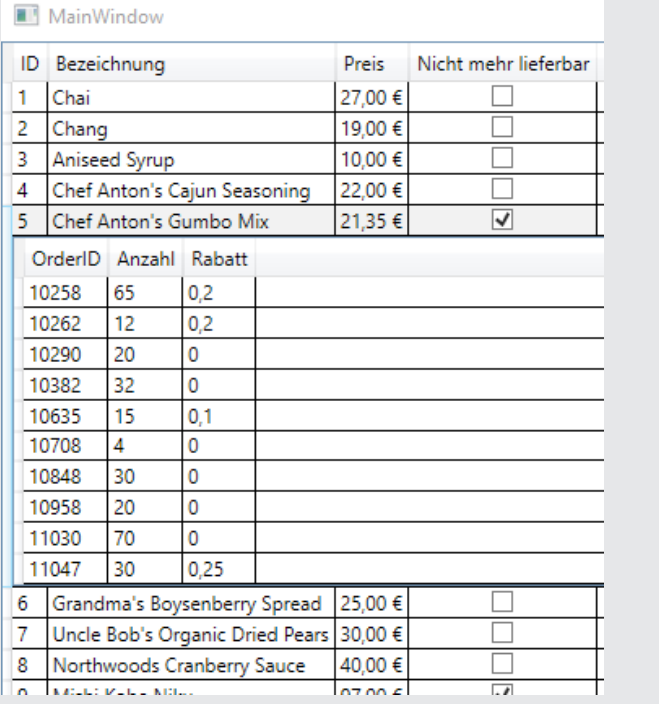

Mit *RowDetailsVisibilityMode* bestimmen Sie, wie die Zeilendetails angezeigt werden. Standardwert ist *Collapsed* (nicht sichtbar), alternativ steht *Visible* (immer sichtbar) oder *Visible-WhenSelected* zur Verfügung (nur die aktuelle Zeile).

# **11.7.5 Vom Betrachten zum Editieren**

Auch wenn die umfangreichen Anzeigeoptionen das *DataGrid* für diverse Aufgaben prädestinieren, eine Hauptaufgabe dürfte in den meisten Fällen auch das Editieren der Inhalte sein.

Grundsätzlich entscheidet zunächst die übergreifende Eigenschaft *IsReadOnly* über die Fähigkeit, Inhalte des *DataGrid*s zu editieren oder nur zu betrachten. Gleiches gilt auch auf Spaltenebene, auch hier können Sie mit *IsReadOnly* darüber entscheiden, welche Spalten editierbar sind und welche nicht. Zusätzlich unterstützen Sie diverse Ereignisse vor, während und nach dem Editiervorgang (*BeginningEdit*, *PreparingCellForEdit*, *CellEditEnding*, . . .).

# ■ **11.8 Praxisbeispiel – Collections in Hintergrundthreads füllen**

In den vorhergehenden Beispielen haben wir es uns recht einfach gemacht. Eine Collection wurde erzeugt, gefüllt und angezeigt. So weit, so gut, aber was, wenn das Erzeugen der Collection etwas länger dauert? Ein kleines Beispielprogramm zeigt das Problem und natürlich auch die Lösung dafür. Dabei trennen wir aber zwischen der bisherigen Lösung und einer mit .NET 4.5 eingeführten Neuerung.

#### **Oberfläche**

Ein einfaches *Window* mit einigen Schaltflächen und einer *ListView* zur Anzeige der Daten:

```
<Window x:Class="PraxisbeispielDatenbindung.MainWindow"
         xmlns="http://schemas.microsoft.com/winfx/2006/xaml/presentation"
         xmlns:x="http://schemas.microsoft.com/winfx/2006/xaml"
         xmlns:d="http://schemas.microsoft.com/expression/blend/2008"
         xmlns:mc="http://schemas.openxmlformats.org/markup-compatibility/2006"
         xmlns:local="clr-namespace:PraxisbeispielDatenbindung"
         mc:Ignorable="d"
         Title="MainWindow" Height="450" Width="800">
     <DockPanel>
         <StackPanel DockPanel.Dock="Top" Orientation="Horizontal">
             <Button Click="ButtonVT_Click">Laden Vordergrund-Thread</Button>
             <Button Click="ButtonHT_Click">Laden Hintergrund-Thread</Button>
             <Button Click="ButtonHL_Click">Laden Hintergrund Lösung</Button>
             <Button Click="ButtonLN_Click">Laden neu</Button>
         </StackPanel>
         <ListView Name="listView1" IsSynchronizedWithCurrentItem="True"
                   ItemsSource="{Binding}" VirtualizingPanel.IsVirtualizing="True" 
/ </DockPanel>
</Window>
```
#### **Das Problem**

Stellen Sie sich folgendes Szenario vor: Sie füllen eine Liste von *Person*-Objekten3 , leider dauert der Abruf jedes einzelnen Objekts etwas länger:

<sup>&</sup>lt;sup>3</sup> Definition siehe Abschnitt 11.2.3.

```
 public partial MainWindow : Window
\left\{\begin{array}{c} \end{array}\right\} public ObservableCollection<Person> Abteilung { get; set; }
        public MainWindow()
 {
             InitializeComponent();
 }
        private void Window_Loaded(object sender, RoutedEventArgs e)
 {
             Abteilung = new ObservableCollection<Person>();
             DataContext = Abteilung;
 }
        private void Datenabrufen()
 {
             Abteilung.Clear();
            for (int i = 0; i < 100; i++) {
```
Hier simulieren wir eine Zeitverzögerung, z. B. eine langsame Datenverbindung:

```
 System.Threading.Thread.Sleep(100); 
               Abteilung.Add(new Person
{1 \over 2} Nachname = $"Müller{i}",
                   Vorname = "Thomas"
               });
 }
        }
       private void ButtonVT Click(object sender, RoutedEventArgs e)
 {
           Datenabrufen();
 }
```
Starten Sie die Anwendung, werden Sie nach einem Klick auf die Schaltfläche feststellen, dass Ihre Anwendung "einfriert". Diese Lösung wollen Sie dem Endanwender sicher nicht zumuten. Was liegt also näher, als diese Aufgabe in einen Hintergrundthread zu verlagern.

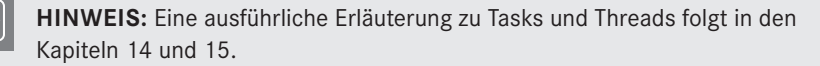

Gesagt, getan, wir kapseln obigen Methodenaufruf in einem extra Thread:

```
private void ButtonHT Click(object sender, RoutedEventArgs e)
\left\{ \begin{array}{cc} 0 & 0 & 0 \\ 0 & 0 & 0 \\ 0 & 0 & 0 \\ 0 & 0 & 0 \\ 0 & 0 & 0 \\ 0 & 0 & 0 \\ 0 & 0 & 0 \\ 0 & 0 & 0 \\ 0 & 0 & 0 \\ 0 & 0 & 0 \\ 0 & 0 & 0 \\ 0 & 0 & 0 & 0 \\ 0 & 0 & 0 & 0 \\ 0 & 0 & 0 & 0 \\ 0 & 0 & 0 & 0 & 0 \\ 0 & 0 & 0 & 0 & 0 \\ 0 & 0 & 0 & 0 & 0 \\ 0 & 0 & 0 & 0 & 0 \\ 0 & 0 & 0 & 0 & 0 Task.Run(Datenabrufen);
 }
```
Doch nach einem Start der Anwendung werden Sie schnell wieder auf den Boden zurückgeholt:

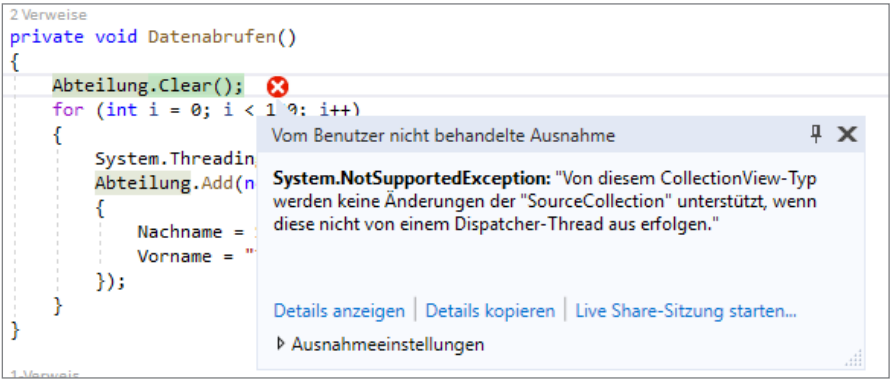

Sie können auf die Collection nicht per Hintergrundthread zugreifen. Das ist erst mal ein Show-Stopper. Doch es gibt zwei Lösungen:

- Laden einer extra Collection im Hintergrund und kopieren dieser Collection in den Vordergrund. Nachfolgend Abgleich mit der gebundenen Collection.
- Laden der Daten im Hintergrund, Einfügen der einzelnen Einträge durch jeweiligen Wechsel in den Vordergrundthread.

Die zweite Lösung ist mit häufigen Threadwechseln verbunden, wir sehen uns also die erste Lösung näher an.

## **Lösung (bis .NET 4.0)**

Wir lagern das Laden der Daten in eine Funktion aus, die eine komplette Liste zurückgibt:

```
 private ObservableCollection<Person> Datenabrufen_alteLoesung()
 {
                   ObservableCollection<Person> threadAbteilung = 
                           new ObservableCollection<Person>();
                  for (int i = 0; i < 100; i++){}
                          // simuliert Laden aus der Quelle
                          System.Threading.Thread.Sleep(100); 
                          threadAbteilung.Add(new Person
{1 \over 2} {1 \over 2} {1 \over 2} {1 \over 2} {1 \over 2} {1 \over 2} {1 \over 2} {1 \over 2} {1 \over 2} {1 \over 2} {1 \over 2} {1 \over 2} {1 \over 2} {1 \over 2} {1 \over 2} {1 \over 2} {1 \over 2} {1 \over 2} {1 \over 2} {1 \over 2} {1 \over 2} {1 \over 2}  Nachname = $"Müller{i}",
                                Vorname = "Thomas"
                          });
 }
                   return threadAbteilung;
             }
```
Unser Aufruf:

private void ButtonHL Click(object sender, RoutedEventArgs e) {

Anzeige, dass der Nutzer warten soll:

Cursor = Cursors.Wait;

In einem extra Thread werden die Daten geladen:

```
 Task.Factory.StartNew <ObservableCollection<Person>>(
           Datenabrufen_alteLoesung).ContinueWith(t =>
\{x_1, x_2, \ldots, x_n\}
```
Ist dies erfolgt, kopieren wir die Daten in die gebundene Liste:

```
 Abteilung.Clear();
 foreach (var s in t.Result)
     klasse.Add(s);
```
Und blenden die Sanduhr aus:

```
 this.Cursor = null;
            }, TaskScheduler.FromCurrentSynchronizationContext());
 }
```
#### **Test**

Nach dem Start wird die "Sanduhr" angezeigt, nach einigen Sekunden ist die Liste gefüllt. Wie Sie sehen, muss sich der Nutzer auch hier gedulden, die Oberfläche bleibt in dieser Zeit aber voll bedienbar.

#### **Lösung (ab .NET 4.5)**

{

}

.NET 4.5 bietet die Möglichkeit, Collections für die gleichzeitige Bearbeitung in Threads quasi anzumelden. Nutzen Sie dazu einen Aufruf der Methode *EnableCollectionSynchronization*.

private void ButtonLN Click(object sender, RoutedEventArgs e)

Anmelden der Collection - wir übergeben noch das aktuelle Window-Objekt als Sperrobjekt<sup>4</sup>:

```
 BindingOperations.EnableCollectionSynchronization(Abteilung, this);
```
Wir rufen die Daten per extra Thread ab:

**Task.Run**(Datenabrufen);

#### **Test**

Nach dem Start werden Sie feststellen, dass die Oberfläche beweglich bleibt und dass die Daten "tröpfchenweise" in die Liste geladen werden. Sie können beim Füllen quasi zusehen – eine einfache und recht elegante Lösung für das Einlesen größerer Datenmengen.

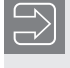

**HINWEIS:** Eine alternative Lösung wäre auch noch die Verwendung des *asyncawait*-Musters. Dazu mehr in Abschnitt 14.9.

<sup>4</sup> Auch jede andere Objekt-Instanz ist geeignet.

# **Teil III: Technologien**

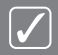

- Zugriff auf das Dateisystem (Kapitel 12)
- Dateien lesen und schreiben (Kapitel 13)
- Asynchrone Programmierung (Kapitel 14)
- Die Task Parallel Library (Kapitel 15)
- Fehlersuche und Behandlung (Kapitel 16)
- **JSON und XML in Theorie und Praxis (Kapitel 17)**
- Einführung in ADO.NET und Entity Framework (Kapitel 18)
- Weitere Techniken (Kapitel 19)

# **Index**

### Symbole

.BAML 424 .G.CS 424 .NET-Framework 22 ??-Operator 57

## A

Abbruchbedingung 805 Abhängige Eigenschaften 543 Abort 714 Abs 268 abstract 167 Abstraktion 20 AcceptReturn 471 Access-Key 467 Accessor 133 Activated 453 Activator 975, 977 ActualHeight 467 ActualWidth 467 Add 869 AddAfterSelf 869 AddBeforeSelf 869 AddDays 264 AddExtension 686 AddFirst 869 AddHours 264 AddMinutes 264 AddMonths 264 AddRange 296 AddressList 982 AddressWidth 987 AddYears 264 ADO.NET 899 ADO.NET-Klassen 903

ADO.NET-Objektmodell 900 Aktionsabfrage 951 AllowsTransparency 456 Ancestors 866 Anfangswerte 52 Angehängte Eigenschaften 545 AngleX 581 AngleY 581 Animationen 584 Anonyme Methoden 308, 330 Anonyme Typen 341 App 417, 450 App.config 814 App.Current 417 Append 674 AppendChild 851, 852, 856, 857 AppendText 675 Application 983 ApplicationCommands 558 ApplyPropertyValue 516 App.xaml 417 App.xaml.cs 417 Array 108, 225, 237, 374, 379 ArrayList 295, 303 as-Operator 61 Assemblierung 10, 26, 35 Assembly – dynamisch laden 975 – GetExecutingAssembly 972 – laden 972 – LoadFrom 972 async 748 Asynchrone Programmierentwurfsmuster 736 Atn 268 Attached Properties 429, 545 Attribute 27, 838, 841, 849
Attributes 650 Auflistung 293 Aufzählungszeichen 507 Ausgabefenster 801 Ausnahmen 825 Ausnahmenfilter 393 Ausschneiden 971 Auswahlabfrage 955 AutoGenerateColumns 628 AutoProperties 391 Auto-Property 138 AutoToolTipPlacement 490 AutoToolTipPrecision 490 await 748

# B

Background 444, 465, 514 BandIndex 501 Barrier 792 base 157 Basisklassen 156 Beep 712 Befehlsfenster 798 Begin 586 BeginAnimation 585 BeginInit 485 BeginInvoke 732, 744 BeginningEdit 633 Benannte Styles 562 BigInteger 318 Binärdatei 678 Binary Application Markup Language 424 BinaryFormatter 208, 210, 672, 681 BinaryReader 672, 678, 679 BinarySearch 237 BinaryWriter 672, 678, 679 Binding 589 BindingBase.StringFormat 627 BindingSource 208 Bindungsarten 590 BitmapFrame 485 BitmapImage 485 BlackoutDates 539 BlockingCollection 791 Blocks 515 BlockUIContainer 510, 522 bool 50 Boolesche Operatoren 72 Border 505 BorderBrush 465

BorderThickness 505 Boxing 65 break 81, 107 Breakpoints 803 BringIntoView 534 Bubbling Events 552 BulletDecorator 507 Button 468 byte 49

# C

Calendar 536 Callback 739 CallerFilePath 816 Caller Information 816 Callerl ineNumber 816 CallerMemberName 816 CamelCase-Notation 120 CancellationToken 783 CancellationTokenSource 783 CanExecute 561 Canvas 426, 432 Canvas.Bottom 433 Canvas.Right 433 CaretBrush 472 CaretIndex 471 case 75, 107 C#-Compiler 5 CenterOwner 454 CenterScreen 454 CenterX 581 CenterY 581 ChangeDatabase 909 char 50 CheckAccess 733 CheckBox 474 CheckFileExists 659, 685 CheckPathExits 659 ChildNodes 854 class 9, 110, 119 ClassLoader 25 Clear 237 Clipboard 969 – ContainsText 970 – SetText 970 Clone 236, 245, 246 Close 908 CLR 22, 25 CLR-Threadpool 764 CLS 22

Code Contracts 829 Codefenster 19 Code Manager 25 Collapsed 466 Collection 293, 380, 601 CollectionView 612 CollectionViewSource 604 ColumnDefinitions 439 ColumnSpan 444 ComboBox 480 COM-Komponenten 26 Command 554, 556, 911, 927 CommandBuilder 921 CommandLine 988 CommandTarget 557 CommandText 912 CommandTimeout 913 CommandType 914 COM-Marshaller 25 Common Language Runtime 20, 25 Common Language Specification 22, 23 Common Type System 22, 24 CompareDocumentOrder 866 Completed 586 Complex 321 ComponentCommands 558 ConcurrentBag 791 ConcurrentDictionary 791 ConcurrentQueue 792 ConcurrentStack 792 Connection 904, 912 ConnectionString 907 ConnectionStringBuilder 909 ConnectionTimeout 908 const 56 Constraint 304 ContentPresenter 573 ContextMenu 498 continue 78 ControlTemplate 573 Convert 63, 625 ConvertBack 625 ConvertStringToByteArray 695 Copy 649 CopyTo 236, 245, 246, 649 CornerRadius 505 Cos 268 CountdownEvent 792 Create 674 CreateCommand 909, 912 CreateDirectory 646

CreateElement 852 CreateInstance 977 CreateNavigator 874, 894 CreateSubdirectory 646 CreateText 675 CreationTime 650 CryptoStream 683 CryptoStreams 693 C#-Source-Datei 7 CSV-Datei 702, 703 CTS 22 Current 294 CurrentClockSpeed 987 CurrentDirectory 988 CurrentItem 604, 612 CurrentPosition 612 Cursor 465

# D

DataAdapter 925 Database 907 DataBindings 211 Data Encryption Standard 684, 693 DataFormats 513 DataGrid 535, 627 DataGridCheckBoxColumn 628 DataGridTextColumn 628 DataGridView 208 DataReader 922 DataSource 907 DataTemplate 606 Dateiattribute 650 Dateien – kopieren und verschieben 649 – umbenennen 649 – verschlüsseln 693 Dateiname – erzeugen 706 Dateiparameter 673 Datenkonsument 899 Datenprovider 899, 900 Datenstrukturen 791 Daten-Trigger 571 Datentypen 49, 106 Datenzugriff 84 DatePicker 536 DateTime 263 Datumsformatierung 273 Datumsfunktionen 262 Day 263

DayOfWeek 263 DayOfYear 263 DaysInMonth 265 DbProviderFactories 902 Deactivated 453 Deadlocks 709 Debug 808 – Write 809 – WriteIf 809 – WriteLineIf 809 Debugger 797 decimal 50 DecodePixelWidth 485 Decrypt 683 default 78 DefaultExt 685 DefaultView 603 Dekrement 68 Delay 593 delegate 110, 142 Delegate 305, 330 – instanziieren 308 Delete 646 DeleteCommand 927 Dependency Injection 171 DependencyObject 544 Dependency Properties 543 Depth 877 DereferenceLinks 659 DES 693 Descendants 866 Deserialize 210 Designer 18 DesktopDirectory 660 Destruktor 148, 152 Diagnostics 712 Dictionary 303 Dimensionsgrenzen 231 Direction 920 Directory 640, 644 DirectoryInfo 640 DirectoryName 645 DirectX 410 Direkte Events 554 DispatcherUnhandledException 453 DisplayDate 537 DisplayMemberPath 606 DisplayMode 536 Dispose 154, 917 Distinct 371 do 79, 80

DockPanel 426, 435 DockPanel.Dock 435 DOCTYPE 841 Document 511 Document Object Model 848 Document Type 848 DOM 848 double 50 DriveInfo 640 Duplikate 371 DynamicResource 549 Dynamische Programmierung 313

## E

EditingCommands 517, 558 Eigenschaften 11, 128 Eigenschaften-Fenster 19 Eigenschaften-Trigger 568 Eigenschaftsmethoden 218 Einfügen 971 Einzelschrittmodus 806 Element 838, 841, 848 Elements 866 Ellipse 541 else 107 else if 75 EnableRaisingEvents 654 Encrypt 683 EndInvoke 732, 744 EndsWith 240 Enter 722 Entity Framework 899 Entwicklungsumgebung 13 enum 82, 109 Enumerable 374, 378 Enumerationen 109 Ereignis 12, 110, 142 – auslösen 144 Ereignismethoden 558 Ereignis-Trigger 570 Erweiterungsmethoden 342, 362 event 110, 142 EventLog 815 EventLogTraceListener 815 Events 12 Exception 826 ExceptionManager 25 ExecuteNonQuery 911, 915 ExecuteReader 911, 915, 923 ExecuteScalar 911, 916

Exists 650 Exit 453, 722 Exp 268 ExpandDirection 526 Expander 526 Exponentialfunktion 269 ExtClock 987 eXtensible Application Markup Language 411 Extension 645 Extension-Method-Syntax 345, 362

#### F

Fehlerbehandlung 817 Fehlerklassen 819, 827 FieldCount 924 File 640, 672 FileAccess 673 FileDropList 969 FileInfo 640, 672, 675 FileMode 674 FileName 659, 686 FileShare 674 FileStream 210, 672 FileSystemWatcher 640, 654 Fill 445, 928 Filter 614, 654, 685 FilterIndex 659 Filters 659 FindResource 595 FirstChild 853, 883, 892 float 50 FlowDirection 434 FlowDocument 510, 511, 521 FlowDocumentPageViewer 520 FlowDocumentReader 520 FlowDocumentScrollViewer 521 FontFamily 465 Fonts 660 FontSize 465 FontStyle 465 FontWeight 465 for 79, 108 for-each 881 foreach 108, 165, 229, 303 Foreground 465 Form1.cs 18 Format 273, 624 Formatters 210 Formulare 11 FromCurrentSynchronizationContext 788 FullName 645 Funktionen 109

#### G

Garbage Collector 152 Generics 300 Generische Schnittstelle 372 get 110, 133 GetCreationTime 650 GetCurrentDirectory 647 GetDataObject 969 GetDataPresent 970 GetDefaultView 603 GetDirectories 647 GetElementsByTagName 858 GetEnumerator 294, 302 GetFactoryClasses 902 GetFields 973 GetFiles 652 GetHostEntry 982 GetHostName 982 GetLength 236, 246 GetMembers 973 GetMethod 977 GetMethods 974 GetProperties 974 Getter-only Auto-Property 138 GetValue 925 GetValues 925 goto 78 Grafikausgabe 410 Grafikskalierung 487 Grid 426, 439 Grid.Column 442 Grid.Row 442 GridSplitter 444 GroupBox 506 GroupName 476 Gruppen 977

### H

Haltepunkte 805 Hardwarebeschleunigung 410 Hashtable 297 HasValue 57 Header 526 Hidden 466 HorizontalAlignment 432, 443, 465 HorizontalContentAlignment 466

HorizontalOffset 529 HorizontalScrollBarVisibility 492 Hour 263 HTML 836

### I

IAsyncResult 738, 739, 741, 745 ICollection 295 IComparable 203 IComparer 203 Icon 456 ICryptoTransform 696 IDataObjekt 970 IDisposable 917 IEnumerable 293, 374, 382 IEnumerator 294 IEqualityComparer 372 if 75, 107 ILDASM 744 Image 484 immutable 278 Indent 880 IndentChars 880 IndentLevel 810 IndentSize 810 Index 225 Indexer 218, 292, 299, 329 IndexOf 237, 240 Indexprüfung 228 InitialDirectory 686 Initialisierer 374 Initialisierung 121 Initialize 236, 246 InitializeComponent 417 Inkrement 68 InlineUIContainer 519 INotifyCollectionChanged 601 INotifyPropertyChanged 598 InputGestureText 495 Insert 240 InsertBefore 515 InsertCommand 927 InsertParagraphBreak 514 InsertTextInRun 514 Instanz 116 Instanziieren 120 int 49 Int16 49 Int32 49 Int64 50

Intellisense 126 internal 118 internal protected 118 Interrupt 713 InvalidOperationException 605 Invoke 731, 741, 744, 975, 977 InvokeRequired 733 IP-Adresse 981 IsAbstract 973 IsAfter 866 IsAlive 715 IsBackGround 715 IsBefore 866 IsCheckable 498 IsChecked 474, 476, 498 IsClass 973 IsClosed 924 IsCOMObject 973 IsCompleted 738, 771 IsCurrentAfterLast 603, 612 IsCurrentBeforeFirst 604, 612 IsDirectionReversed 491 IsEditable 481 IsEnum 973 IsExpanded 527, 534 IsIndeterminate 504 IsInterface 973 IsLeapYear 265 IsLocked 501 IsMuted 488 IsOpen 529 IsPublic 973 IsReadOnly 471 IsSealed 973 IsSelected 534 IsSelectionRangeEnabled 491 IsSnapToTickEnabled 491 IsSynchronizedWithCurrentItem 605 IsThreeState 474 Item 924 Iterator 302, 771 iTextSharp 698 IValueConverter 625

# J

JIT-Compiler 21 Join 713 JsonIgnore 965

# K

Kapselung 20, 116 Kartenspiel 213 Kartesische Koordinaten 194 Kind-Elemente 442 Klasse 116 Klassendefinition 110 Kommentare 48, 838 Komplexe Zahlen 194 Konsolenanwendung 94 Konstante Felder 136 Konstanten 49, 56 Konstruktor 148 – überladen 218 Kontravarianz 317 Kopieren 971 Kovarianz 317 Kurz-Operatoren 70 Kurzschlussauswertung 72

# $\mathbf{L}$

Label 467 Lambda-Ausdruck 310, 362, 368 Lambda Expression 330 LastAccessTime 650 LastChildFill 436 LastWriteTime 650 Laufwerke 648 Layout 426 Leerzeichen 448 Length 236, 240, 245, 246 Line 542 LineBreak 449 LINQ 367, 370, 379, 380, 383, 704 – Abfrageoperatoren 346 – Aggregat-Operatoren 355 – AsEnumerable 358 – Count 355 – GroupBy 352 – Grundlagen 339 – Gruppierungsoperator 352 – Join 354 – Konvertierungsmethoden 358 – OrderBy 350 – OrderByDescending 350 – Projektionsoperatoren 348 – Restriktionsoperator 350 – Reverse 352 – Select 348

– SelectMany 348 – Sortierungsoperatoren 350 – Sum 356 – ThenBy 350 – ToArray 358 – ToDictionary 358 – ToList 358 – ToLookup 358 – Where 350 LINQ-Abfrageoperatoren 344 LINQ-Architektur 339 LINQ-Provider 340 LINQ-Syntax 344 LINQ to XML-API 861 List 300, 303, 510, 522 ListBox 477 List-Klasse 303 ListView 535, 609 Live Share 403 Load 864 LoadedBehavior 488 LoadXml 850 LocalApplicationData 660 lock 719 Log 268 Log10 268 Logarithmus 269 Logische Operatoren 71 Lokale Variablen 59 Lokal-Fenster 800 long 50 LongRunning 787 LowestBreakIteration 771

### M

MainWindow.xaml 418 MainWindow.xaml.cs 418 ManagementObject 978 ManagementObjectSearcher 978 ManualResetEventSlim 792 Manufacturer 987 Margin 430 Marshalling 682 Matrix 218 MatrixTransform 579 Matrizen 222 Max 268 MaxHeight 429, 466 MaxLength 471 MaxLines 471

MaxWidth 429, 466 Media 712 MediaCommands 558 MediaElement 488 Menu 494 Menü – Grafiken 496 – Tastenkürzel 495 MenuItem 494 Menüleiste 493 MenuStrip 983 Messwertliste 365 Metadaten 27 Metasprache 836 Methoden 12, 86, 109, 138 – generische 301 – überladen 101, 218 Methodenzeiger 305 MethodImpl 727 Methods 12 Microsoft Intermediate Language Code 21 Min 268 MinHeight 429, 466 MinLines 471 Minute 263 MinWidth 429, 466 Modale Dialoge 468 Monitor 722 Month 263 Move 646, 649 MoveCurrentTo 613 MoveCurrentToFirst 604, 613 MoveCurrentToLast 603, 613 MoveCurrentToNext 603, 613 MoveCurrentToPosition 613 MoveCurrentToPrevious 604, 613 MoveNext 294 MoveTo 649 MoveToNext 874, 891 MoveToPrevious 874, 891 MoveToRoot 892 MSIL-Code 21, 35 MultipleRange 537 MultiSelect 659 Multitasking 708 Multithreading 29, 708 Mutex 726 MyComputer 660 MyDocuments 660

#### N

Name-Attribut 420 Namespace 25, 121, 973 NaturalDuration 488 NaturalVideoHeight 488 NaturalVideoWidth 488 NavigationCommands 558 NET-Reflection 971 new 110, 148, 226 Next 376 NextSibling 854, 883 Nodes 866 NodeType 878 NotifyFilter 654 Now 265 Nuget 698 NuGet 395 null 57, 123 Nullable Type 56 Nutzer ermitteln 977

# O

object 50, 55 Objekt 116 Objektbaum 208, 688 Objekte 110 Objektinitialisierer 151, 341, 342 ObservableCollection 601 ODER 73 OneTime 590 OneWay 590 OneWayToSource 590 OnExplicitShutdown 453 OnLastWindowClose 453 OnMainWindowClose 453 OnStartUp 452 OOP 213 Opacity 456, 466 Open 674, 908 OpenFileDialog 486, 657 OpenOrCreate 674 OpenText 676 Operatoren 67, 107 – arithmetische 68 – boolesche 72 – logische 71 Operatorenüberladung 194 Optionale Parameter 317 orderby 380

Orientation 433, 490, 492 OSVersion 985 out 90 OverflowMode 502 override 157 OverwritePrompt 686

#### P

Padding 430, 466 PadLeft 240 PadRight 240 PAP 94 Paragraph 510, 522 Parallel.For 767 Parallel.ForEach 772 Parallel.Invoke 765 Parallel LINQ 792 ParallelLoopResult 770 Parallel-Programmierung 761 Parameter 919 ParameterName 920 Parameterübergabe 89, 90 Parent 466 ParentNode 883 Parse 64, 265 Parser 840 Pascal-Notation 120 PasswordBox 471, 473 Path 640, 653 Pattern Matching 396 Pause 586 PDF 698 PDFsharp 700 PeekChar 679 Pi 268 PI 840 Placement 529 PlacementRectangle 530 PlacementTarget 530 Platform 985 PLINQ 359, 792 Polarkoordinaten 194 Polling 738 Polymorphes Verhalten 163 Polymorphie 21, 117, 155, 165 Popup 529 Portieren 104 Potenz 269 Pow 268 PreferFairness 787

PresentationHost 413 PreviousSibling 883 Priority 715 private 118 private protected 402 Procedure-Step 803 Process 755, 759 Processing Instructions 837, 840, 848 ProcessorCount 987 Process.Start 760 ProcessThread 755 Programm starten 758 ProgressBar 504 Projektmappen-Explorer 17 Projekttyp 16 Properties 11, 174 Property-Accessoren 133 PropertyChanged 592 protected 118 Provider 907 Prozeduren 109 Prozedurschritt 807 Prozesse 755 public 118 Pulse 722, 723 PulseAll 722, 723

# $\Omega$

Query-Expression-Syntax 345, 362 Queue 300, 303 QueueUserWorkItem 716

# R

Racing 710 RadioButton 476 Rahmenbreite 505 Random 214, 270, 271, 376 Range 375 Rank 236, 245, 246 Read 673 ReadAllBytes 679 ReadAllLines 677 ReadAllText 677 ReadContentAsFloat 878 ReadLine 9 ReadLines 677 ReadToEnd 676 ReadWrite 673 Rechtschreibkontrolle 519 Rectangle 541 ref 89 Referenzieren 120 Referenztyp 55, 239 Reflexion 27 ReleaseMutex 726 Remove 240, 870 RemoveAll 870 RemoveAnnotations 870 RemoveAttributes 870 RemoveContent 870 Repeat 376 RepeatButton 468 Replace 240 Reset 294 Resources 466 Ressourcen 545 Resume 586 return 78, 110, 302 RichTextBox 509 RotateTransform 579 Round 268 Routed Events 552 RowDefinitions 439 RowDetailsTemplate 631 RowDetailsVisibilityMode 631, 632 RowSpan 444 Rückrufmethode 737 Rücksprung 807

# S

SaveFileDialog 657, 660 ScaleTransform 579 ScaleX 581 ScaleY 581 Schaltjahr 265 Schleifen 108 Schleifenabbruch 769 Schleifenanweisungen 79 Schlüsselwörter 47, 290, 335 ScrollBar 492 ScrollViewer 492 sealed 168 Second 263 Section 510, 522 Security Engine 25 Seek 586 select 380 Select 874 SELECT 955

SelectCommand 926, 927 SelectedDate 537 SelectedItem 534 SelectedItemChanged 534 SelectedItems 479 Selection 514 SelectionBrush 472 SelectionMode 477 SelectNodes 858 SelectSingleNode 854, 856, 857, 858, 892 Semaphore 728 SemaphoreSlim 792 Separator 494 Sequenzielle Datei 680 Serialisieren 681 Serialisierung 28 Serializable 208, 681 Serializable-Attribut 689 Serialization 210 Serialize 210 ServerVersion 908 ServicePack 985 SessionEnding 453 set 110, 129, 133 SetAttributeValue 869 SetCurrentDirectory 647 SetDataObject 969 SetElementValue 869 Shared-Methoden 218 short 49 Show 456 ShowDialog 456 Shutdown 453 Sign 268 Sin 268 SingleRange 537 Single-Step 803 Skalieren mit ScaleTransform 580 SkewTransform 579 Skip 868 SkipWhile 868 Sleep 714 Slider 490 SocketDesignation 987 Sort 203, 237 SortDescriptions 614 SortedList 303 SortedSet 322 Sortieren 379 Source 484 SpecialFolder 660

SpeedRatio 488 SpellCheck.IsEnabled 471 Sperrmechanismen 717 SpinLock 792 SpinWait 792 Split 240 SqlConnection 904 Sqr 268 Stack 300 Stackpanel 426 StackPanel 433 Stand-alone-XAML 413 StartInfo 759 StartsWidth 240 Startup 452, 453 StartupEventArgs 452 StartupUri 417, 450 State 908 static 110, 170 StaticResource 548, 565 Statische Klassen 170 Statische Methoden 140 Statischer Konstruktor 151 StatusBar 502 StatusBarItems 503 Steuerelemente 11 Stop 586 StoredProcedure 914 StoryBoard 584 StreamReader 672, 676 StreamWriter 672, 675, 702 Stretch 487 StretchDirection 487 string 50 String 239 Stringaddition 278 StringReader 672 StringWriter 672 struct 83, 108 Strukturen 108 Strukturvariable 85 Style 466, 564 Style anpassen 565, 567 Style ersetzen 565 Styles vererben 566 Subklassen 157 SubString 240 switch 75, 107 System 49, 660 System.Collections.Concurrent 791 System.Diagnostics 756

System.Environment 983 SystemInformation 983 System.IO.FileStream 671 System.IO.Stream 671 System.Management 978 System.Net 982 System.Nullable 57 System.Object 166 SystemParameters 551 System.Reflection 971 Systemressourcen 550 System.Security.Cryptography 683 System.Threading 711, 764 System.Threading.Tasks 764 System.Xml 849, 885, 889 System.Xml.Linq 861 System.Xml.XPath 877 System.Xml.Xsl 881

#### T

TabControl 527 TabIndex 466 Table 510, 522 TableDirect 914 TabPanel 426 Tag 466 Take 868 TakeWhile 868 Tan 268 Target 467 Task – Canceled 787 – ContinueWith 779, 788 – Created 787 – Datenübergabe 775 – Faulted 787 – Fehlerbehandlung 785 – IsCanceled 787 – IsCompleted 787 – IsFaulted 787 – Klasse 773 – RanToCompletion 787 – Result 779 – return 782 – Rückgabewerte 778 – Running 787 – starten 774 – Status 787 – TaskCreationOptions 787

– Task-Ende 788

– Task-Id 786 – User Interface 788 – Verarbeitung abbrechen 781 – Wait 777 – WaitAll 778 – WaitingForActivation 787 – WaitingForChildrenToComplete 787 – WaitingToRun 787 – weitere Eigenschaften 786 Task<> 752 Task.Factory.StartNew 773 Task Parallel Library 761 TaskScheduler 788 Template 572 Text 481 Textausrichtung 449 TextBlock 446 TextBox 471 Textdatei 675, 684 Texte formatieren 515 Textformatierungen 447 TextFormattingMode 459 TextPointer 514 TextRange 512, 513 TextWriterTraceListener 813 Thin Client 179 Thread 711, 713 ThreadInteruptedException 713 ThreadPool 716 Threads 755 Thread Service 25 threadsicher 730 Threadsichere Collections 791 ThreadState 715 Throw 820, 827 ThrowIfCancellationRequested 783 TickFrequency 491 TickPlacement 491 Timer-Threads 735 TimeSpan-Klasse 278 Title 455, 659, 686 ToArray 371, 380, 382 ToCharArray 240 Today 265 ToggleButton 468 ToLongDateString 264 ToLongTimeString 264 ToLower 240 ToolBar 499 ToolBarTray 499, 500 Toolbox 18

ToolTip 466 ToShortDateString 264 ToShortTimeString 264 ToString 62, 272 ToUpper 240 Trace 808, 812 TraceListener 813 TrackBar 278 Transform 881 Transformationen 579 Transformationsdatei 881 TransformGroup 582 TranslateTransform 579 Transparenz 456 TreeView 531, 666, 887 Trefferanzahl 806 Trigger 568 Trim 240 Truncate 674 try 107 try-catch 818 TryEnter 722, 725 try-finally 822 Tunneling Events 552 Tuple 321 TwoWay 590 Type 973 Typecasting 327 Typinferenz 58, 341, 362 Typ-Styles 564 Typsuffixe 52

### U

Überladene Methoden 139 Überwachungsfenster 800 Uhr anzeigen 265 UI-Virtualisierung 629 Unboxing 65 UND 73 Unicode 53 UnicodeEncoding 695 Uniform 445 UniformGrid 426, 438 UniformToFill 445 UnIndent 810 Unmarshalling 682 Unterverzeichnis ermitteln 647 Update 922, 929 UpdateCommand 927 UpdateSourceTrigger 592

Uri 485, 550 UriSource 485 UserInteractive 988 UserProfile 660 using 9, 121, 289 UTF-8 841 UTF-16 841

# $\mathsf{V}$

ValidateNames 686 Value 490, 920 var 58 Variablen 49 Variablentypen 49 VB 104 Verarbeitungsstatus 770 Vererbung 117 Verformen mit SkewTransform 581 Vergleichsoperatoren 71 Verschieben mit TranslateTransform 581 Verschlüsseln 682 Version 989 VersionString 985 VerticalAlignment 432, 443, 465 VerticalContentAlignment 466 VerticalOffset 529 VerticalScrollBarVisibility 492 Verweistypen 50 Verzweigungen 107 ViewBox 426, 444 VirtualizingStackPanel 629 Visibility 466 Visual Studio 4 Visual Studio Enterprise 4 Visual Studio Professional 4 void 88

### W

W3C 848 Wait 722, 723 WaitOne 726, 728 Werkzeugkasten 18 Wertetypen 50 where 304 Where 868 while 79, 80, 108 Wiederholmuster 378 Wiederverwendbarkeit 117 WindowsIdentity 980

Windows Management Instrumentations 983 Windows Presentation Foundation 409 WindowStartupLocation 454 WindowStyle 455, 457 Winkel 269 WMI 983 WorkingSet 988 work stealing 765 WPF 409, 733 – Anwendung beenden 453 – Applikationstypen 422 – Eigenschaften 465 – Ereignis-Handler 419 – Ereignismodell 551 – Height 429 – Kommandozeilenparameter 452 – Left 429 – Maßangaben 428 – Startobjekt festlegen 450 – Style-System 561 – Top 429 – Width 429 – Window-Klasse 454 – Zielplattformen 421 WPF-Programm 449 WPF-Wertkonvertierer 625 Wrap 447 WrapPanel 426, 437 WrapWithOverflow 447 Write 673 WriteAllBytes 679 WriteAttributeString 833, 834, 879 WriteEndDocument 833, 834, 879 WriteEndElement 833, 834, 879 Writelf 808 WriteLine 9, 808 WriteStartDocument 833, 834, 879 WriteStartElement 833, 834, 879 Wurzel 269

# X

XAML 411 XAML-Anwendung 412 XAML-Editor 416 XAttribute 862 x:Class 418 XComment 862 XDeclaration 863 XDocument 862, 864

XDocumentType 863 XElement 862 XElement.Load 865 XElement.Parse 865 XML 831 XmlAttribute 849 XmlCDATASection 849 XmlCharacterData 849 XmlComment 849 XmlDocument 874, 882 XmlDocumentType 849 XmlElement 849 XmlEntity 849 XmlImplementation 849 XmlNamedNodeMap 849 XmlNode 849, 853 XmlNodeList 849 XmlProcessingInstruction 849 XmlReader 876 XmlReaderSettings 877 XML-Schema 843 xml:space 449 XmlText 849 XML transformieren 870 XmlWriter 878

XmlWriterSettings 880 XNode 863 XOR 73 XPathDocument 874 XPathNavigator 874, 891, 894 XPathNodeIterator 874 XProcessingInstruction 863 xsd.exe 848 XSD-Schema 842 XslCompiledTransform 881 XSLT 880

### Y

Year 263 yield 302, 330

### Z

Zahlenformatierung 272 Zeilenumbrüche 448 Zeitfunktionen 262 Zeitmessung 279 Zufallszahlen 270, 271, 376 Zuweisungsoperatoren 70